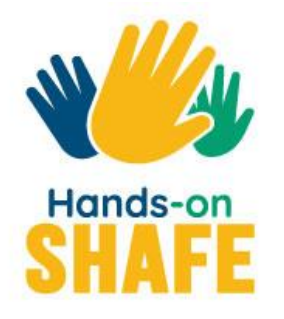

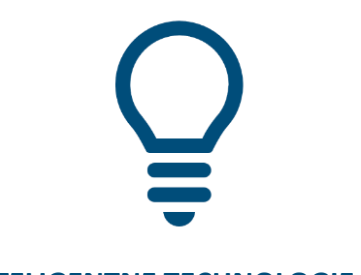

**INTELIGENTNE TECHNOLOGIE 03** 

# **Jak komunikować się tekstowo za pomocą smartfona**

Różne sposoby komunikowania się za pomocą tekstu na smartfonie

# **Rozpocznij kurs >**

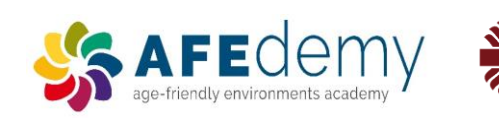

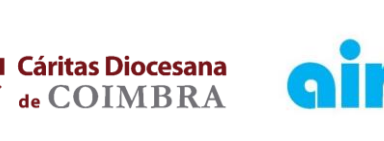

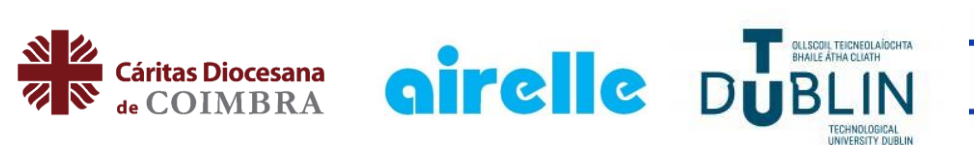

**Warsaw University**<br>of Technology

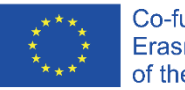

Co-funded by the Erasmus+ Programme of the European Union

The European Commission's support for the production of this publication does not constitute an endorsement of the contents, which reflect the views only of the authors, and the Commission cannot be held responsible for any use which may be made of the information contained therein.

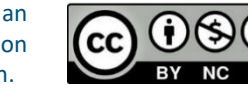

**Google, Android, Google Play, YouTube and other marks are trademarks of Google LLC.**

# **INTELIGENTNE TECHNOLOGIE MODUŁ 3**

# **Jak komunikować się tekstowo za pomocą smartfona**

Istnieje wiele różnych sposobów komunikowania się za pomocą tekstu na smartfonie. Moduł ten będzie koncentrować się na krótkim wprowadzeniu do trzech sposobów wysyłania informacji tekstowych: **SMS-ów, e-maili** i **wiadomości w mediach społecznościowych** poprzez aplikacje takie jak WhatsApp.

# Czego nauczysz się w tym module

- 1 Różnych sposobów pracy z wiadomościami tekstowymi na smartfonie
- 2 Odbierania i wysyłania wiadomości tekstowych za pomocą SMS
- 3 Wysyłania i odbierania e-maili
- 4 Wysyłania i odbierania wiadomości tekstowych w mediach społecznościowych

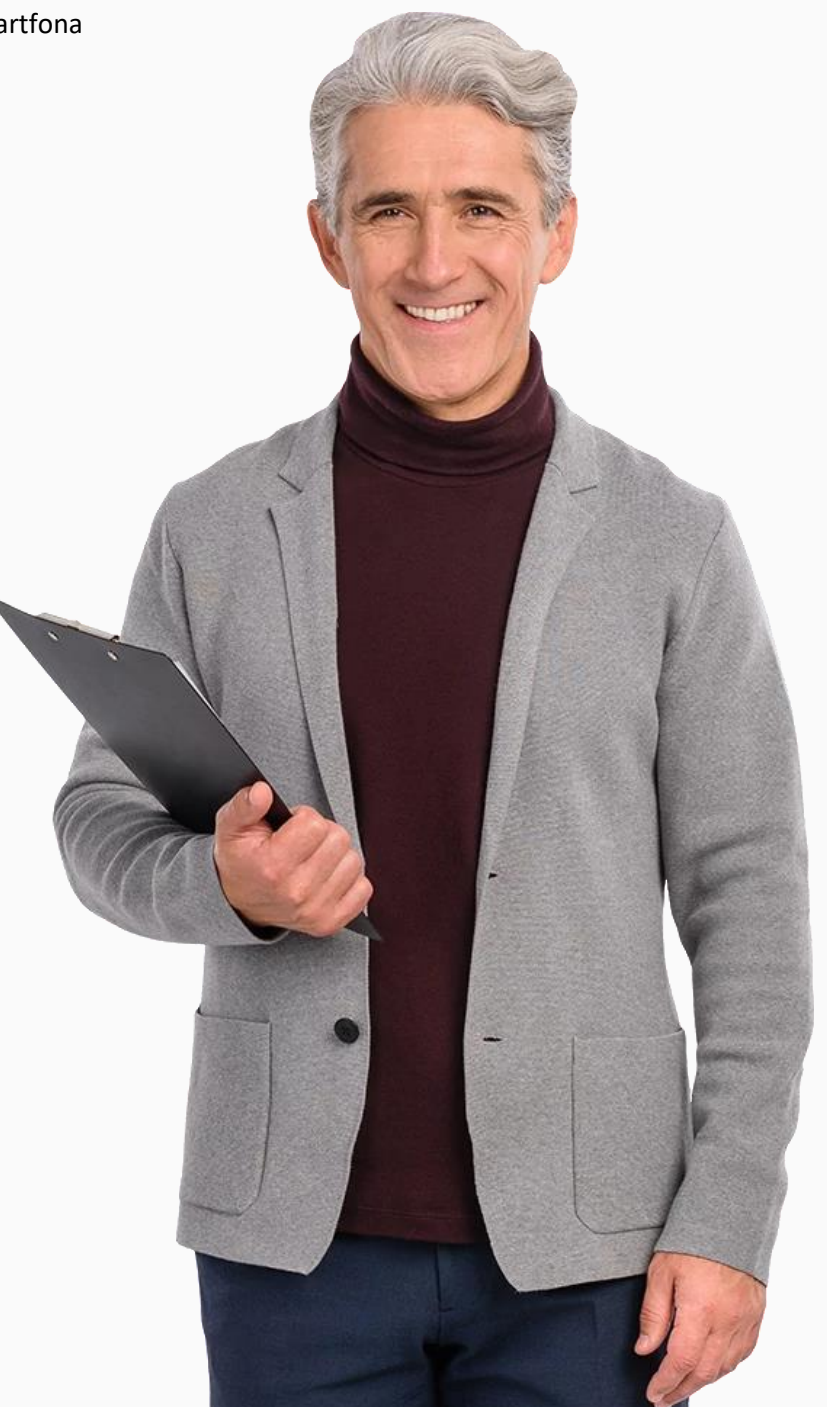

### **Rozdziały w tym module**

**1**

Wprowadzenie do wiadomości tekstowych

**2** Wysyłanie, odbieranie i wyszukiwanie SMS-ów

**3** Wysyłanie i odbieranie e-maili

**4**

Wysyłanie wiadomości w mediach społecznościowych do pojedynczych osób oraz grup

### Przewidziani odbiorcy

Docelowymi odbiorcami tego modułu są osoby, które pomogą uczniom w każdym wieku w swobodnym korzystaniu ze smartfonów do komunikacji.

Większość treści w tym module jest oparta na smartfonach z systemem Android. Inne telefony będą miały nieco inne ekrany, ale podejście będzie takie samo.

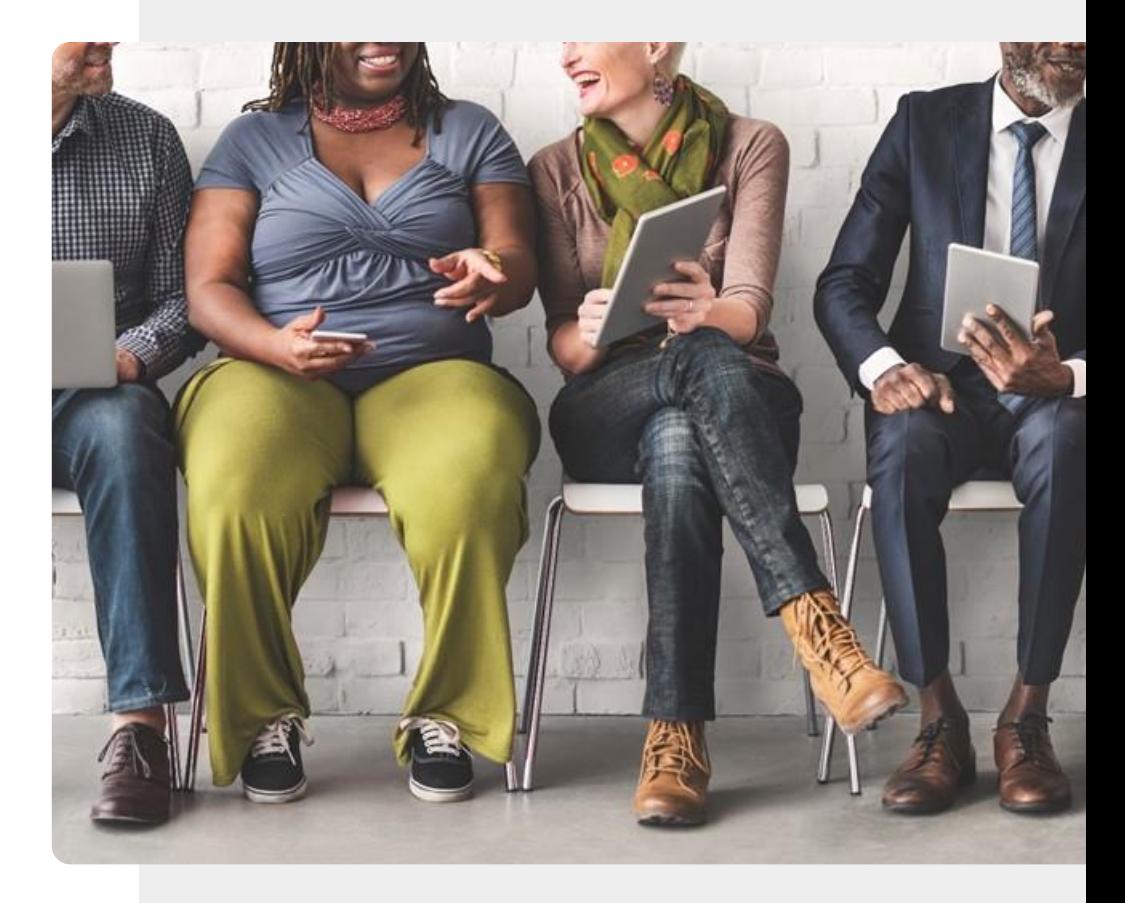

# **Ważna uwaga: Zaprezentowane w tym module przykłady są w systemie Android TM**

Zawartość tego modułu jest oparta na systemie Android, popularnym oprogramowaniu dla smartfonów w wielu regionach.

Możesz wysyłać SMS-y, e-maile i wiadomości w mediach społecznościowych również na inne smartfony bez systemu Android, takie jak iPhone® i inne.

Chociaż obrazy i rozwiązania mogą się nieco różnić w przypadku innych smartfonów, podstawowe założenia będą takie same.

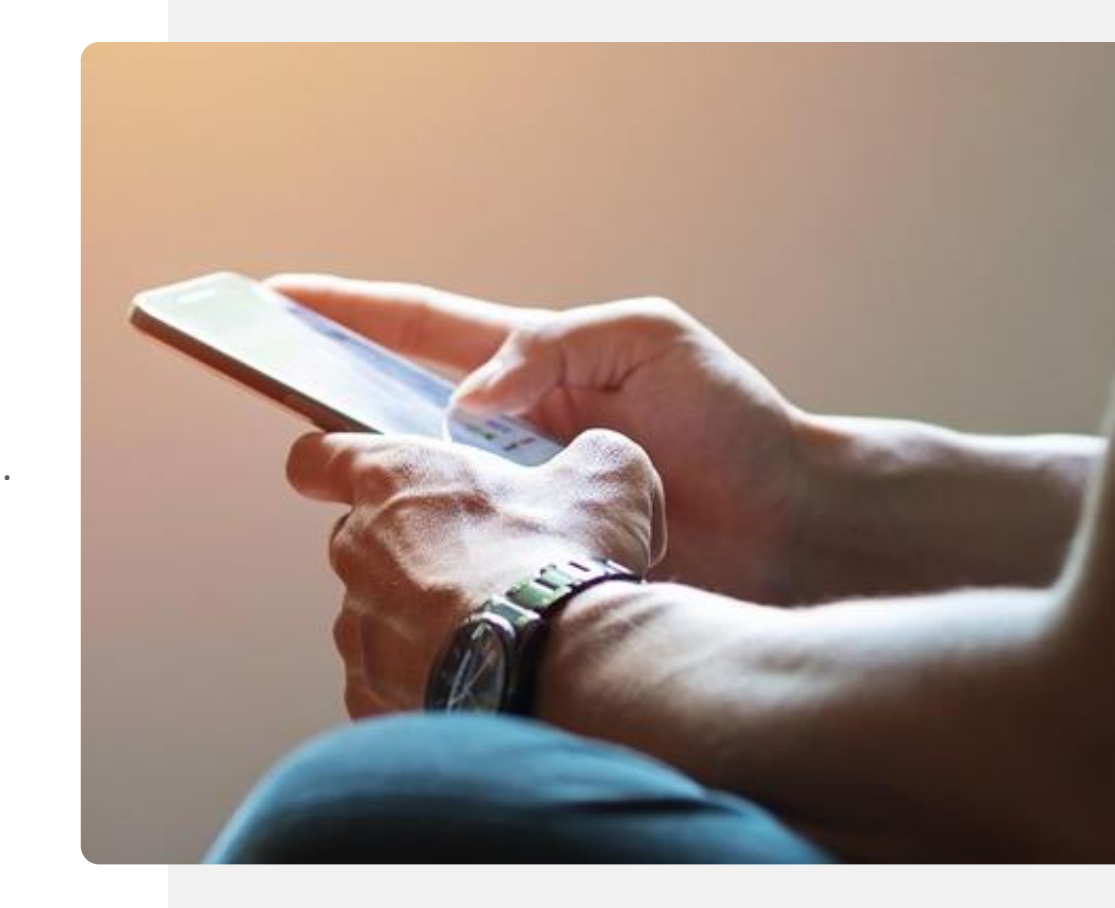

#### <span id="page-6-0"></span>**INTELIGENTNE TECHNOLOGIE MODUŁ 3 ROZDZIAŁ 1**Hands-on

### **Wprowadzenie do wiadomości tekstowych**

Witamy w rozdziale 1 modułu INTELIGENTNE TECHNOLOGIE 03 "Jak komunikować się tekstowo za pomocą smartfona". Przedstawia on przegląd podstawowych czynności związanych z wysyłaniem wiadomości. Wiadomości tekstowe, znane również jako SMS lub Short Messaging Service, istnieją już od dłuższego czasu i pozwalają na wysłanie krótkiej wiadomości na inny smartfon.

### **Czego nauczysz się w tym rozdziale**

**1** Wiadomości SMS

**2** E-maili

**3** Komunikacji za pośrednictwem mediów społecznościowych

**4**

Różnych stylów odpowiednich dla każdego rodzaju wiadomości

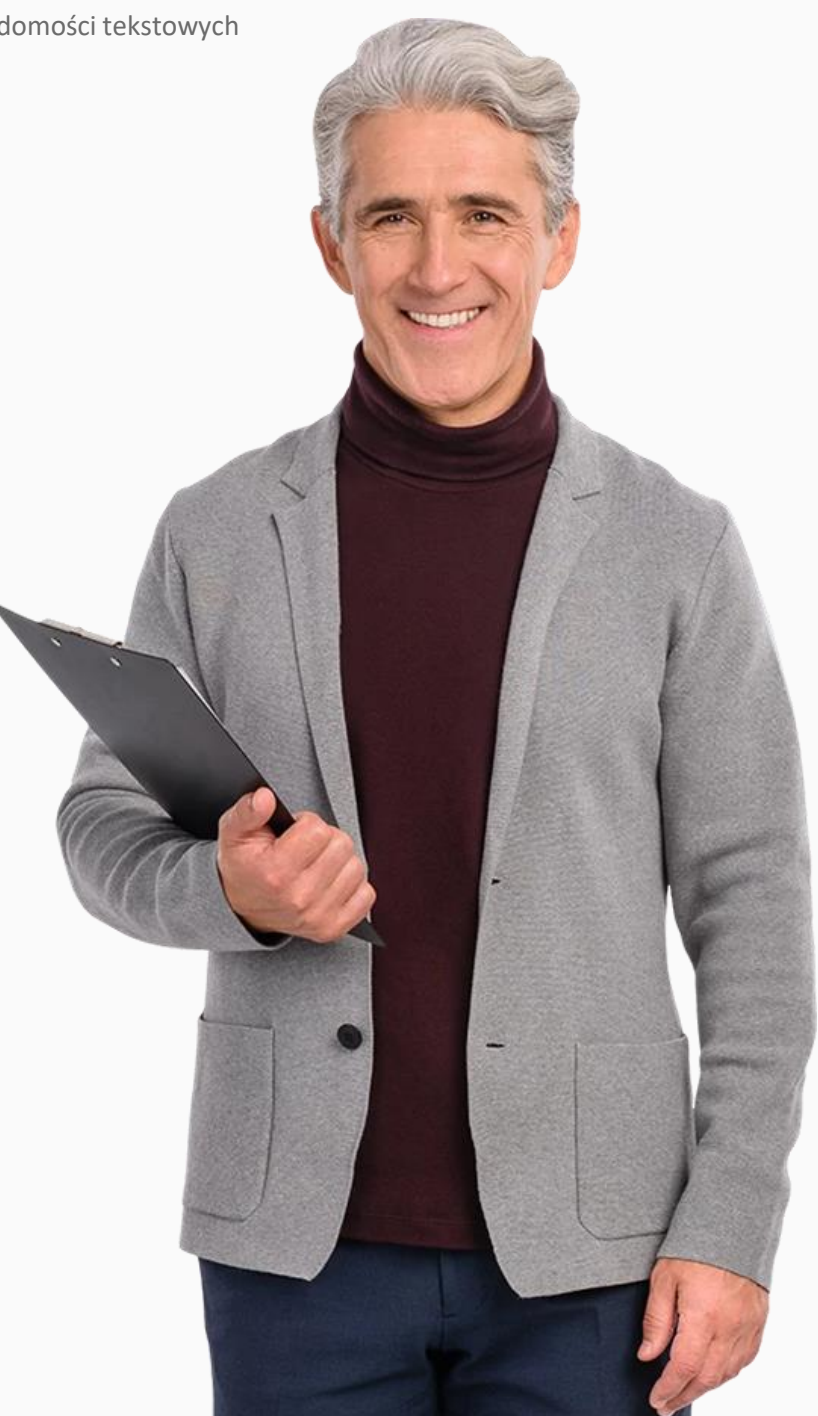

# **Pozostań w kontakcie z całym światem!**

Ludzie są istotami społecznymi, a interakcja społeczna jest naturalnym aspektem naszego życia. Postęp w technologii umożliwił łatwiejszą komunikację na odległość, między kulturami i strefami czasowymi.

Szybka reakcja jest bardzo często wymagana w nagłych sytuacjach, które pojawiają się w biznesie, edukacji i między przyjaciółmi. Nowoczesne smartfony posiadają większość funkcji komputera, a pisanie SMS-ów jest szybką i wygodną formą wymiany informacji.

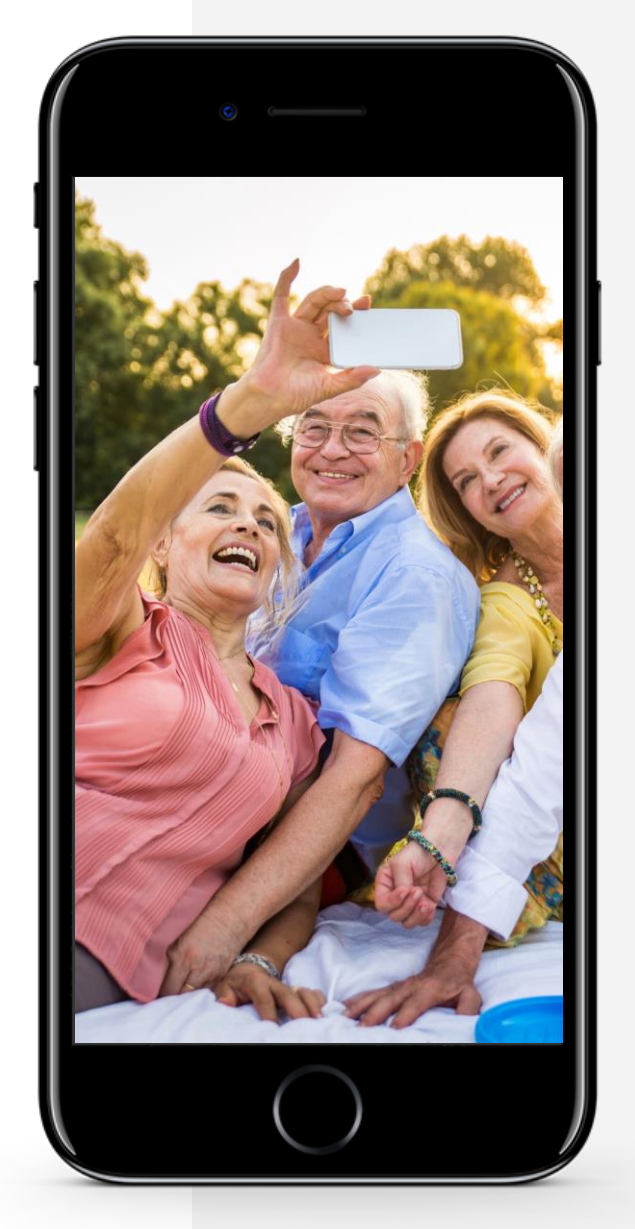

# **Trzy różne rodzaje wiadomości tekstowych: który z nich jest dla Ciebie najlepszy?**

#### **Wysyłanie wiadomości SMS**

Jest to tradycyjny sposób przesyłania wiadomości między smartfonami, a także alternatywa dla wykonywania połączeń. Pozwala dotrzeć do danej osoby oraz pozwala jej odpowiedzieć w dogodnym momencie.

Czasami ludzie używają skrótów, aby wiadomości były krótsze. Więcej szczegółów na ten temat znajdziesz w rozdziale 2 tego modułu.

#### **Wysyłanie wiadomości pocztą elektroniczną**

Ten sposób został zapoczątkowany na komputerach, ale obecnie jest również dostępny na większości smartfonów. E-maile rzadko są pisane jak oficjalny list i zazwyczaj nie zawierają formalnych zwrotów takich jak "Szanowny Panie/Pani" czy "z *poważaniem".* 

Wiadomości e-mail są przydatne, jeśli chcesz skontaktować się z przyjacielem lub członkiem rodziny, który pracuje na komputerze, nie zakłócając jego pracy. Więcej szczegółów znajdziesz w rozdziale 3 tego modułu.

#### **Wysyłanie wiadomości za pośrednictwem mediów społecznościowych**

WhatsApp oraz inne podobne aplikacje oferują możliwość wysyłania darmowych wiadomości bez użycia danych komórkowych, jeśli jesteś podłączony do sieci Wifi. Możesz pobrać te aplikacje z Google Play TM(lub App Store, jeśli używasz iPhone'a).

Aplikacje te pozwalają na dotarcie do innych użytkowników oraz grup.

Emotikony są bardzo popularne w grupowych czatach. Więcej szczegółów znajdziesz w rozdziale 4 tego modułu.

### **Wysyłanie wiadomości tekstowych: Plusy i minusy**

# **Zalety**

- Wygodny sposób pozostawania w kontakcie z ludźmi
- Wiadomości dają odbiorcy czas na odpowiedź, w porównaniu z koniecznością natychmiastowej reakcji w przypadku połączenia telefonicznego
- Wiadomości pozwalają użytkownikom szybko reagować np. na prośby o spotkanie biznesowe lub towarzyskie, bez nadmiernego zakłócania czyjegokolwiek trybu dnia

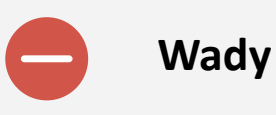

- Pisanie wiadomości może uzależniać, prowadząc do nadmiernego korzystania ze smartfona
- Wiadomości są mniej osobiste niż rozmowy, podczas których możesz usłyszeć głos rozmówcy
- Grupowe czaty mogą Cię zbytnio rozpraszać

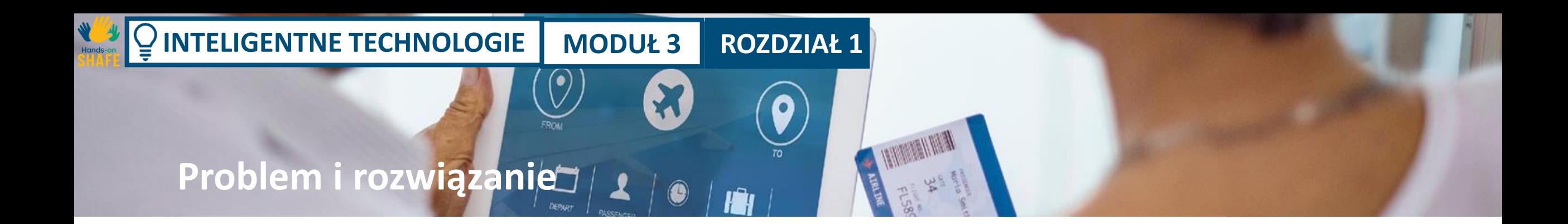

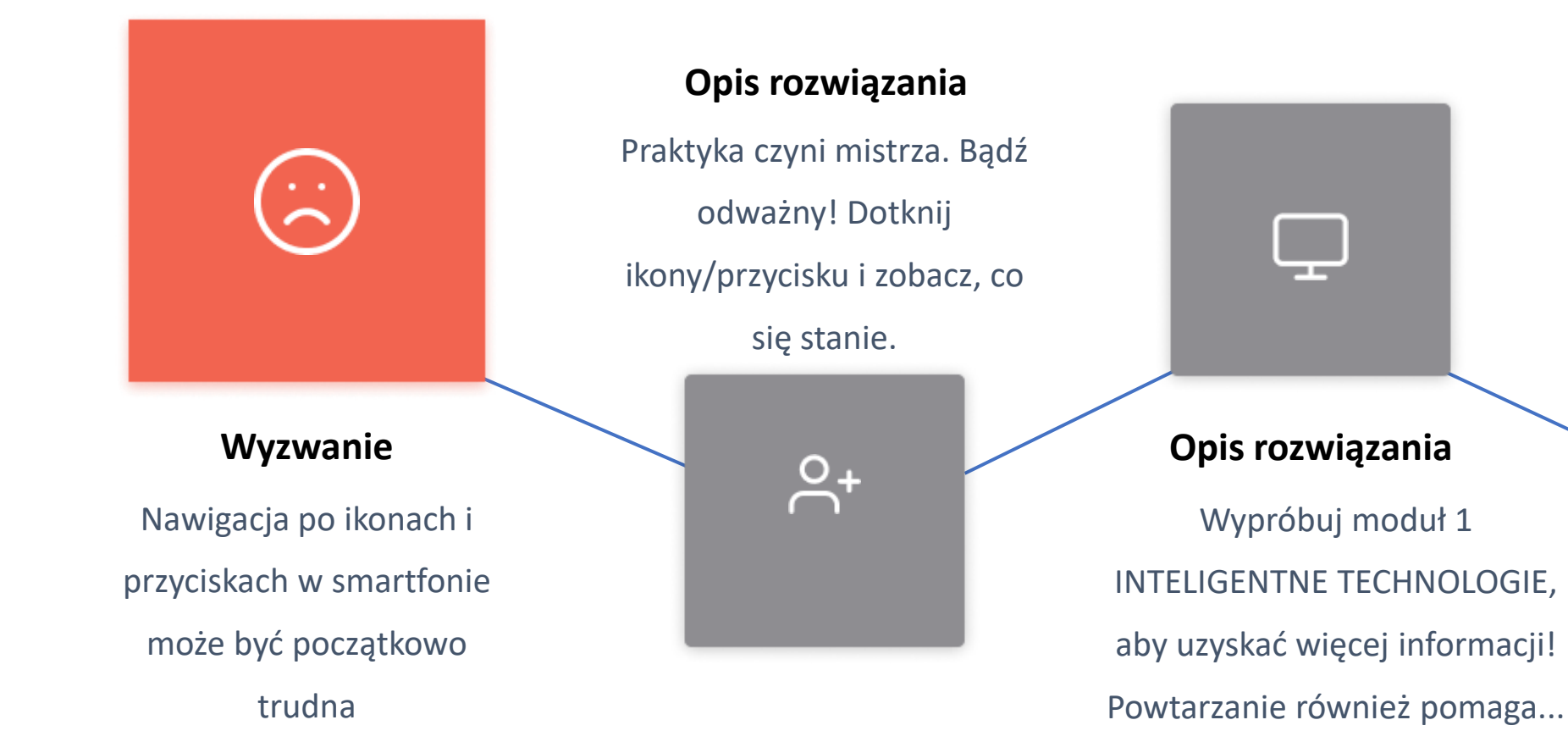

**Rezultat** Łatwiejszy kontakt z przyjaciółmi i rodziną to wspaniała nagroda za czas poświęcony na naukę.

# **Pewność siebie przychodzi wraz z praktyką**

Oto kilka wyzwań dla Ciebie, w tym tematy, które były poruszane w module 1. W trakcie tego modułu będziemy się przyglądać praktycznym sposobom komunikowania się za pomocą tekstu. Powinieneś korzystać z okazji, by ćwiczyć to, czego się uczysz w trakcie nauki. Dzięki temu łatwiej będzie Ci to zapamiętać. Niektóre z tych zadań oparte są na materiale z modułu INTELIGENTNE TECHNOLOGIE 01.

- Spróbuj połączyć telefon z dostępną siecią / Wi-Fi
- Dodaj swoje konto e-mail, rozpocznij komunikację
- Poćwicz powracanie do ekranu głównego na smartfonie
- Aby zobaczyć więcej aplikacji przewiń w prawo lub w lewo na ekranie
- Po upływie określonego czasu zastanów się nad swoimi osiągnięciami z wykorzystaniem smartfona. Co potrafisz teraz zrobić, a czego wcześniej nie umiałeś?
- Dla poćwiczenia poproś swoich przyjaciół i rodzinę, aby wysłali Ci SMS-a!

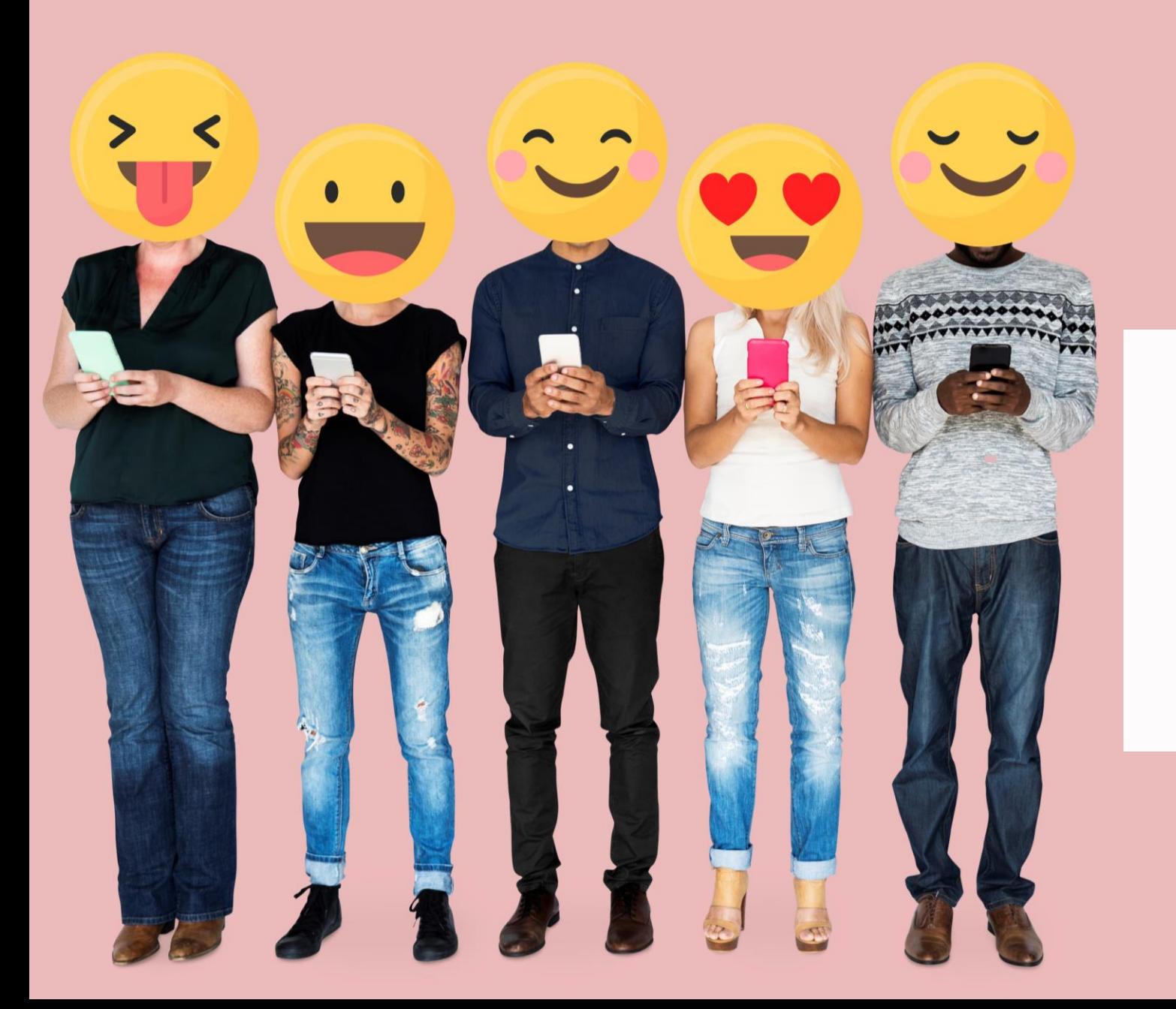

# **Czy wiesz, że?**

Emotikony są świetnymi formami ekspresji, które można dodać do rozmów, czyniąc komunikację zabawniejszą.

# **Cytat**

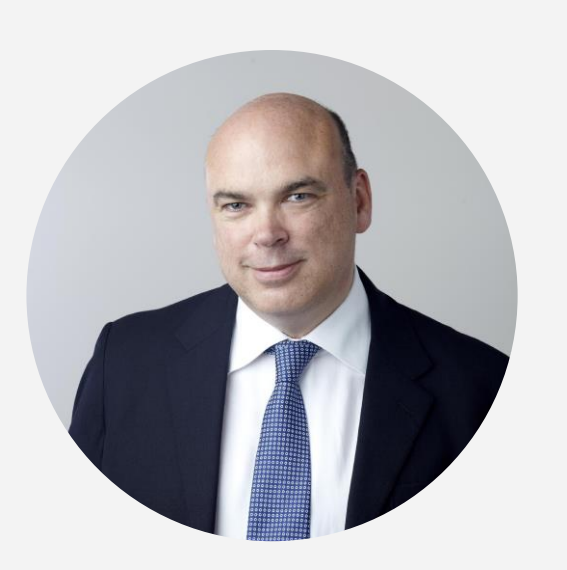

" *Według filozofów Andy'ego Clarka i Davida Chalmersa w pracy z 1998 roku, nasze stany psychiczne, takie jak przekonania czy wspomnienia, nie zawsze znajdują się tylko "w naszych głowach". Są one rozproszone. Innymi słowy, nie chodzi tylko o to, że używam mojej listy kontaktów w smartfonie jako pomocy w pamiętaniu, ale moje rzeczywiste zapamiętywanie jest częściowo ustanowione przez sam telefon. Jest to połączenie komórek mózgowych i chipów komputerowych"*.

**Michael Lynch, 2016, theguardian.com**

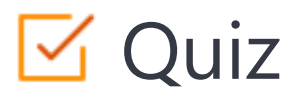

#### Click the **Quiz** button to edit this object

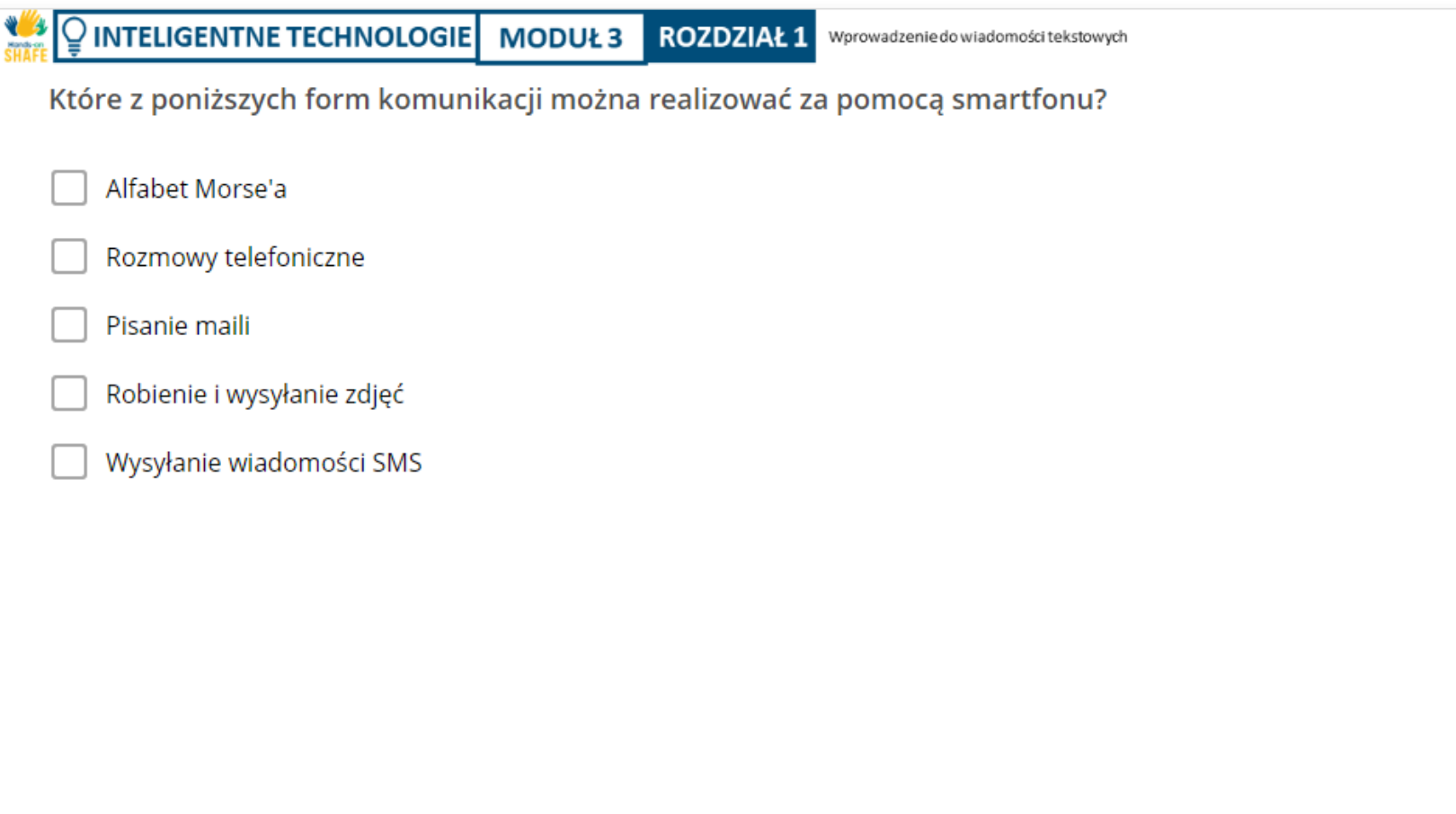

### **Podsumowanie rozdziału**

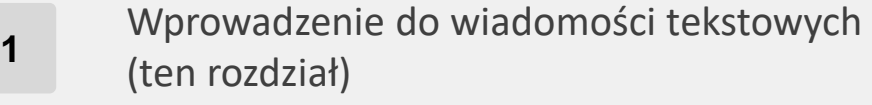

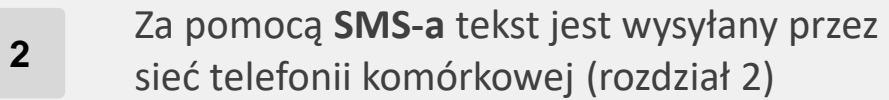

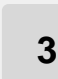

Za pomocą **e-maila** można wysłać wiadomość do innych komputerów i smartfonów (rozdział 3)

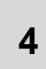

**Media społecznościowe** pozwalają na wysyłanie wiadomości bez sieci telefonicznej (rozdział 4)

**5** W wiadomościach tekstowych często używa się skrótów dla typowych słów lub zwrotów

**6** W wiadomościach tekstowych używa się czasem emotikonów

**7** Proszę przejść do następnego modułu, który skupia się na SMS-ach.

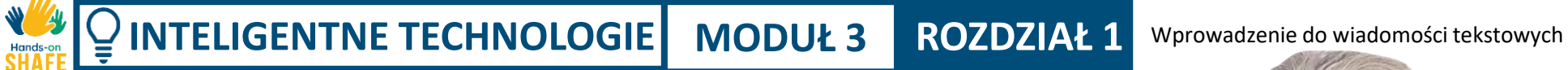

# **Rozdział zakończony!**

Gratulacje! Udało Ci się ukończyć ten rozdział!

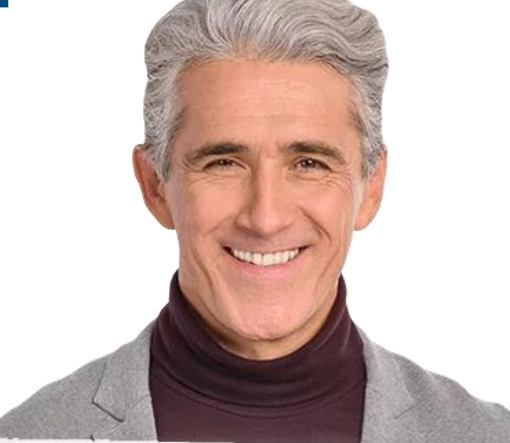

# **Nabyte umiejętności**

**1**

Podstawowa znajomość typów wiadomości tekstowych: SMS-ów, e-maili, wiadomości za pośrednictwem mediów społecznościowych

Zrozumienie możliwości lepszej komunikacji i życia społecznego z wykorzystaniem technologii **2**

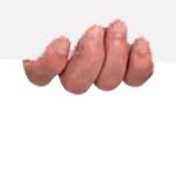

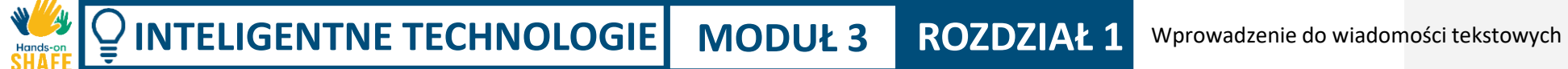

### **Co dalej?**

Teraz możesz powtórzyć ten rozdział lub kontynuować naukę, klikając na jeden z poniższych przycisków:

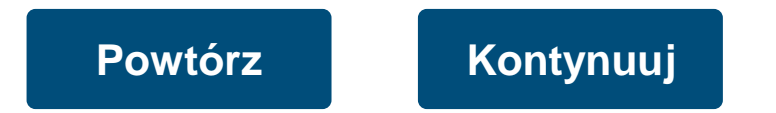

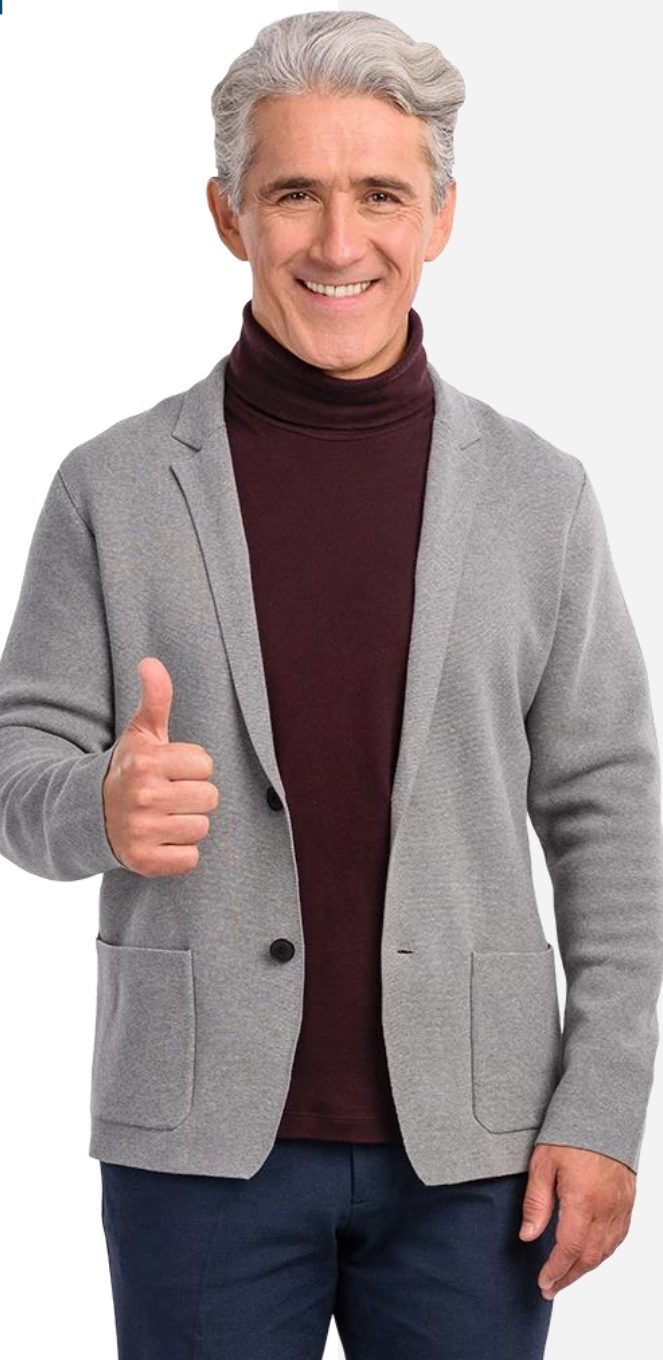

#### <span id="page-19-0"></span>**INTELIGENTNE TECHNOLOGIE MODUŁ 3 ROZDZIAŁ 2**

# **Wysyłanie, odbieranie i wyszukiwanie SMS-ów**

W rozdziale 1 tego modułu przyjrzeliśmy się wprowadzeniu do różnych sposobów wysyłania wiadomości tekstowych na smartfonie. W tym rozdziale szczególnie skupimy się na SMS-ach. Jest to powszechny sposób komunikowania się za pomocą tekstu między telefonami i powstał już w latach 90-tych na długo przed smartfonami.

#### **Czego nauczysz się w tym rozdziale**

- **1** Wysyłania nowych wiadomości SMS
- **2** Odpowiadania na wiadomości SMS
- **3** Przekazywania dalej wiadomości SMS

**4** Dodawania akronimów i emotikonów do swoich wiadomości

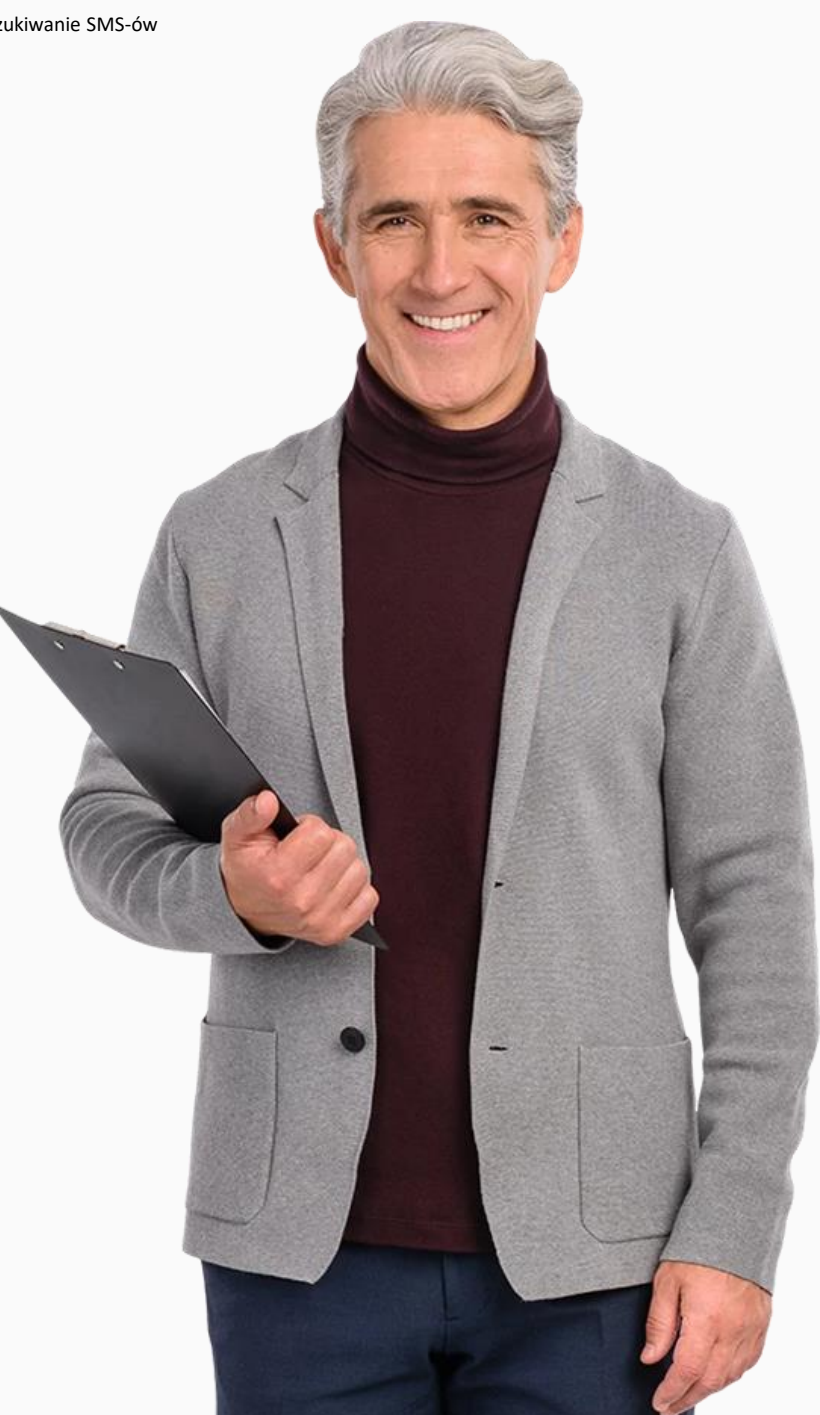

#### **Wstęp**

Hands-

**Krótkie wiadomości tekstowe,** znane również jako SMS-y, istnieją już od dłuższego czasu. Przekazanie tekstu odbywa się za pośrednictwem sieci telefonii komórkowej, a więc komunikacja SMS odbywa się między dwoma różnymi numerami telefonów.

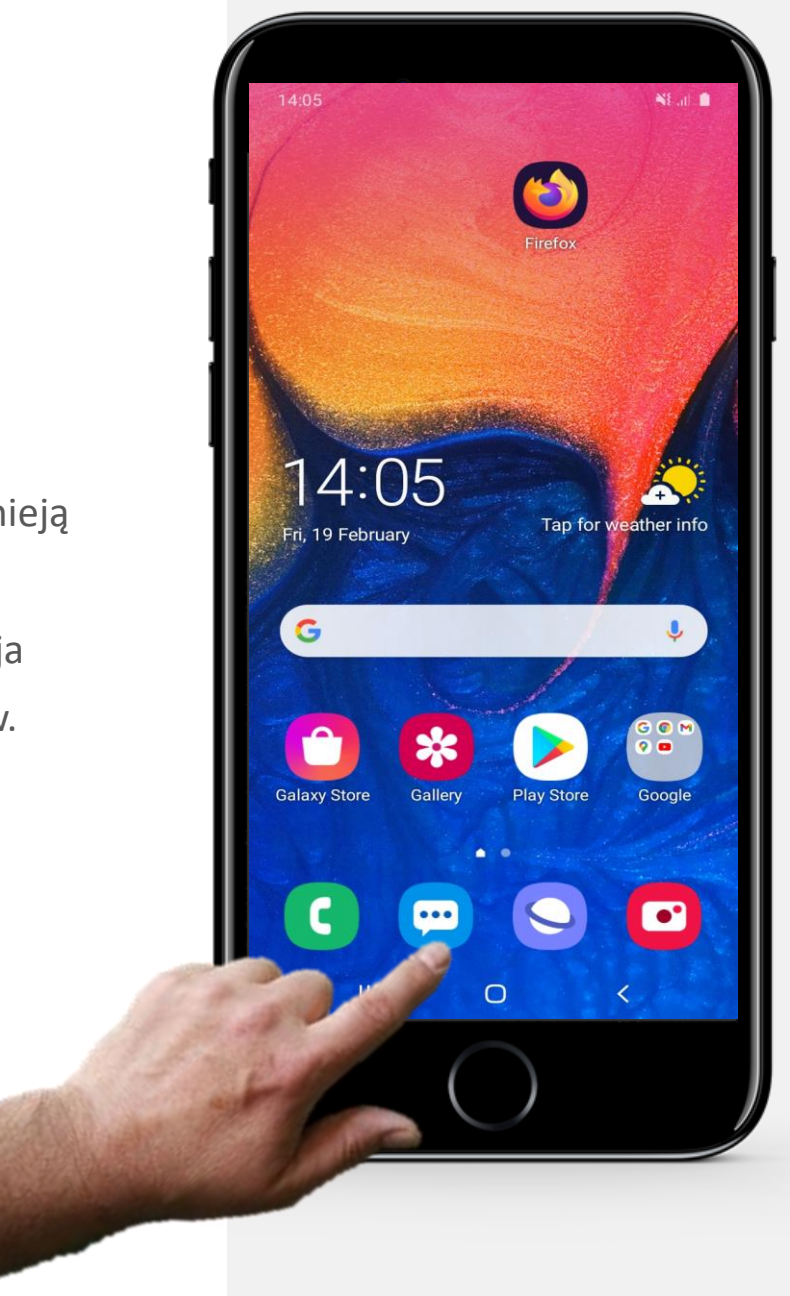

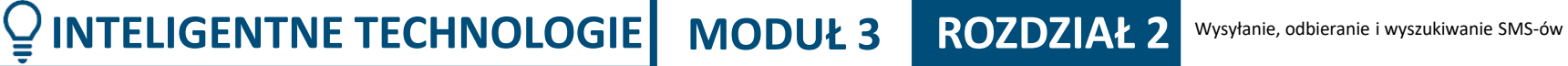

Hands-on

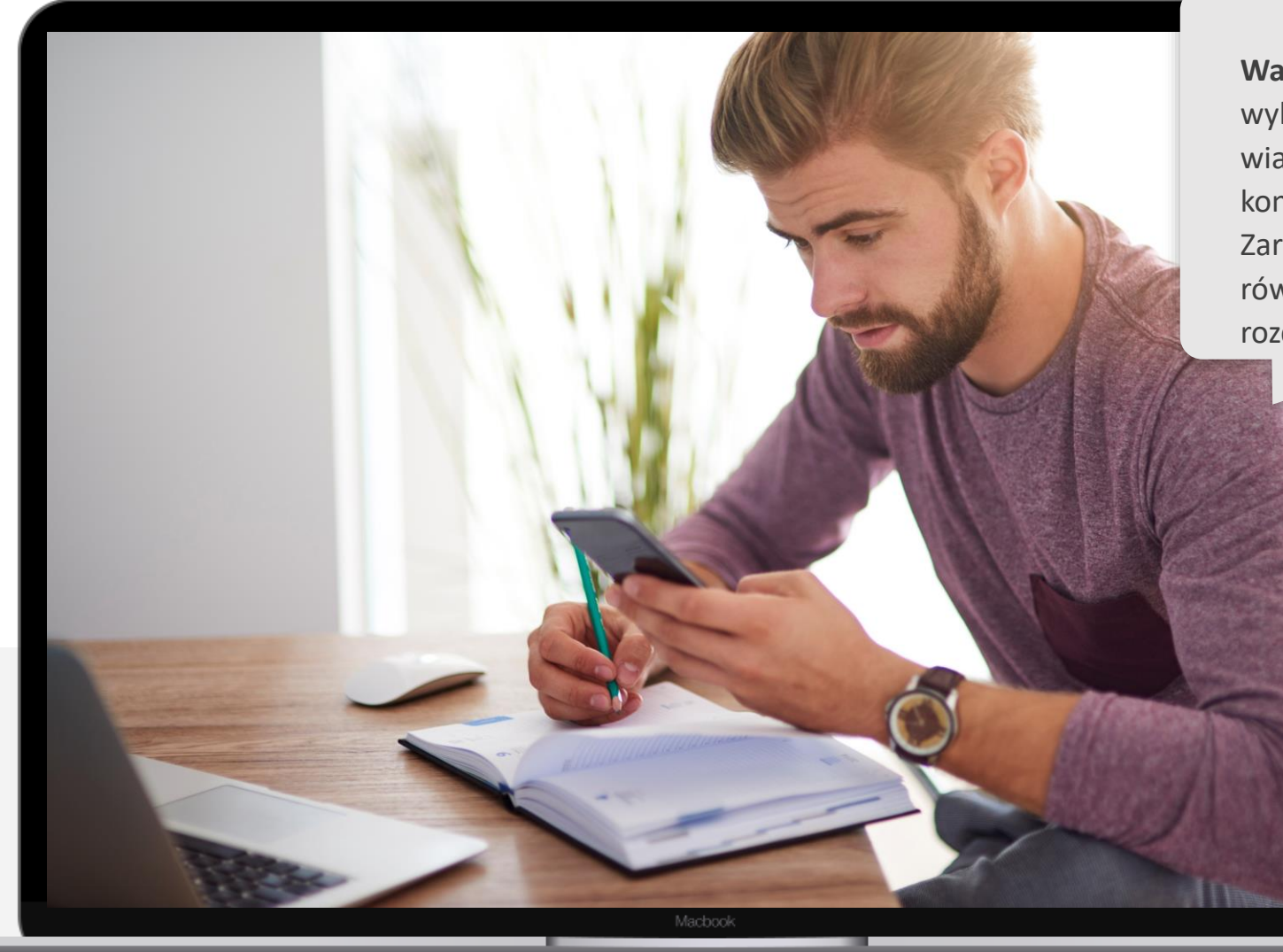

**Ważna uwaga:** W tym rozdziale wykorzystano przesyłanie wiadomości przy użyciu listy kontaktów w smartfonie. Zarządzanie listą kontaktów jest również omówione w module 2 rozdział 4.

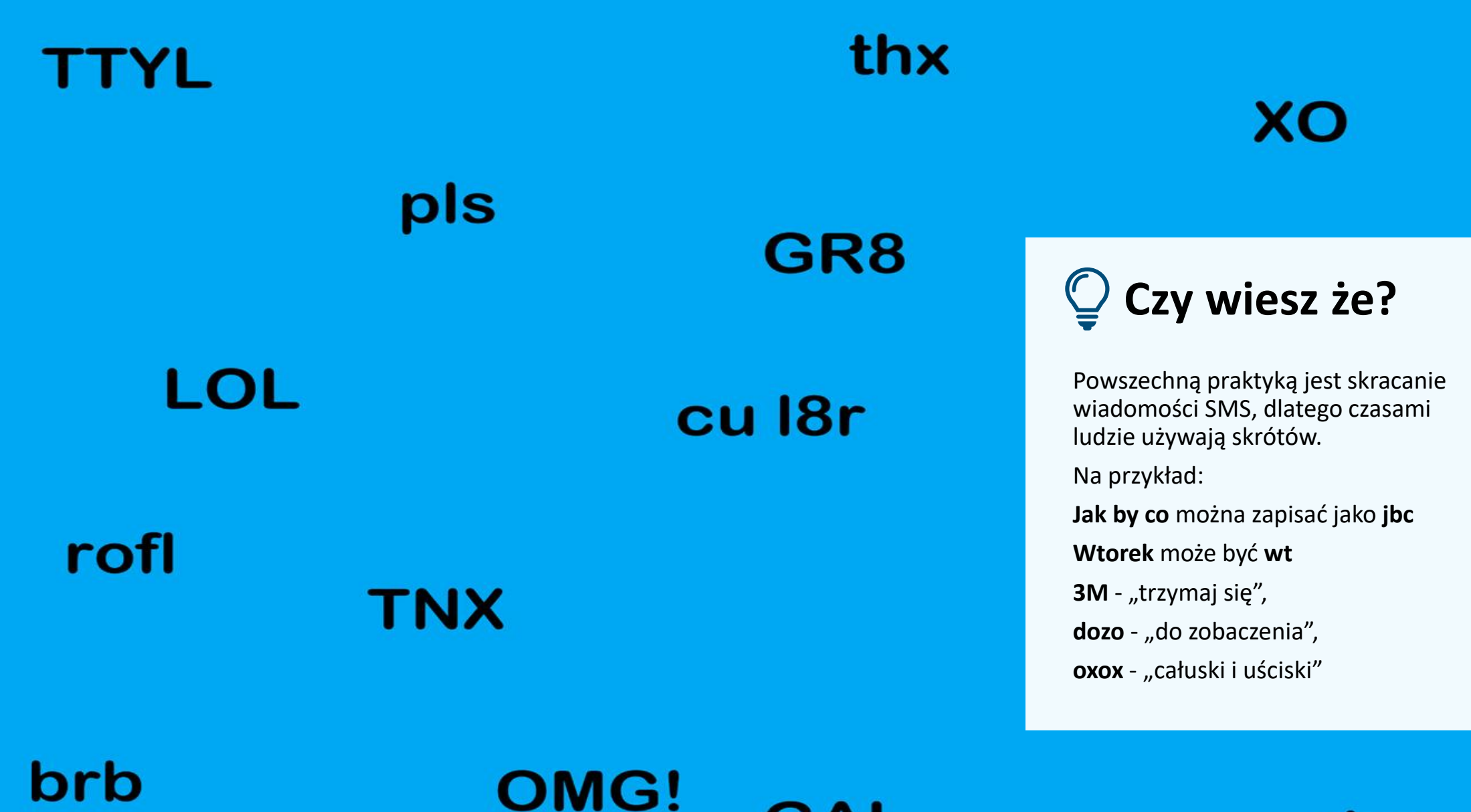

**GAL** 

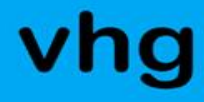

### **Wysyłanie wiadomości SMS**

Po wykonywaniu i odbieraniu połączeń telefonicznych prawdopodobnie kolejną najczęstszą czynnością na smartfonie jest wysyłanie wiadomości tekstowych.

Jak wysyłać wiadomości to pierwszy główny temat tego rozdziału.

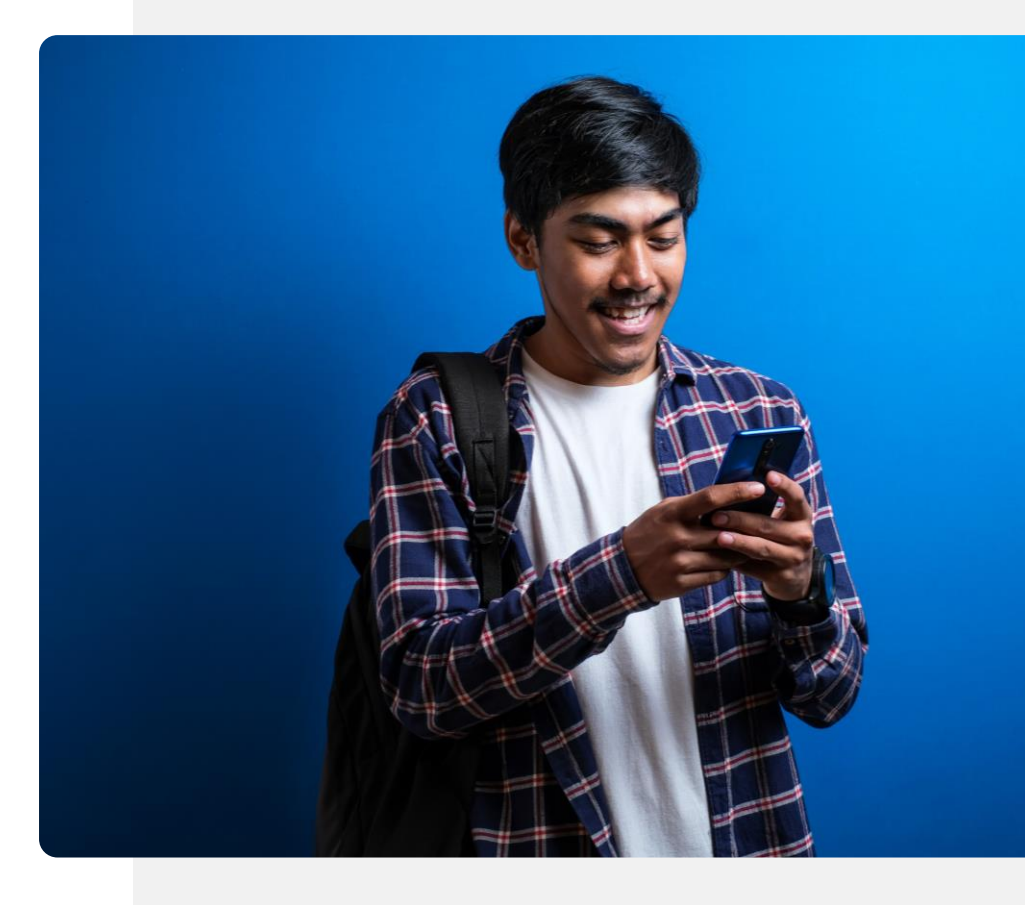

**2**

**3**

.

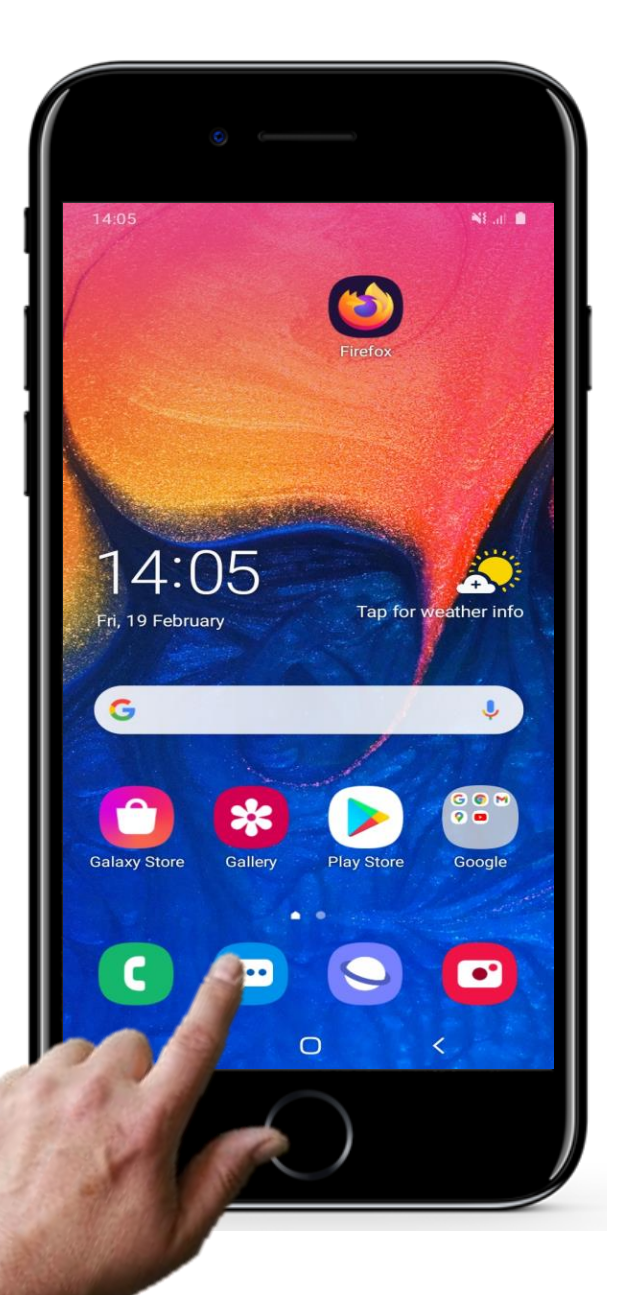

# **Jak wysyłać SMS-y za pomocą smartfona**

#### **Otwieranie aplikacji do obsługi wiadomości tekstowych w celu wysłania SMS-a**

Przyjrzyjmy się teraz krokom związanym z wysyłaniem SMS-a. Aby rozpocząć, dotknij palcem ikony wiadomości - ikona ta może wyglądać nieco inaczej na różnych smartfonach. Czasami pod ikoną jest napisane słowo "Wiadomości". Jak widać, na tym zdjęciu ikona jest niebieska. Czasami jest ona pomarańczowa. Możesz wejść do aplikacji, stukając w tę ikonę.

**2**

**3**

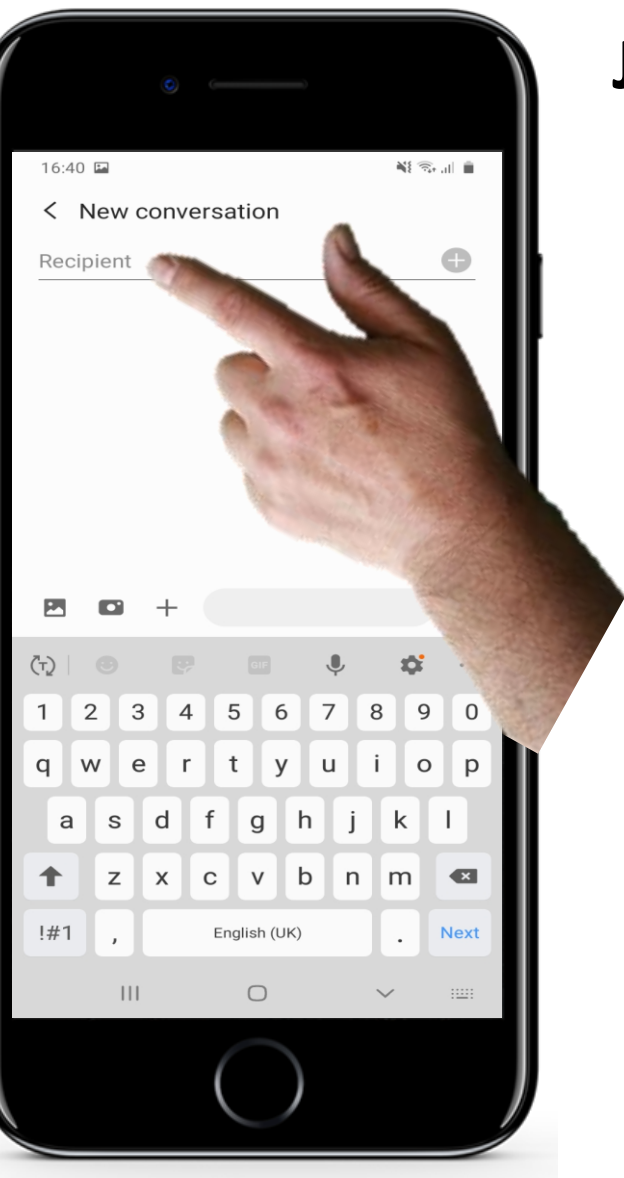

### **Jak wysyłać SMS-y za pomocą smartfona**

#### **Wybieranie odbiorcy**

Po wejściu do aplikacji do obsługi SMS-ów, następnym zadaniem jest wybranie osoby, do której chcesz wysłać wiadomość.

W tym celu należy dotknąć miejsce dodania nazwy, żeby pojawiła się lista możliwych osób, utworzona z listy kontaktów w telefonie. Następnie można wybrać odbiorcę, klikając lub stukając w nazwę kontaktu.

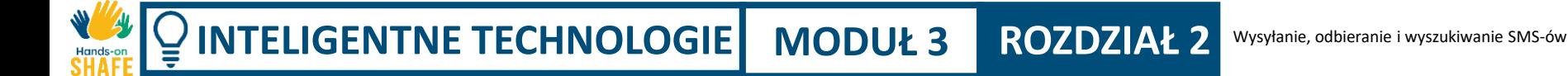

**2**

**3**

 $16:40$   $\Box$ ¥1 18. JL 1 < New conversation  $\bigodot$ Recipient  $78$  $\overline{2}$  $\vert$  9  $\begin{array}{c} \hline 6 \end{array}$  $\overline{0}$  $\circ$  $\mathsf{D}$  $\left( \mathbf{x} \right)$ m **Next**  $|||$  $\bigcirc$ 

### **Jak wysyłać SMS-y za pomocą smartfona**

#### **Wprowadzanie numeru telefonu odbiorcy wiadomości**

Jeśli dane osoby, do której wysyłasz SMS, nie znajdują się jeszcze na liście kontaktów, możesz również wprowadzić jej numer telefonu.

Numer telefonu można wpisać w miejscu wybierania odbiorcy, korzystając z klawiatury ekranowej, która pojawia się w dolnej części okna.

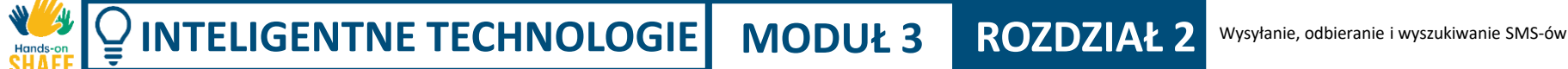

**5**

**6**

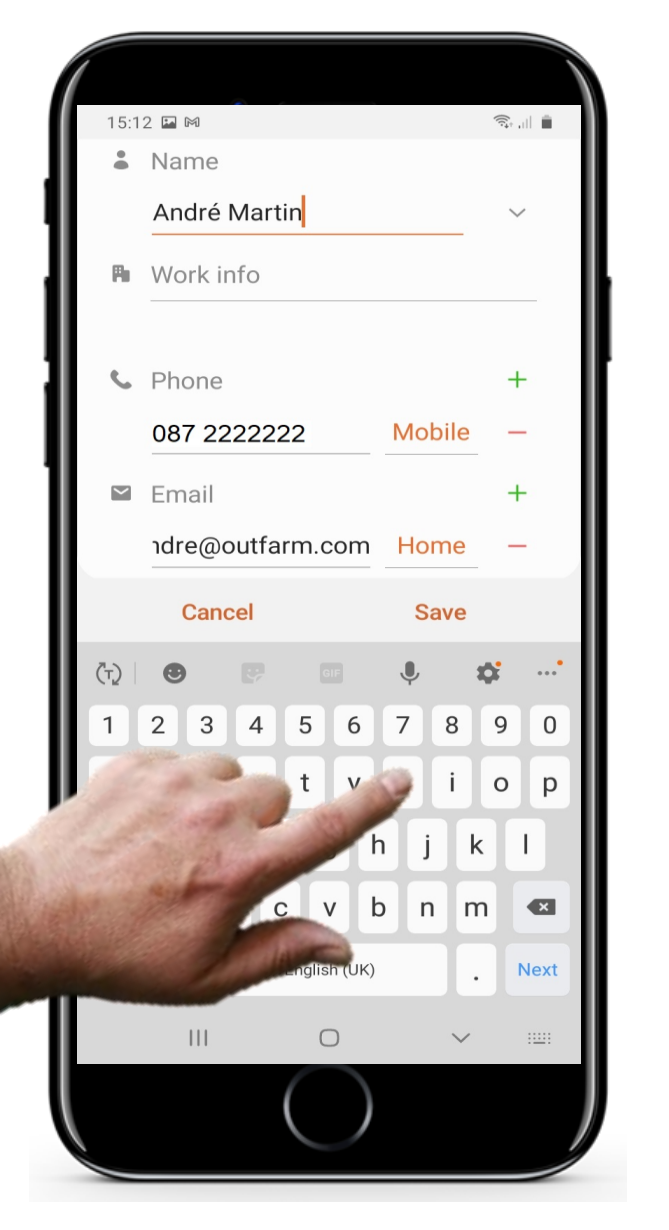

# **Jak wysyłać SMS-y za pomocą smartfona**

#### **Dodawanie nazwy kontaktu do nowego numeru telefonu**

Aplikacja do obsługi wiadomości tekstowych zwykle prosi o podanie nazwy kontaktu, która ma być powiązana z wprowadzonym numerem, aby mógł on zostać dodany do listy kontaktów.

Wpisz imię i nazwisko osoby.

**5**

**6**

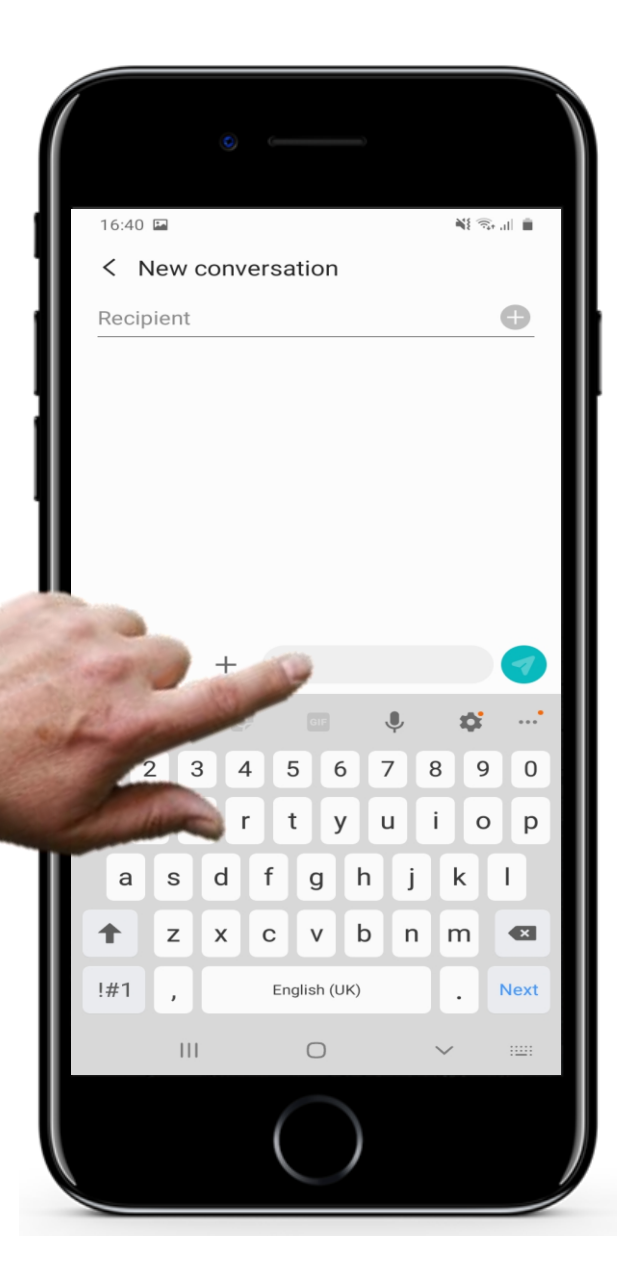

### **Jak wysyłać SMS-y za pomocą smartfona**

#### **Pisanie wiadomości**

Następnie musisz napisać treść wiadomości. Aby to zrobić, najpierw dotknij palcem miejsce na ekranie, gdzie ma się znaleźć tekst. Jest to pokazane jako szare pole na obrazku obok. Po dotknięciu tego obszaru na dole ekranu pojawi się klawiatura ekranowa. Możesz wtedy użyć jej do wpisania wiadomości tekstowej.

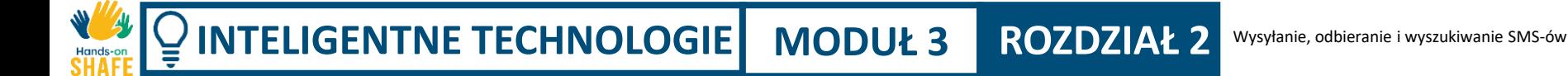

**5**

 $16:40$   $\Box$ ¥日常 計画 < New conversation  $\bigodot$ Recipient  $|2|3$ W  $a$  $\left( \blacksquare \right)$ m **Next**  $\bigcirc$ 

### **Jak wysyłać SMS-y za pomocą smartfona**

#### **6 Wysyłanie wiadomości**

Po wprowadzeniu danych lub numeru osoby, do której wysyłasz SMS-a i napisaniu treści wiadomości, wystarczy dotknąć ikonę wysyłania. Jest to często kolorowy przycisk ze strzałką, jak pokazano na obrazku tutaj.

# **Wyświetlanie i wyszukiwanie SMS-ów**

Oprócz wysyłania SMS-ów, możesz również chcieć wyświetlać, wyszukiwać lub otwierać te wiadomości, które zostały wysłane na Twój smartfon. Następny temat dotyczy właśnie tego zadania.

Koniecznie wypróbuj to na swoim smartfonie z SMS-ami, które do Ciebie dotarły.

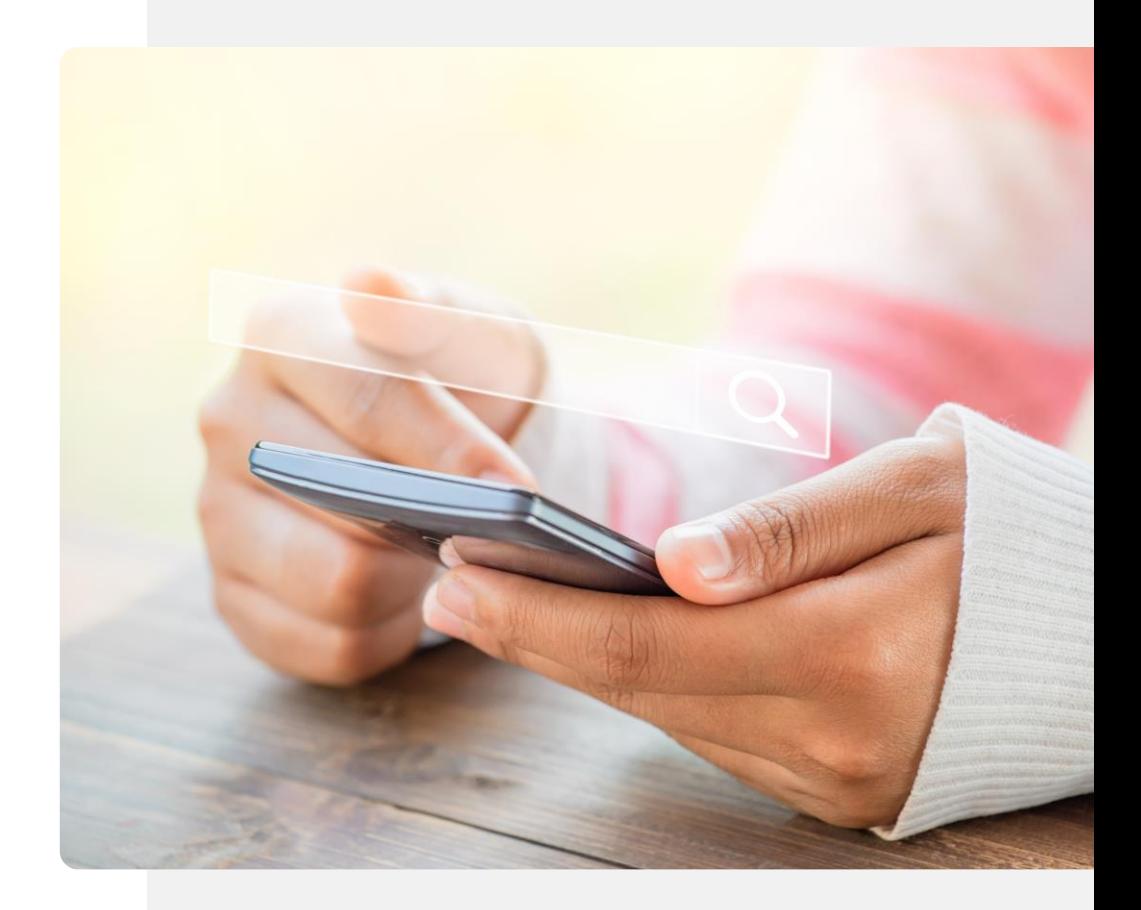

**2**

**4**

**3**

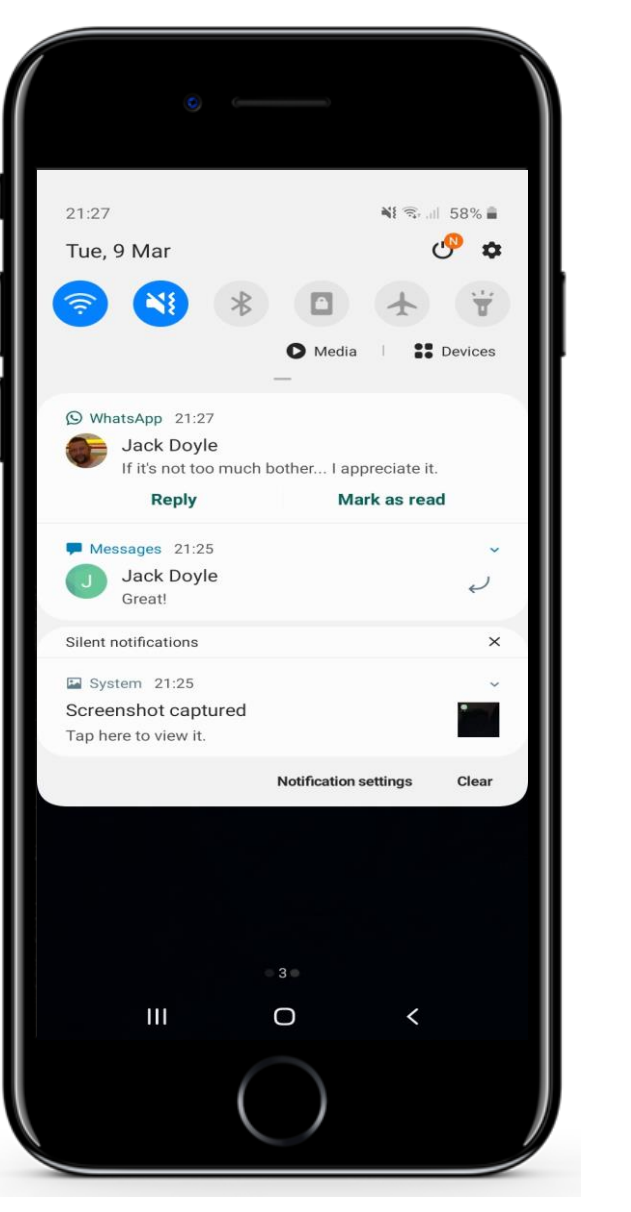

# **Wyświetlanie SMS-ów**

#### **Jak rozpoznać, że otrzymałeś wiadomość tekstową**

Kiedy na Twój smartfon przychodzi wiadomość tekstowa, zazwyczaj na ekranie głównym pojawia się jej skrócona wersja, zawierająca kilka pierwszych słów.

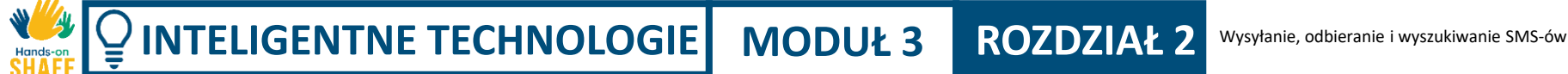

**2**

**3**

**4**

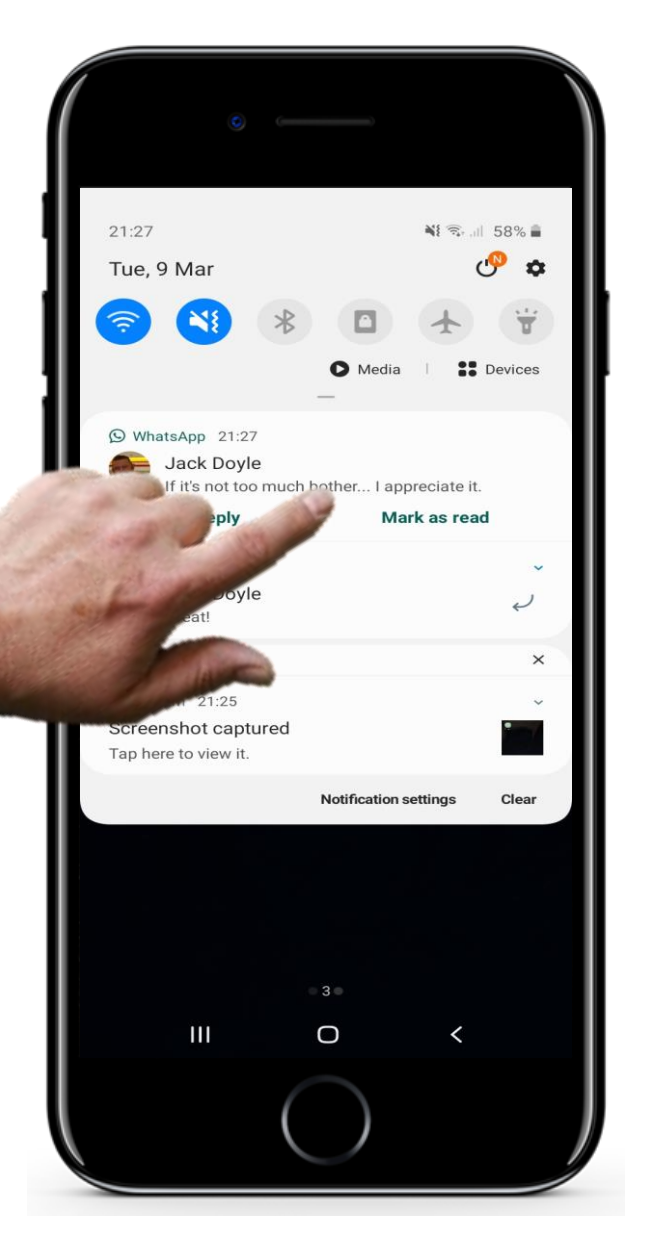

# **Wyświetlanie SMS-ów**

#### **Wyświetlanie wiadomości, którą otrzymałeś**

Możesz wyświetlić pełny tekst wiadomości, stukając w tę wiadomość. Spowoduje to otwarcie aplikacji do obsługi wiadomości.

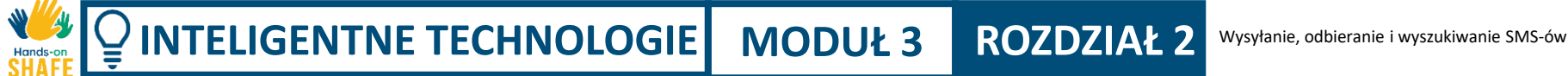

**2**

**3**

**4**

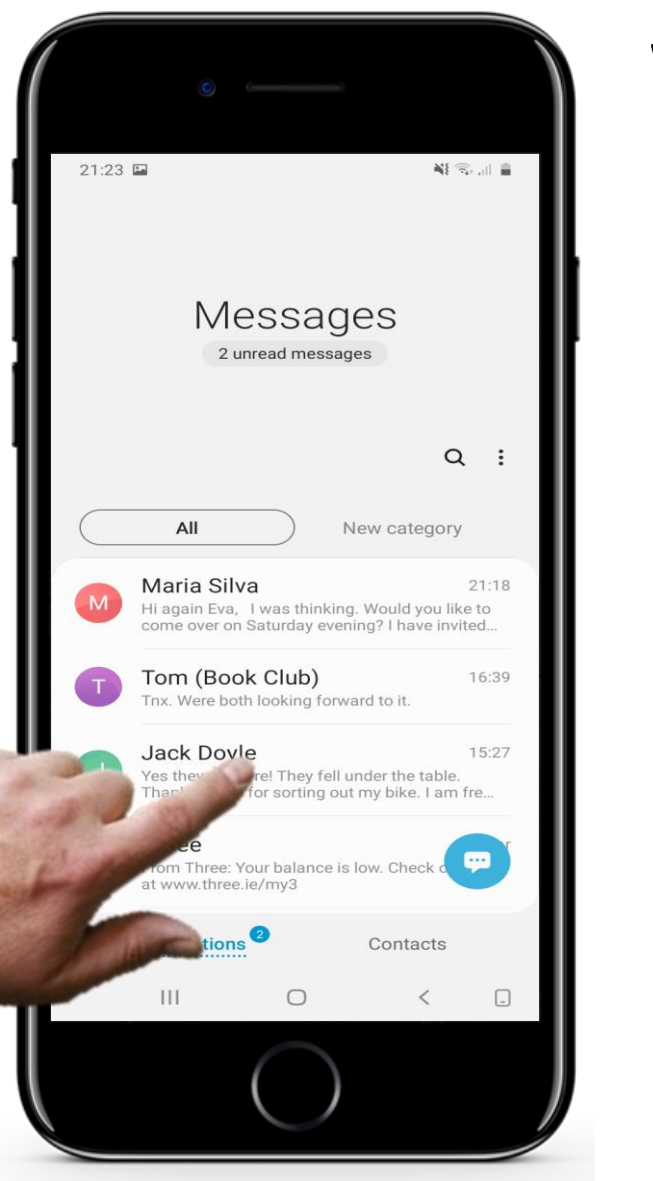

### **Wyświetlanie SMS-ów**

#### **Otwieranie wiadomości, która przyszła wcześniej**

Podczas przeglądania listy odebranych wiadomości można również stuknąć w jedną z wcześniej odebranych, aby otworzyć ją w celu jej wyświetlenia.

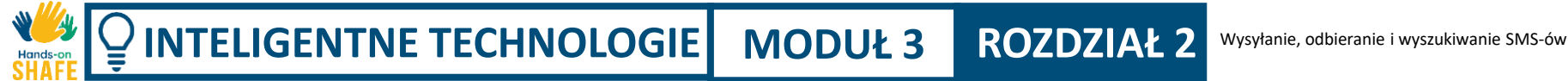

**2**

**3**

**4**

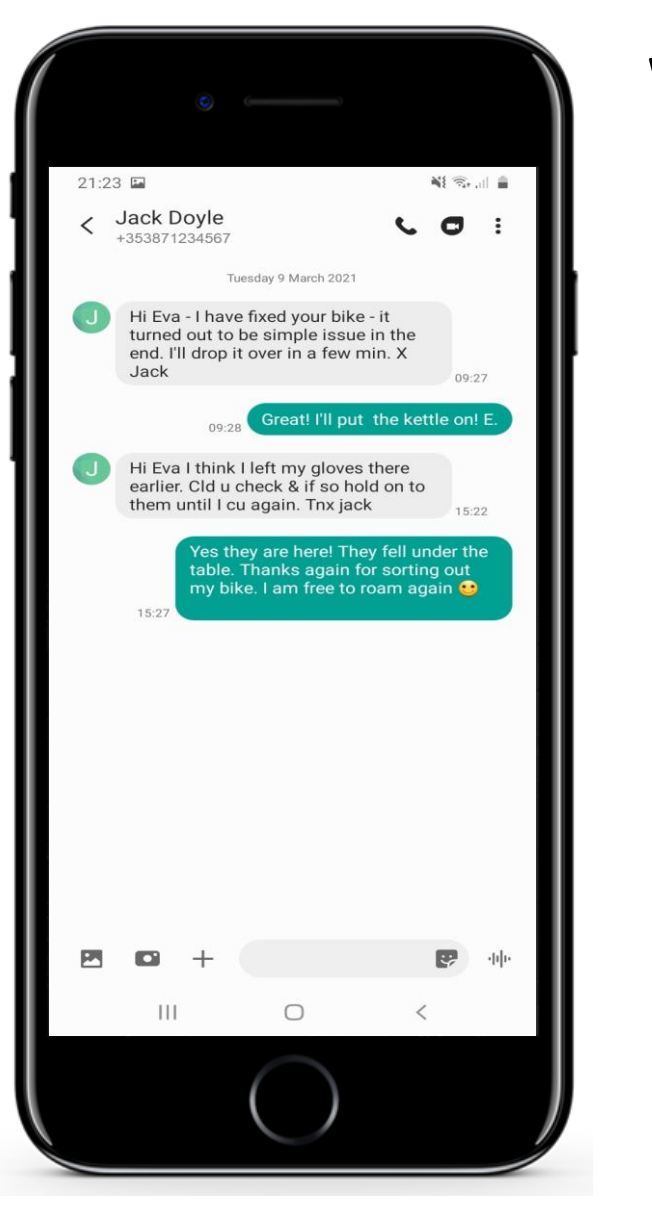

### **Wyświetlanie SMS-ów**

#### **Wyświetlanie wiadomości, która przyszła wcześniej**

Gdy to zrobisz, pojawią się szczegóły tej wiadomości.
**2**

**3**

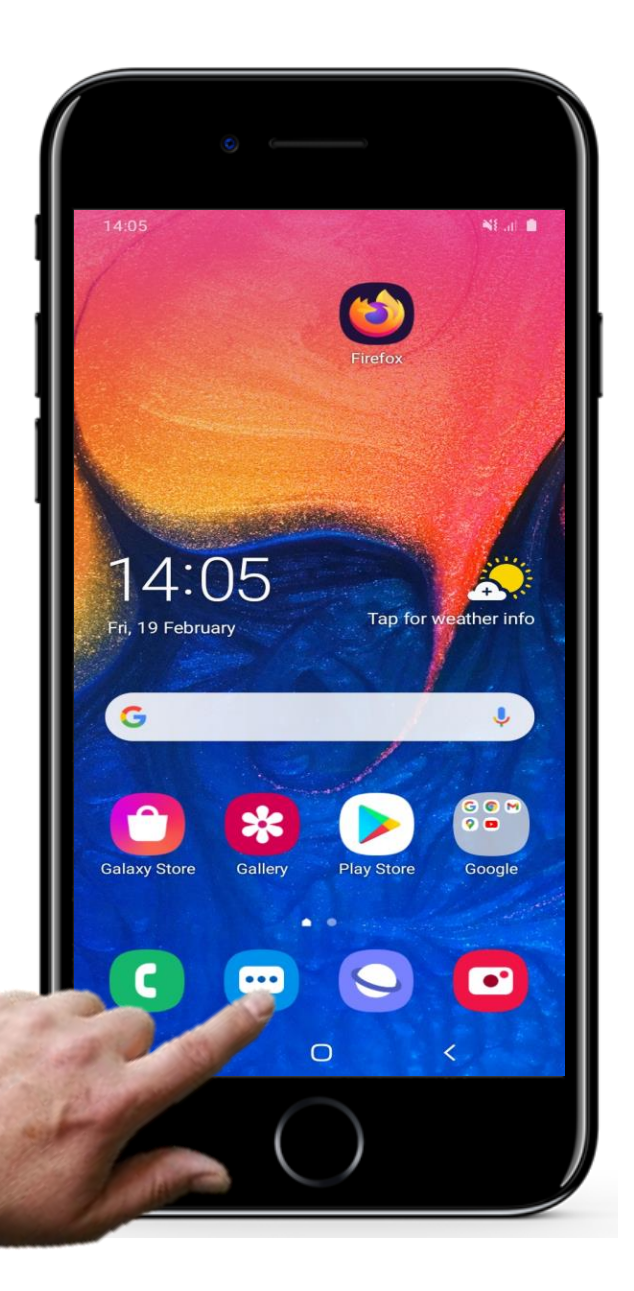

# **Wyszukiwanie SMS-ów**

#### **Otworzenie aplikacji do obsługi wiadomości w celu wyszukania SMS-a**

Jeśli chcesz wyszukać poprzednio otrzymaną wiadomość, stuknij ikonę wiadomości, aby otworzyć aplikację do obsługi wiadomości, tak jak robiłeś to już wcześniej.

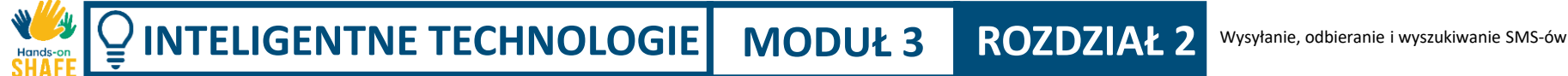

**2**

**3**

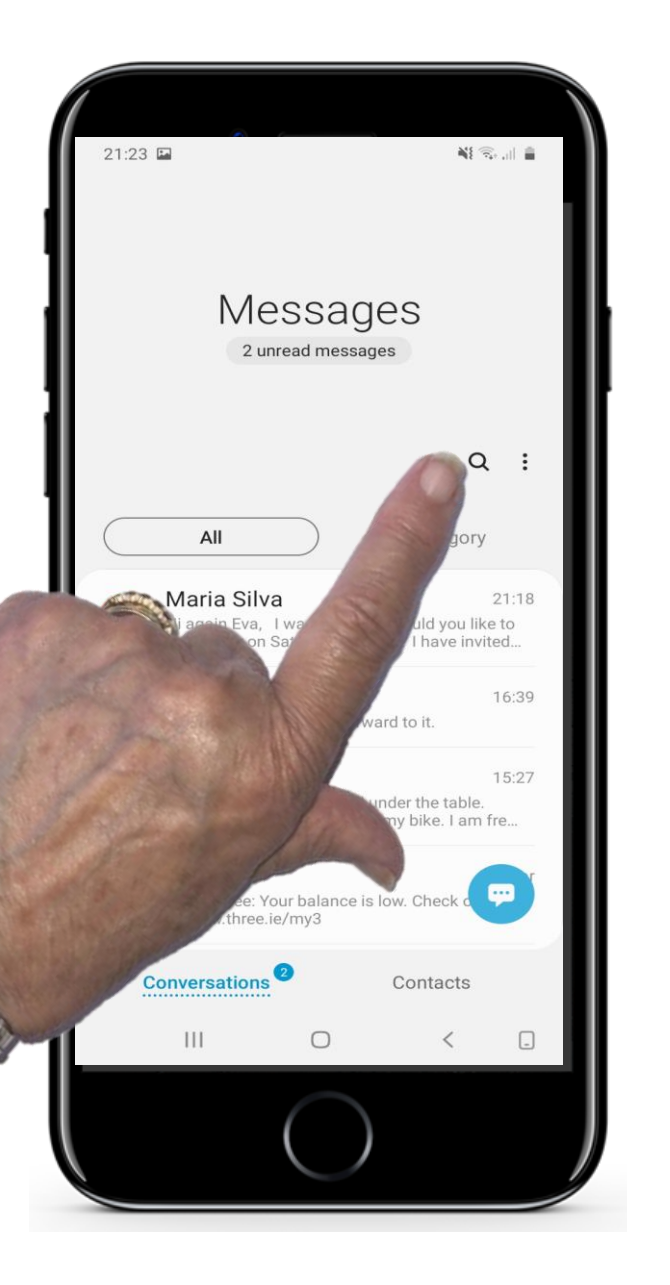

# **Wyszukiwanie SMS-ów**

#### **Jak wyszukiwać wiadomości**

Powinieneś zobaczyć listę w porządku chronologicznym wszystkich wiadomości, które zostały odebrane.

Teraz, aby wyszukać wiadomość, stuknij w ikonę wyszukiwania (szkło powiększające).

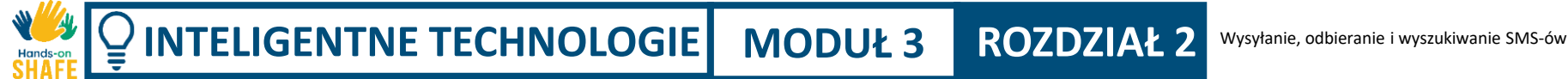

**2**

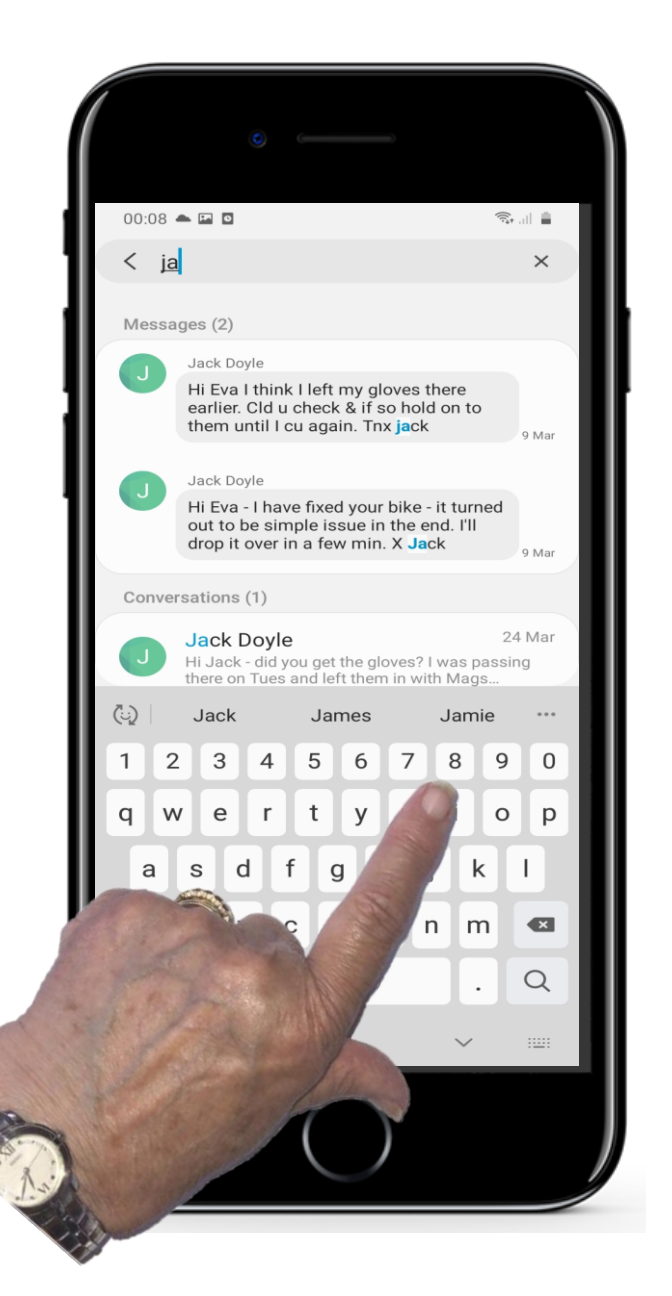

# **Wyszukiwanie SMS-ów**

### **3 Wpisanie nazwy lub słowa, które chcesz wyszukać**

Teraz wpisujesz nazwisko osoby lub słowo, którego szukasz.

Aplikacja będzie wtedy przeszukiwać wszystkie Twoje wiadomości w poszukiwaniu tej nazwy lub tego słowa.

### **Przekazywanie dalej SMS-ów**

Po znalezieniu i przeczytaniu tekstu, możesz chcieć **przekazać** go dalej do kogoś innego.

**Przekazywanie dalej** polega na wysyłaniu otrzymanej wiadomości do jednej lub więcej osób.

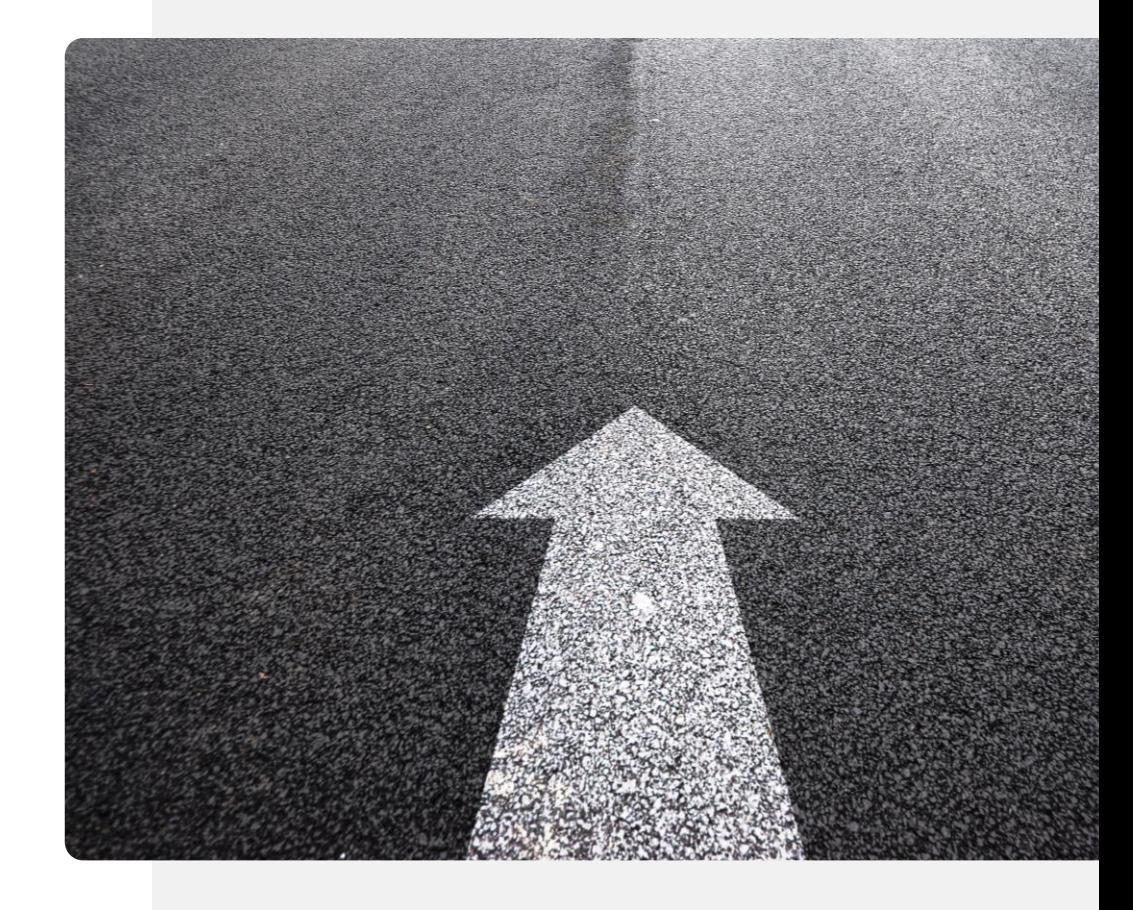

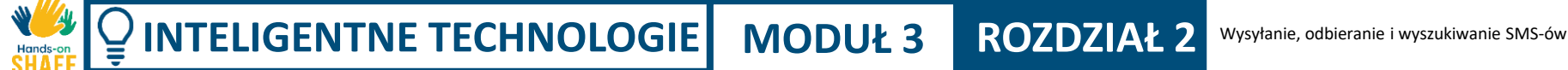

**2**

**3**

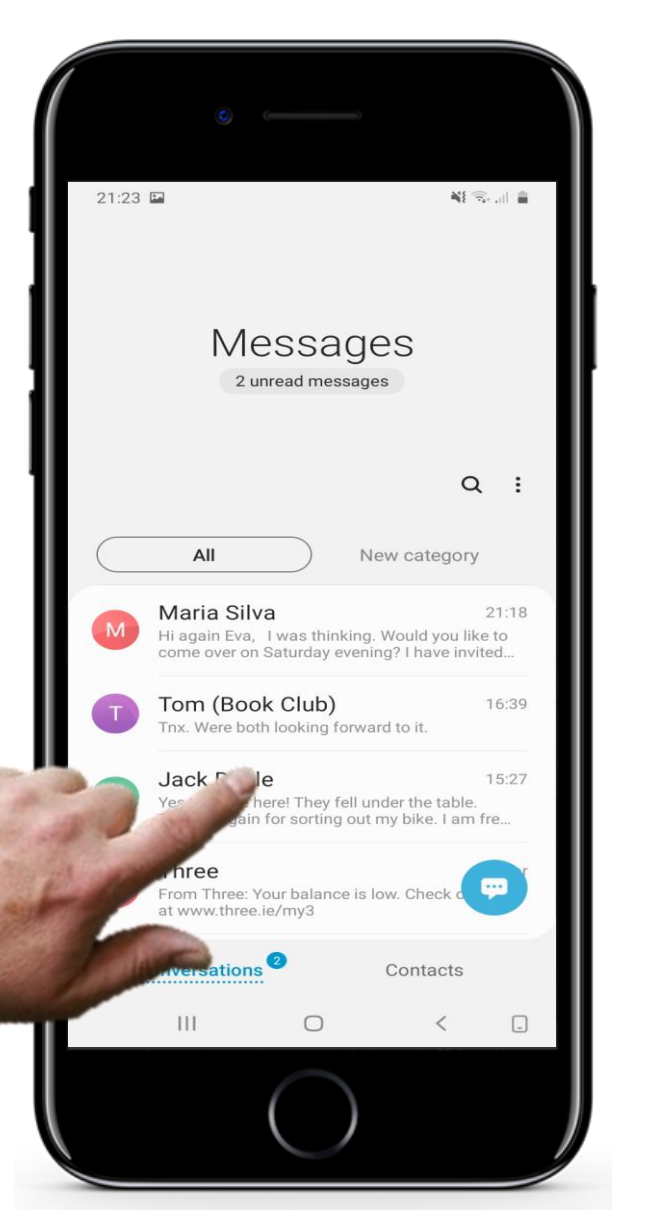

# **Przekazywanie dalej SMS-ów**

#### **Wybieranie wiadomości do przekazania**

Załóżmy, że już otworzyłeś aplikację do obsługi wiadomości. Aby przekazać dalej wiadomość, którą otrzymałeś, po prostu stuknij w nazwę kontaktu, od którego wiadomość chcesz przekazać dalej.

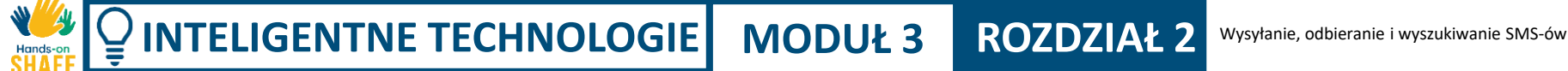

**2**

**3**

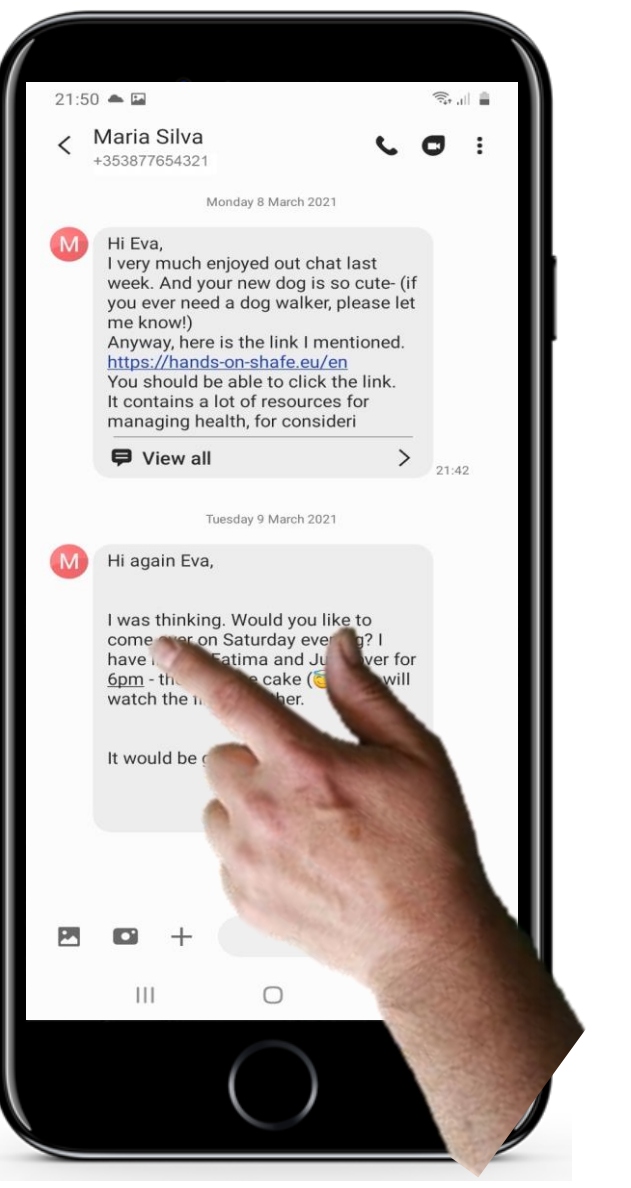

## **Przekazywanie dalej SMS-ów**

#### **Wybieranie wiadomości, która ma być przekazana dalej**

Zobaczysz wtedy wszystkie ostatnie wiadomości tekstowe między Tobą a tą osobą.

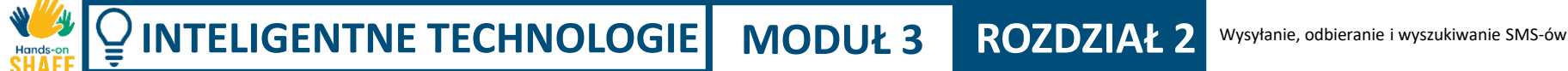

**2**

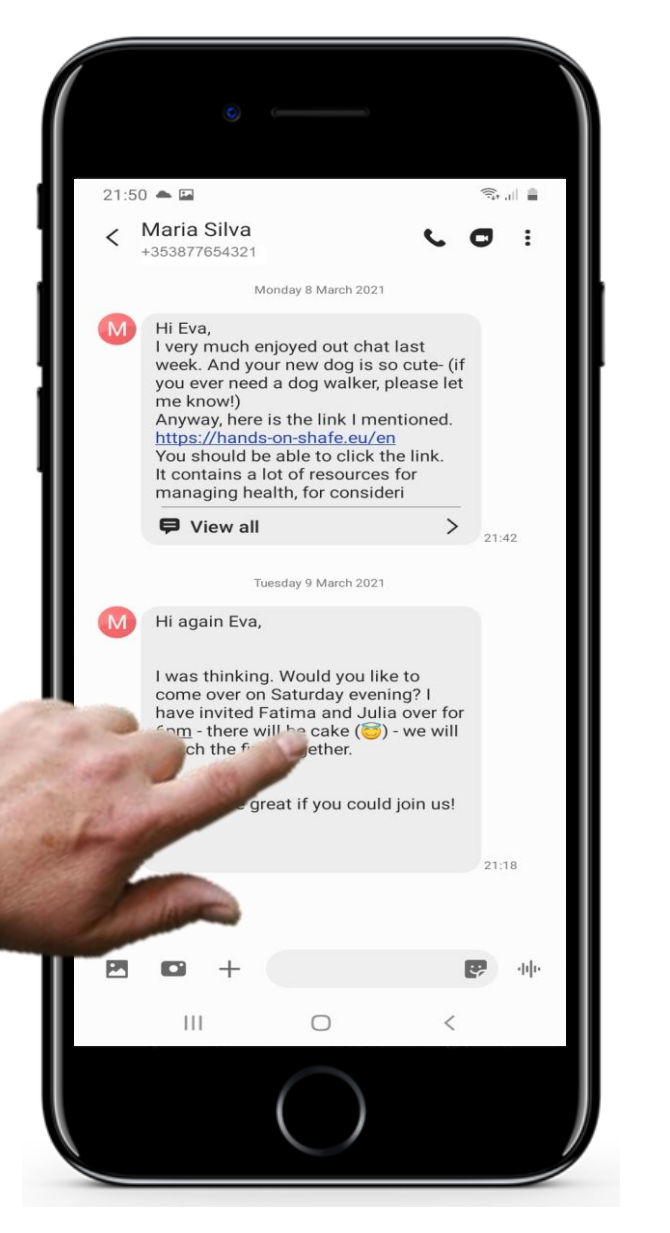

## **Przekazywanie dalej SMS-ów**

### **3 Wybór wiadomości do przekazania dalej**

Teraz zamiast stukać, musisz nacisnąć **i** przytrzymać wiadomość, którą chcesz przesłać dalej do innej osoby.

Może to wymagać trochę ćwiczeń!

**5**

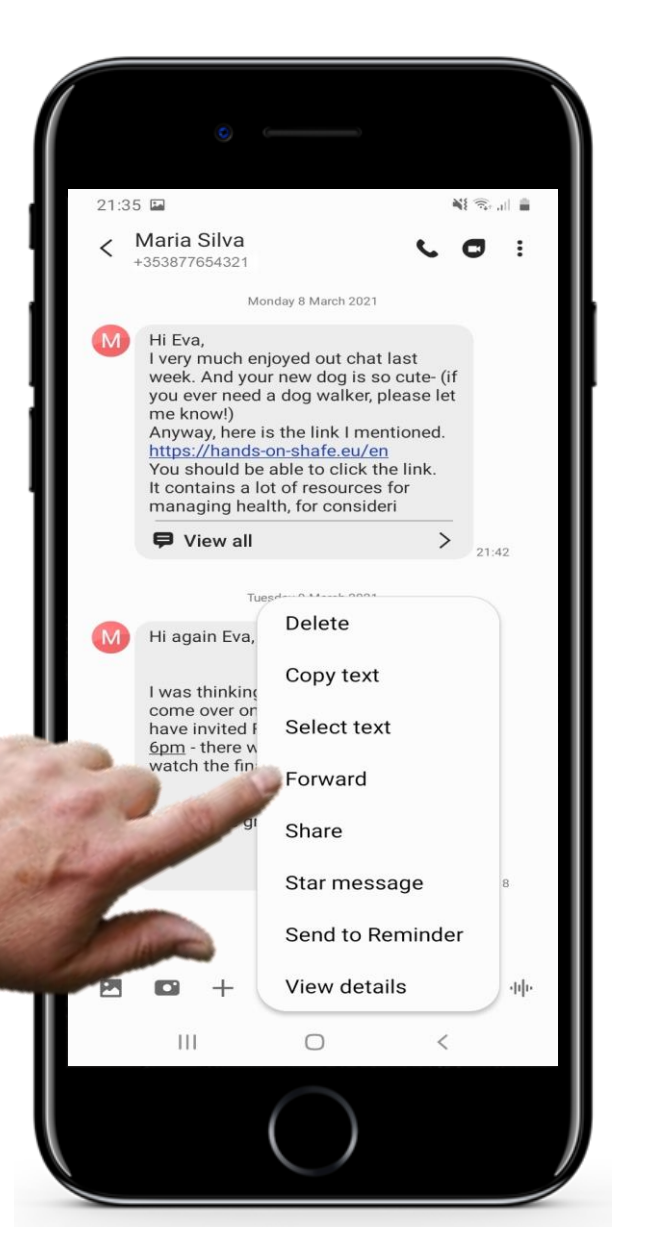

# **Przekazywanie dalej SMS-ów**

#### **Wybieranie odbiorcy wybranej wiadomości**

Zostanie wtedy wyświetlone menu z listą kilku opcji. Wybierz opcję **przekaż dalej.** 

Pojawi się kolejne okno wypełnione nazwami z listy kontaktów.

Aby wysłać tę wiadomość do innej osoby, należy wybrać jej nazwisko z listy.

W tym przykładzie jest to odbiorca o nazwie Jack Doyle.

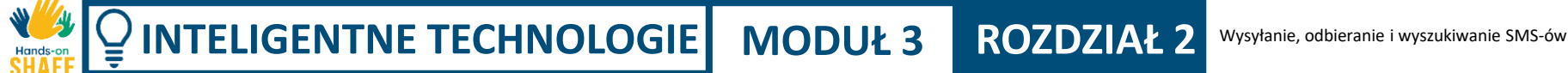

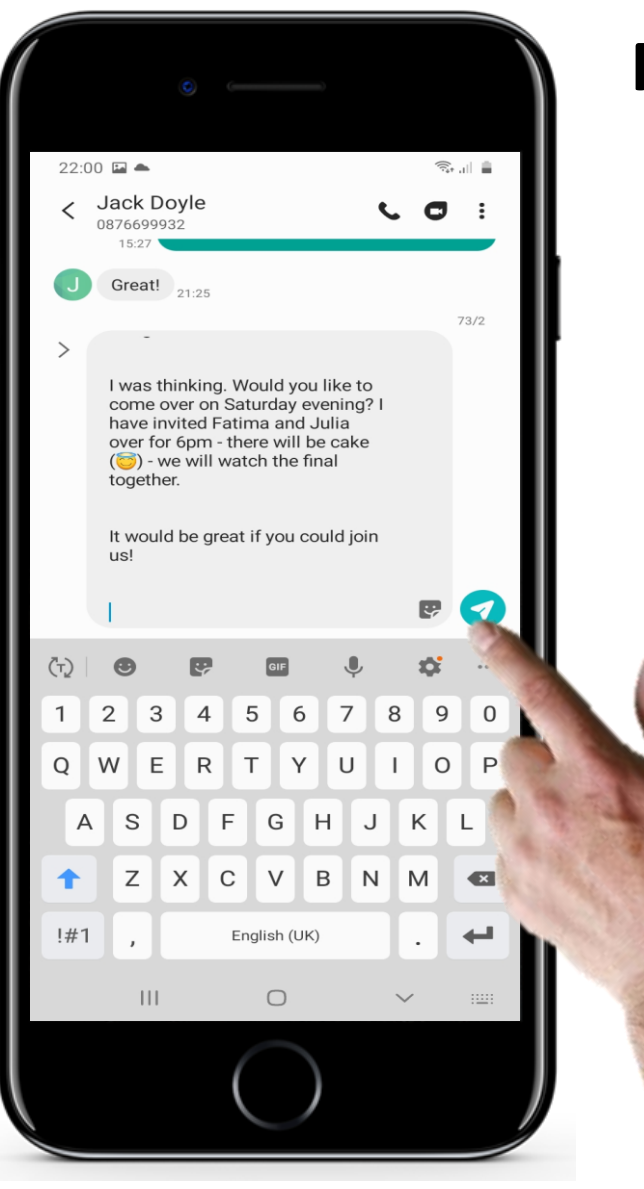

## **Przekazywanie dalej SMS-ów**

### **5 Wysyłanie przekazanej wiadomości**

Jack Doyle został wybrany jako odbiorca, więc teraz nadszedł czas na przekazanie mu wiadomości.

Stuknij w przycisk z zieloną strzałką w rogu aplikacji, aby wysłać wiadomość do Jacka Doyle'a.

### **Dołączanie zdjęć i innych plików**

Do wiadomości tekstowej można również **dołączyć** zdjęcie, dokument lub inny element. Jeśli nie masz połączenia z siecią Wi-Fi, a do wiadomości dołączasz plik multimedialny, staje się ona wiadomością multimedialną (MMS). W zależności od ustaleń z dostawcą usług telekomunikacyjnych wysyłanie wiadomości MMS może być kosztowne.

W tym celu bardziej popularne jest przesyłanie wiadomości za pomocą mediów społecznościowych. Jest to tańsze i wygodniejsze. To podejście zostanie omówione w rozdziale 4.

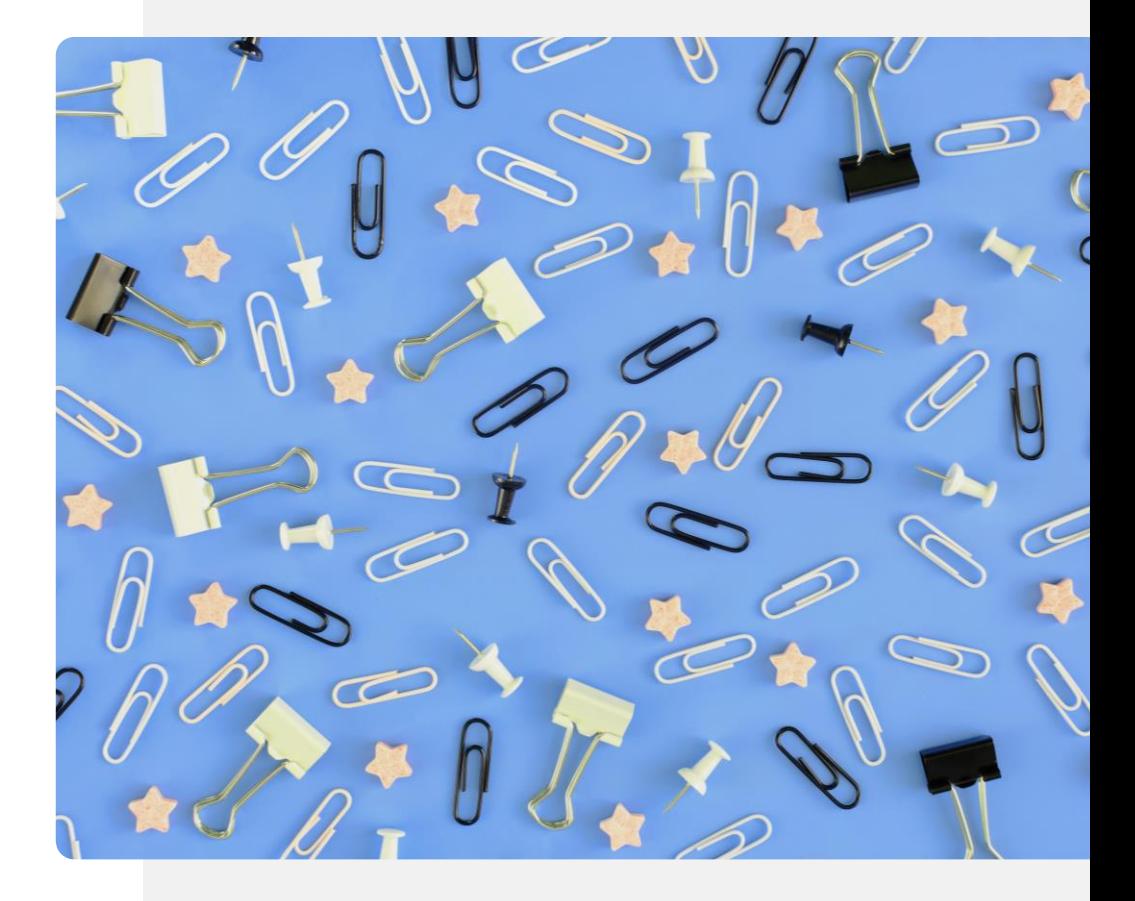

**2**

**3**

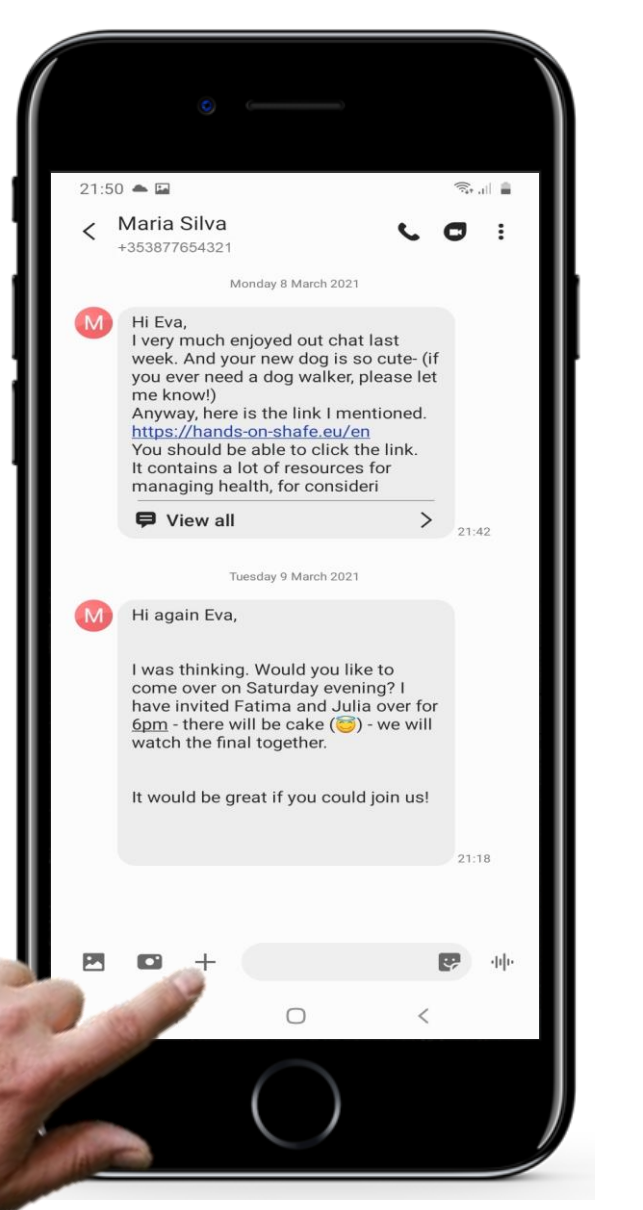

# **Dołączanie zdjęć i innych plików**

#### **Wybieranie wiadomości do przekazania**

Załącznik można dodać po wprowadzeniu treści wiadomości.

Możesz to zrobić na kilka sposobów, na przykład stukając w znak + po lewej stronie pola wiadomości na ekranie dla konkretnego odbiorcy.

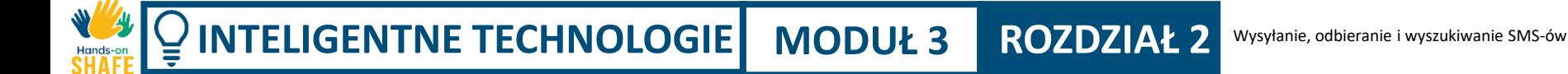

**2**

**3**

 $07:46$   $\odot$   $\triangle$   $\neq$   $\bullet$  $\widehat{\mathcal{Z}}$  and  $\widehat{\mathcal{Z}}$ Select items No items selected  $\boxed{\circ}$  $\infty$  $\bigcirc$ Videos Favourites Recent **PO** 5 6 7 8 9 tyuio Camera Screenshots  $79$ Pictures Albums Ш  $\bigcirc$ 

# **Dołączanie zdjęć i innych plików**

#### **Wybór rodzaju załącznika**

Gdy to zrobisz, na dole ekranu pojawi się kilka opcji, w tym obrazy, zdjęcia i kontakty (aby wysłać dane jednego z kontaktów do innej osoby).

W tym przypadku wybierzemy opcję dołączenia istniejącego obrazu, dotykając "Zdjęcia".

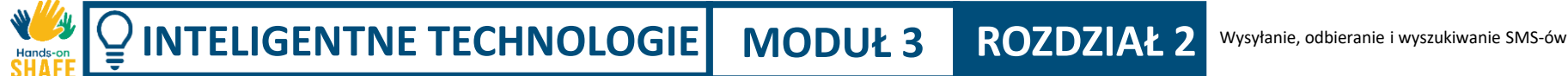

**2**

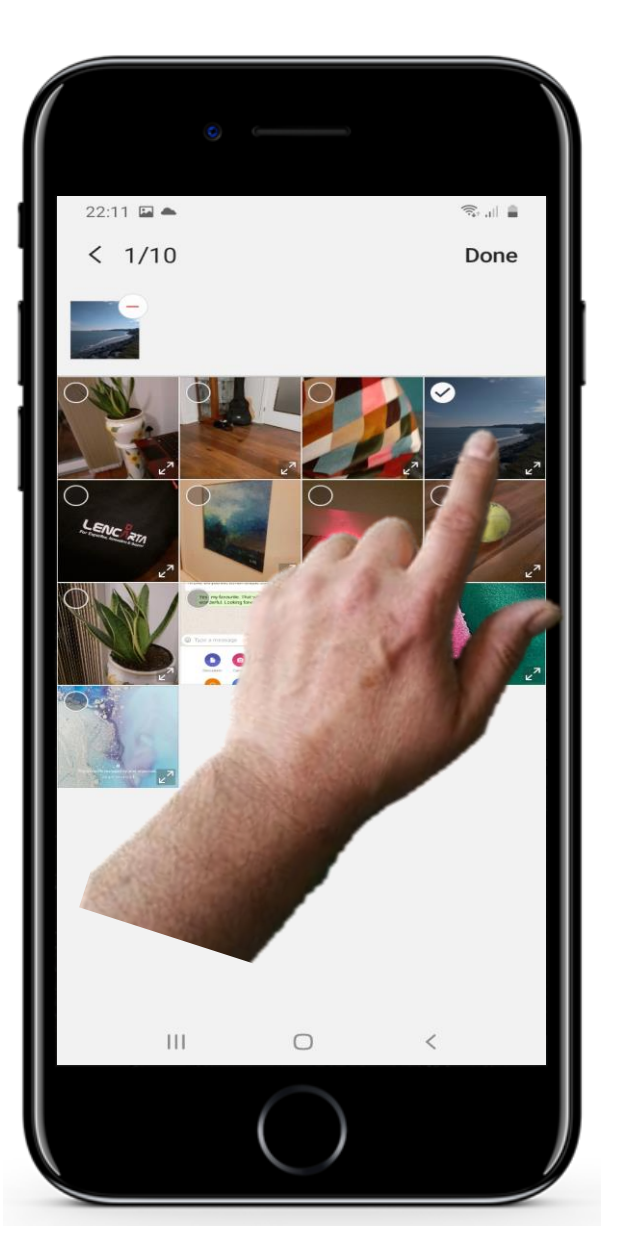

# **Dołączanie zdjęć i innych plików**

### **3 Wybieranie pliku, który chcesz załączyć**

Następnym krokiem jest wybranie pliku (w tym przypadku istniejącego zdjęcia), który chcesz wysłać, poprzez dotknięcie go.

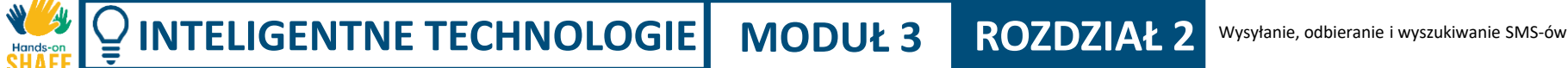

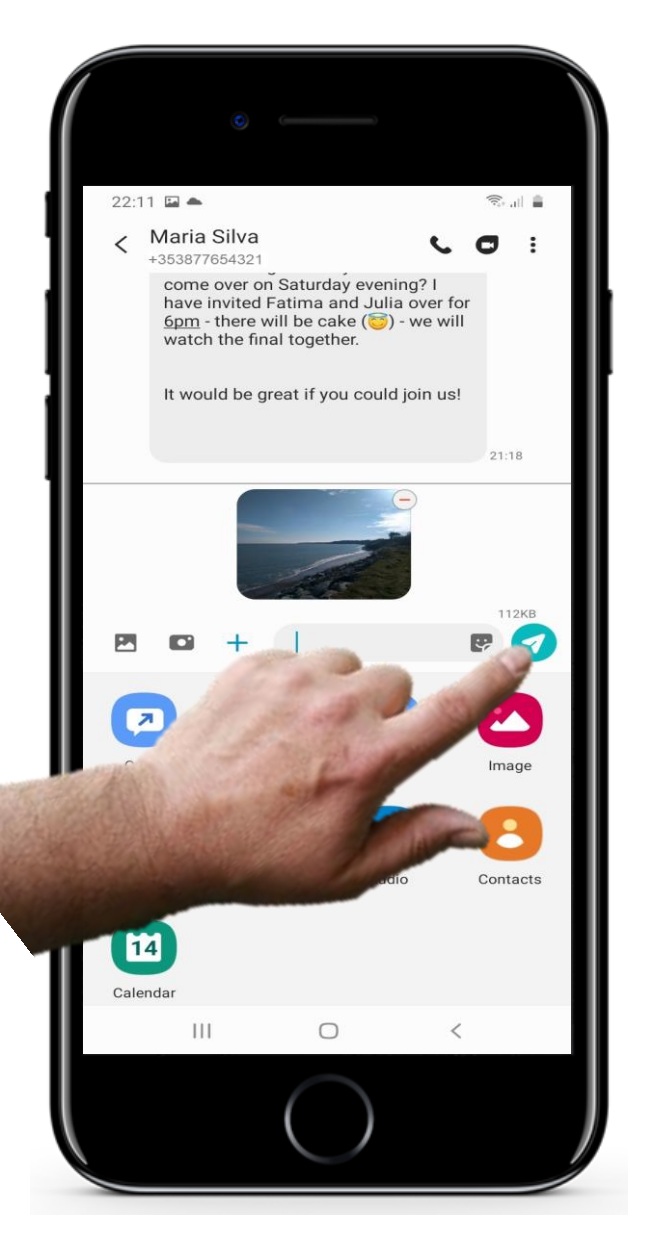

# **Dołączanie zdjęć i innych plików**

#### **4 Wysyłanie załączonego pliku**

Po dotknięciu zdjęcia, które chcesz wysłać, zostanie ono dołączone do wiadomości. Mała wersja obrazu powinna pojawić się obok tekstu, który został wprowadzony do wiadomości.

Teraz możesz dotknąć przycisk "Wyślij", aby wysłać wiadomość multimedialną.

# **Zalety i wady SMS-ów**

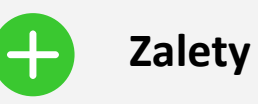

- Wygodna metoda pozostawania w kontakcie z szeroką grupą osób, ponieważ większość ludzi korzysta z wiadomości tekstowych.
- SMS-y dają odbiorcy czas na odpowiedź w porównaniu z natychmiastową reakcją, która jest wymagana w przypadku połączenia głosowego.

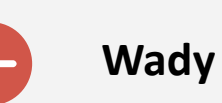

- Może prowadzić do nadmiernego używania smartfona. Być może trzeba będzie uważać na koszty sms-owania!
- SMS-y są mniej osobiste niż rozmowy, podczas których słyszysz głos osoby.
- Grupowe wiadomości tekstowe o charakterze towarzyskim mogą przeszkadzać w codziennym życiu.

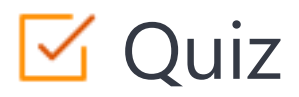

#### Click the **Quiz** button to edit this object

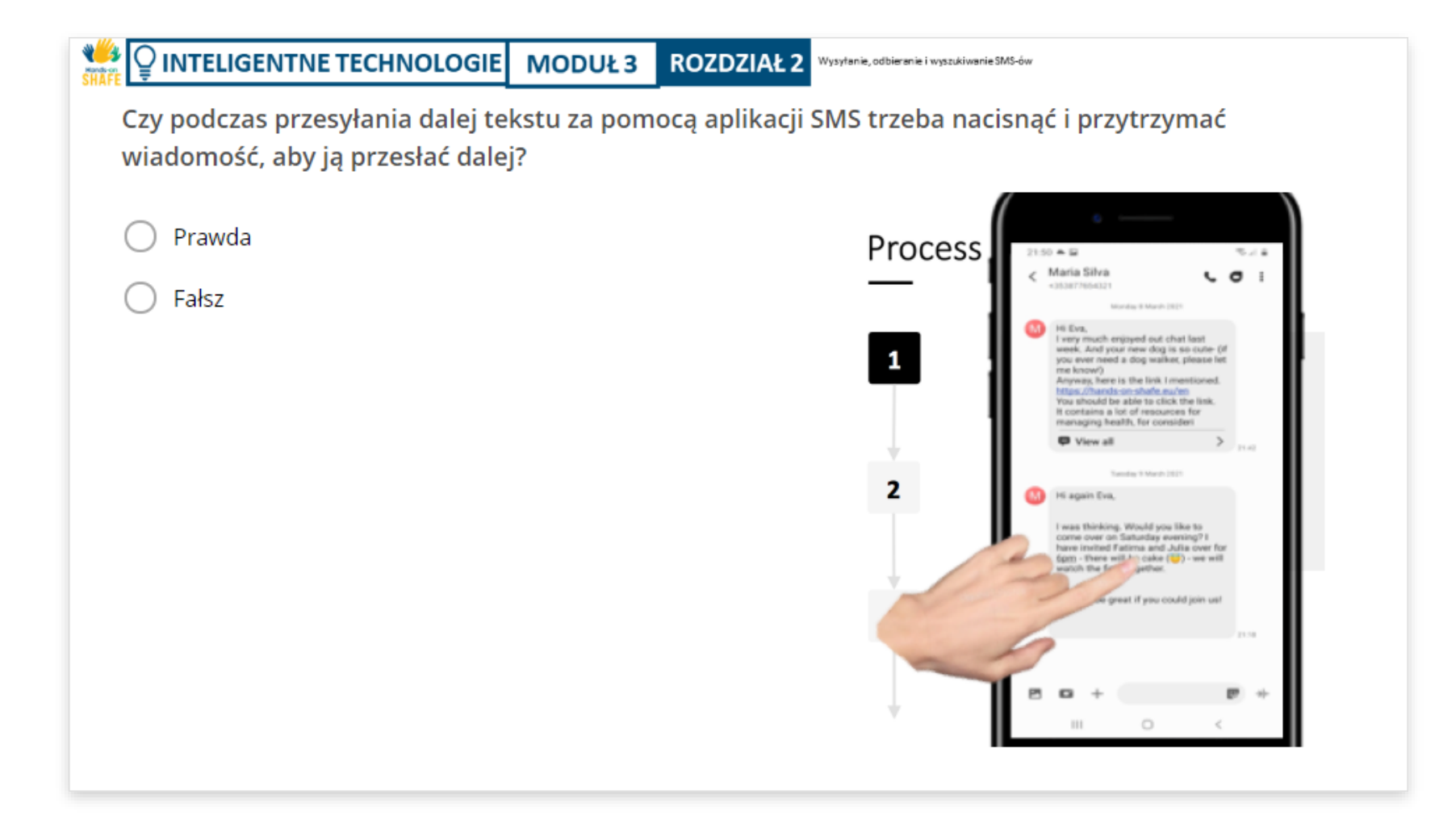

## Podsumowanie rozdziału

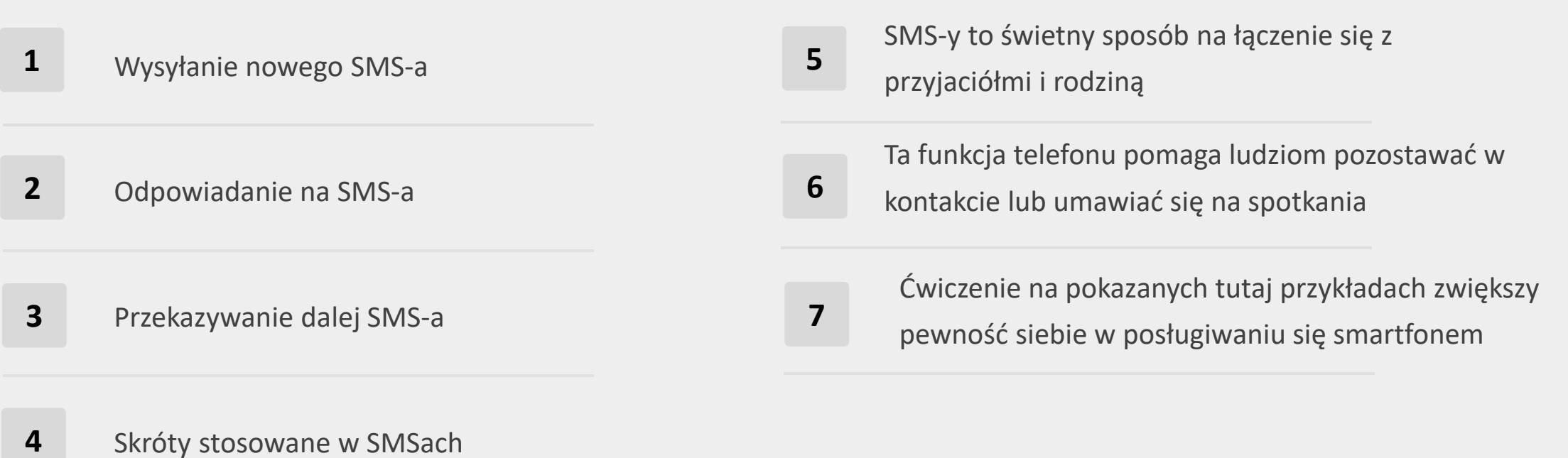

# **Rozdział zakończony!**

Gratulacje! Udało Ci się ukończyć ten rozdział!

# **Nabyte umiejętności**

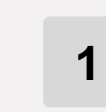

W tym rozdziale dowiedziałeś się, jak wysyłać nowe SMS-y i jak na nie odpowiadać.

Poznałeś styl SMS-ów i mam nadzieję, że spodobała Ci się zabawa z emotikonami! **2**

Poprawiłeś swoje umiejętności

nawigacyjne w smartfonie i dodałeś dane kontaktowe do swojej listy kontaktów. **3**

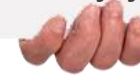

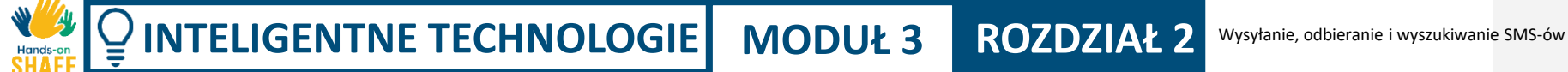

## **Co dalej?**

Teraz możesz powtórzyć ten rozdział lub kontynuować naukę, klikając na jeden z poniższych przycisków:

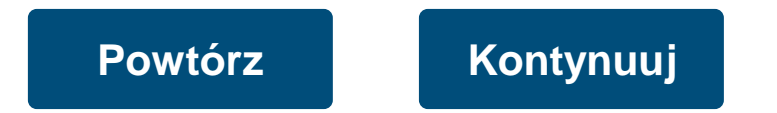

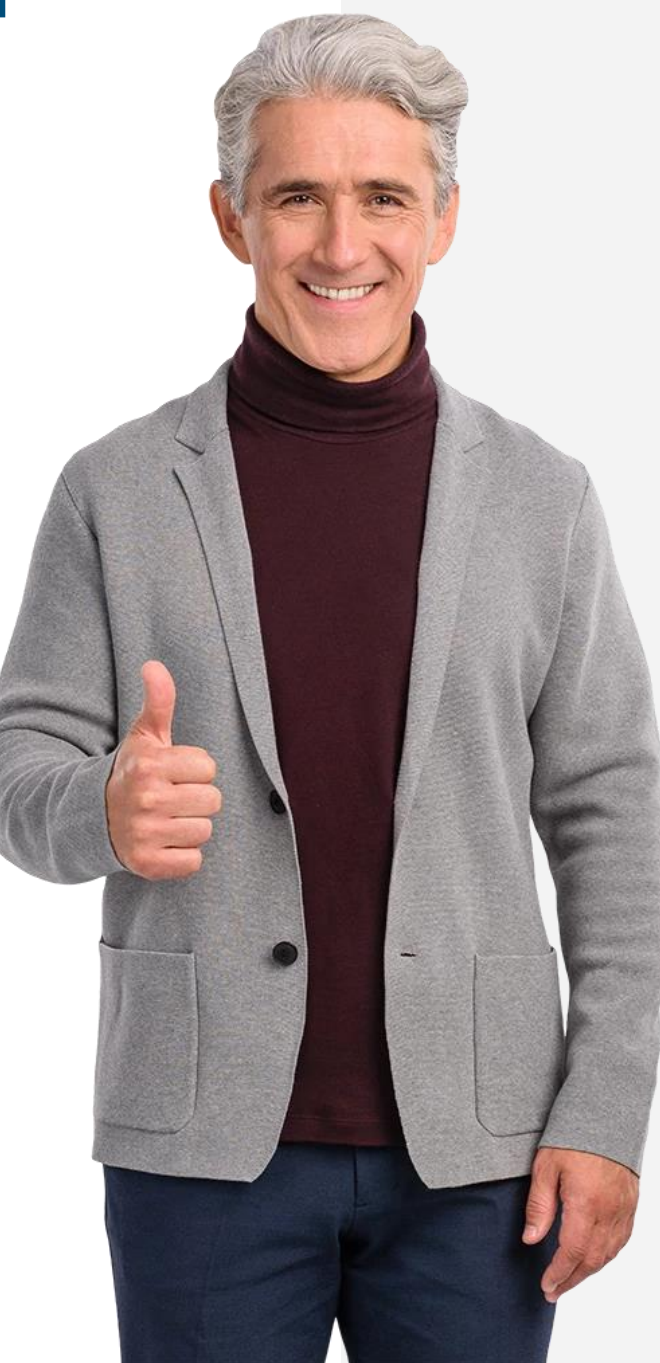

# <span id="page-55-0"></span>**INTELIGENTNE TECHNOLOGIE MODUŁ 3 ROZDZIAŁ 3**

# **Wysyłanie i odbieranie e-maili**

Ten rozdział zawiera wskazówki, jak wysyłać i odbierać wiadomości e-mail. E-mail to kolejna opcja wysyłania do kogoś tekstu za pomocą smartfona. Wiadomości e-mail można wysyłać bezpośrednio ze smartfona na komputer lub smartfon innej osoby. Można je wysyłać za pomocą Wi-Fi, co nie wymaga korzystania z danych komórkowych.

## **Czego nauczysz się w tym rozdziale**

**1** Wysyłania nowych e-maili

**2** Odbierania i odpowiadania na e-maile

**3** Przekazywania dalej e-maili

**4** Różnice między oficjalnymi e-mailami, a e-mailami do przyjaciela

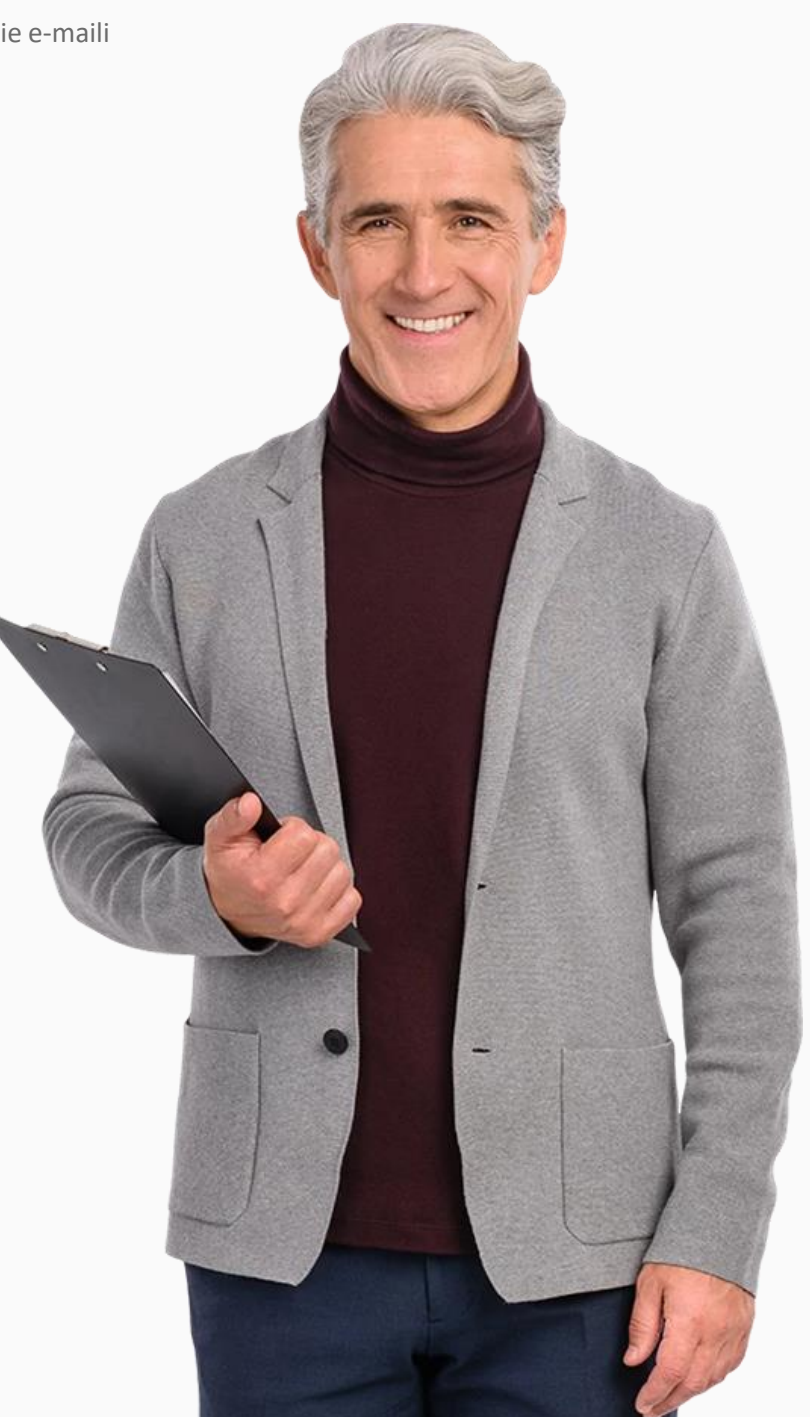

### **Wstęp do wiadomości e-mail**

Wysyłanie wiadomości e-mail za pomocą smartfona jest alternatywą dla SMS-ów. Jedną z największych zalet poczty elektronicznej jest to, że nie potrzebujesz sygnału telefonicznego ani karty telefonicznej, aby ją uruchomić wystarczy dostęp do sieci Wi-Fi.

Przykłady w tym rozdziale wykorzystują aplikację Gmail od firmy Google - jest to typowa aplikacja na smartfony z systemem Android. Istnieją również inne aplikacje do obsługi poczty elektronicznej (takie jak Microsoft® Outlook® i Apple® Mail), ale zasady będą bardzo podobne.

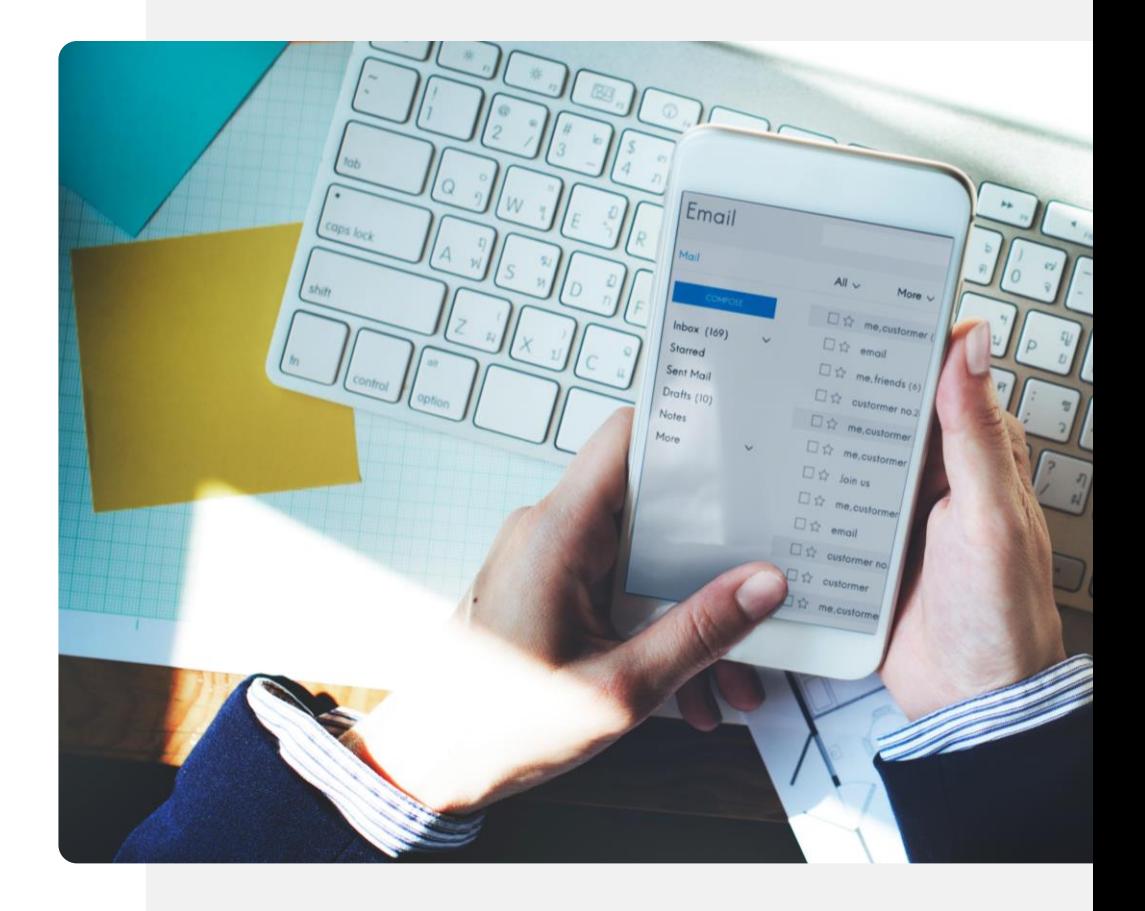

### **Wysyłanie i odbieranie e-maili**

Możliwość wysyłania i odbierania wiadomości pomiędzy smartfonami i komputerami jest bardzo przydatna . Jest to przewaga e-maili nad SMS-ami i pozwala na wysyłanie wiadomości do kogoś, kto pracuje przy komputerze.

Na e-maile można odpowiadać bez zakłócania codziennych zajęć.

Dzięki nim użytkownicy smartfonów mogą w wygodny sposób komunikować się z rodziną, przyjaciółmi i pracownikami, którzy siedzą przy komputerach - w mniejszym stopniu zakłócając ich codzienne obowiązki.

W tym rozdziale dowiesz się, jak korzystać z tego przydatnego sposobu komunikacji.

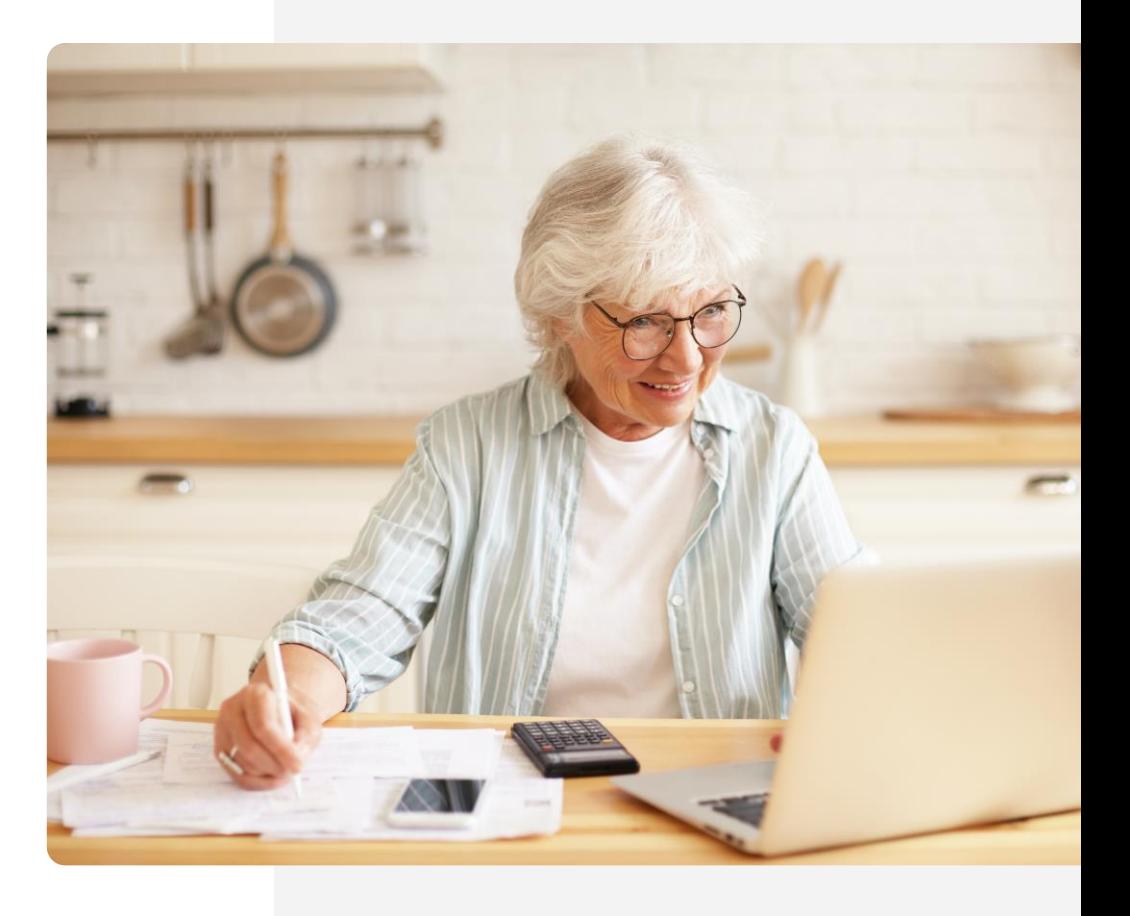

 $\blacklozenge$ 

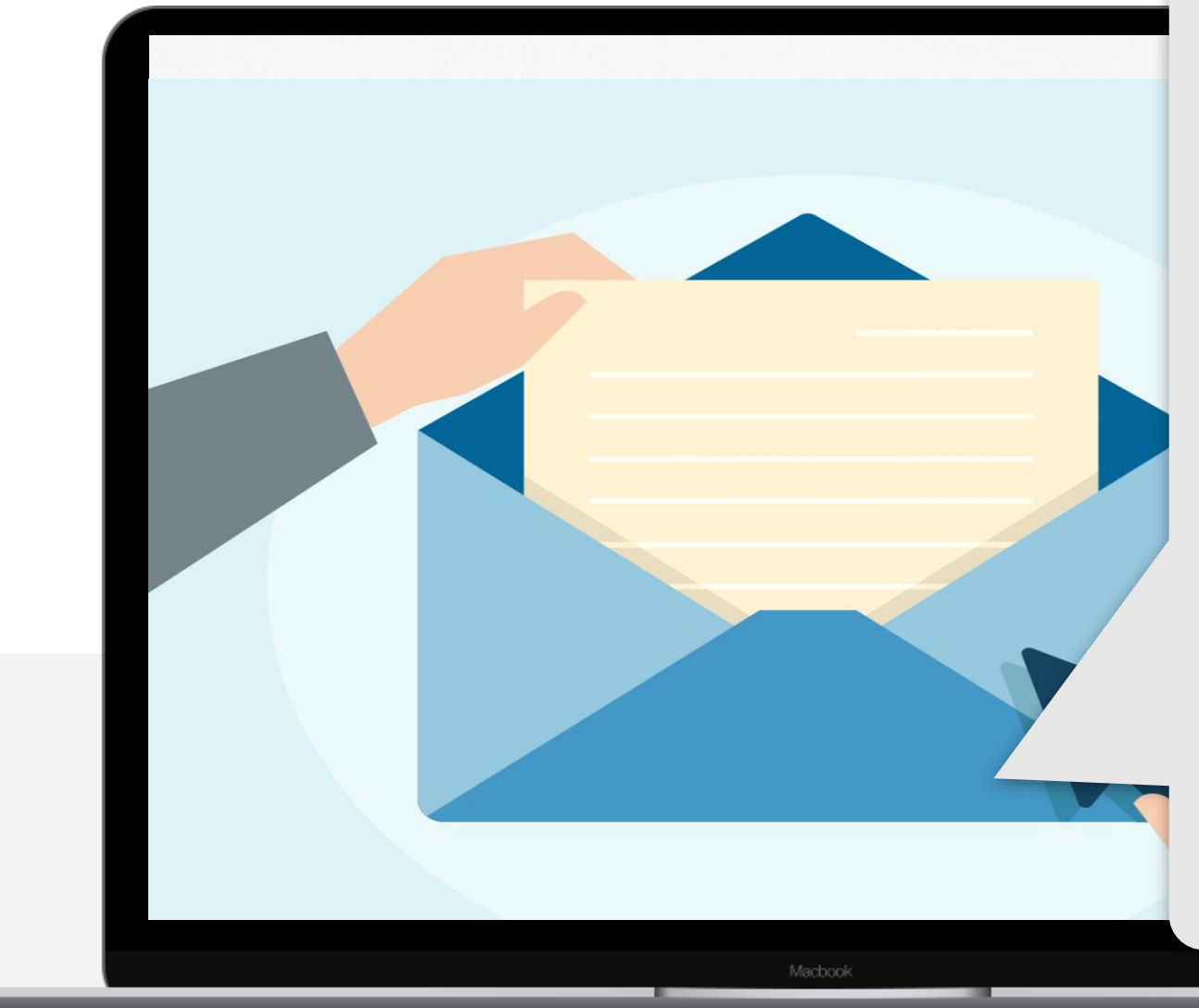

Oficjalny styl używany w listach, w którym korzysta się formalnych zwrotów takich jak *"Szanowna Pan/Pani"* lub "Z *poważaniem"* jest zazwyczaj używany tylko w e-mailach, gdy piszemy do instytucji lub otrzymujemy od nich informacje. Zazwyczaj styl używany w e-mailach jest krótszy i mniej formalny, zwłaszcza jeśli wysyłasz e-mail do przyjaciela lub członka rodziny.

# **Znalezienie aplikacji do obsługi poczty elektronicznej!**

Jak opisywaliśmy w module 1, czasami znalezienie aplikacji pocztowej może być na początku pewnym wyzwaniem. Czasami aplikacja poczty jest widoczna bezpośrednio na ekranie głównym, ale czasami jest częściowo ukryta w folderze.

Stuknij w folder na ekranie głównym z ikonami wyszukiwania, przeglądarki, poczty, map itp.

Ikona poczty e-mail to na ogół koperta lub ikona @. Dotknij jej, aby dodać swoje konto e-mail lub uzyskać dostęp do swoich wiadomości e-mail.

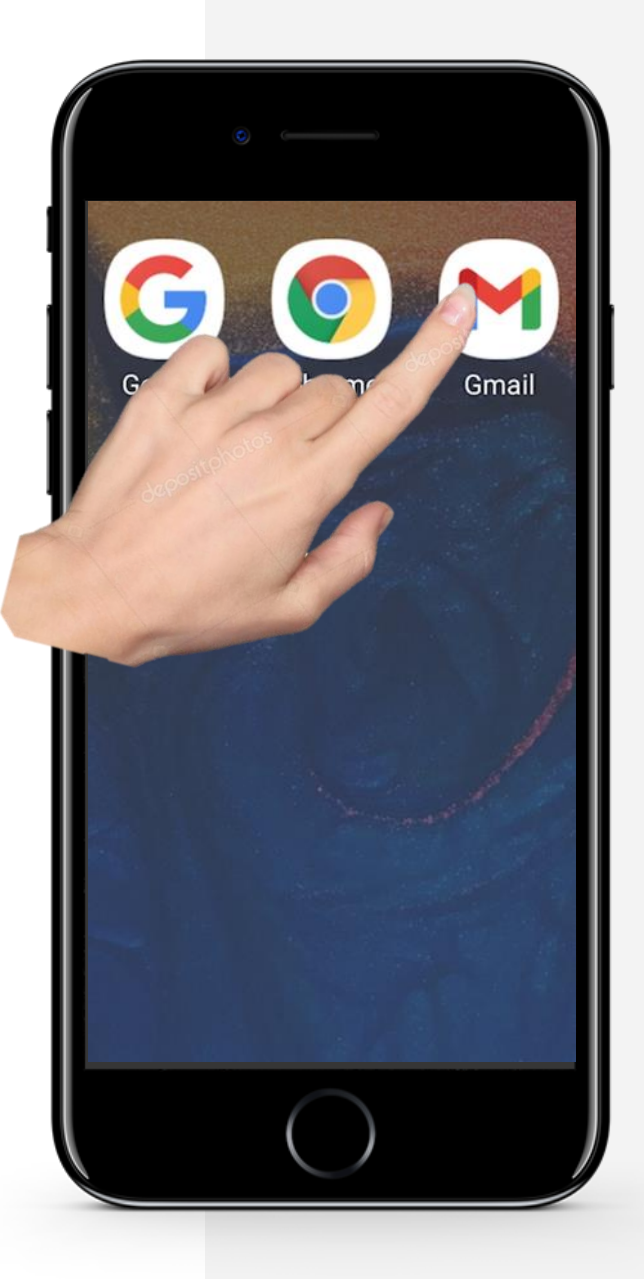

Hands-or

### **Odbieranie i otwieranie e-maili**

Pierwszy temat tego rozdziału dotyczy czynności związanych z odbieraniem i otwieraniem wiadomości e-mail.

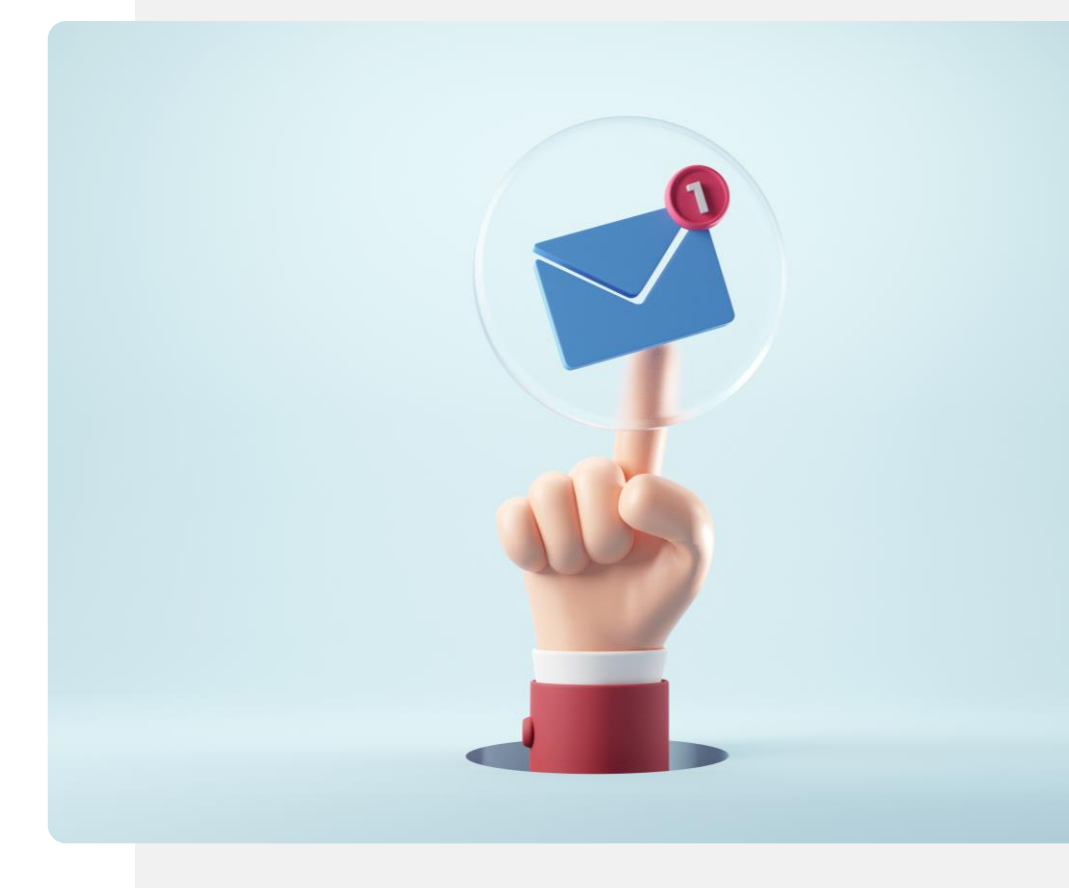

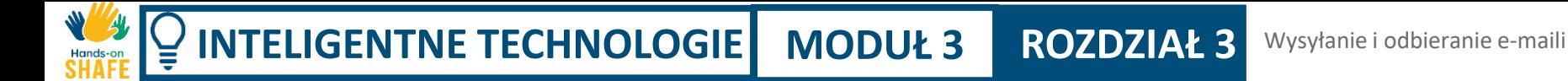

**2**

**3**

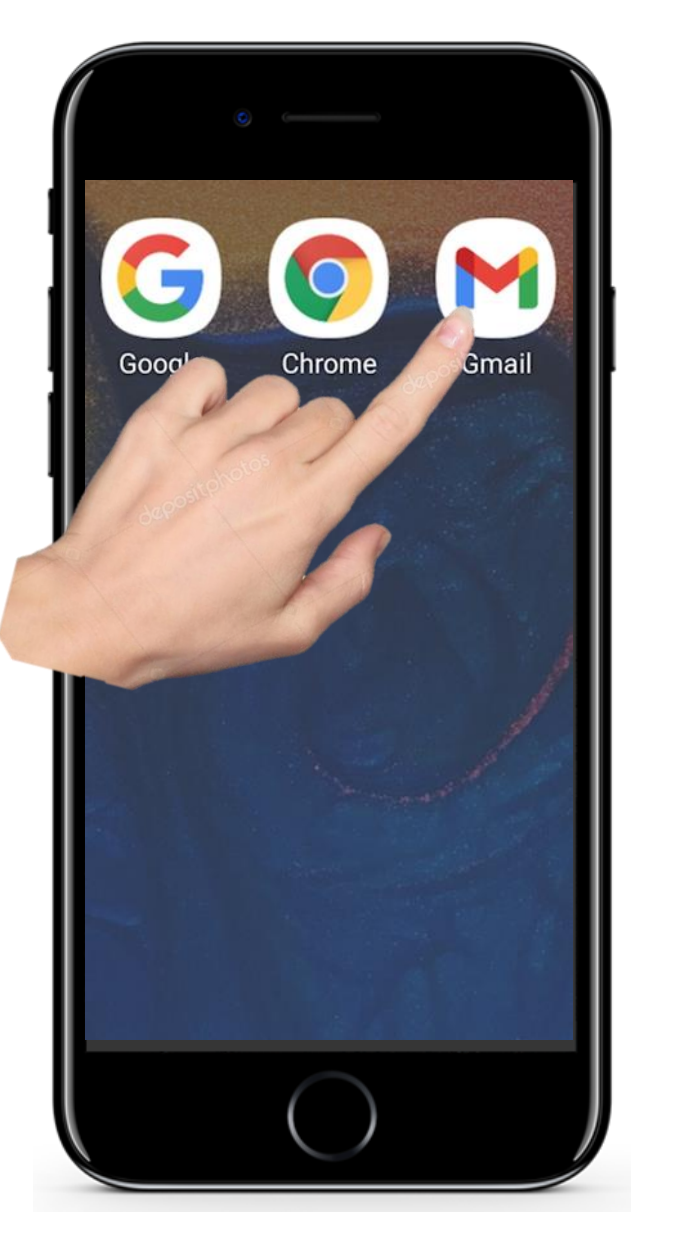

# **Odbieranie i otwieranie e-maili**

#### **Otwieranie aplikacji poczty e-mail**

Aby wejść do systemu pocztowego w telefonie należy dotknąć ikonę poczty elektronicznej. Jak wspomniano, jest to zwykle ikona z kopertą lub znakiem @, ale może być "ukryta" w folderze na ekranie głównym.

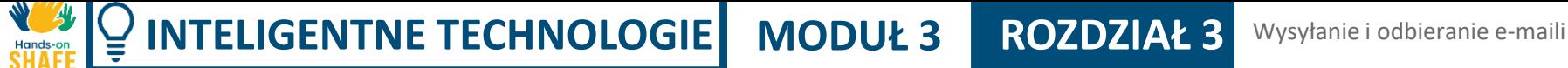

**2**

**3**

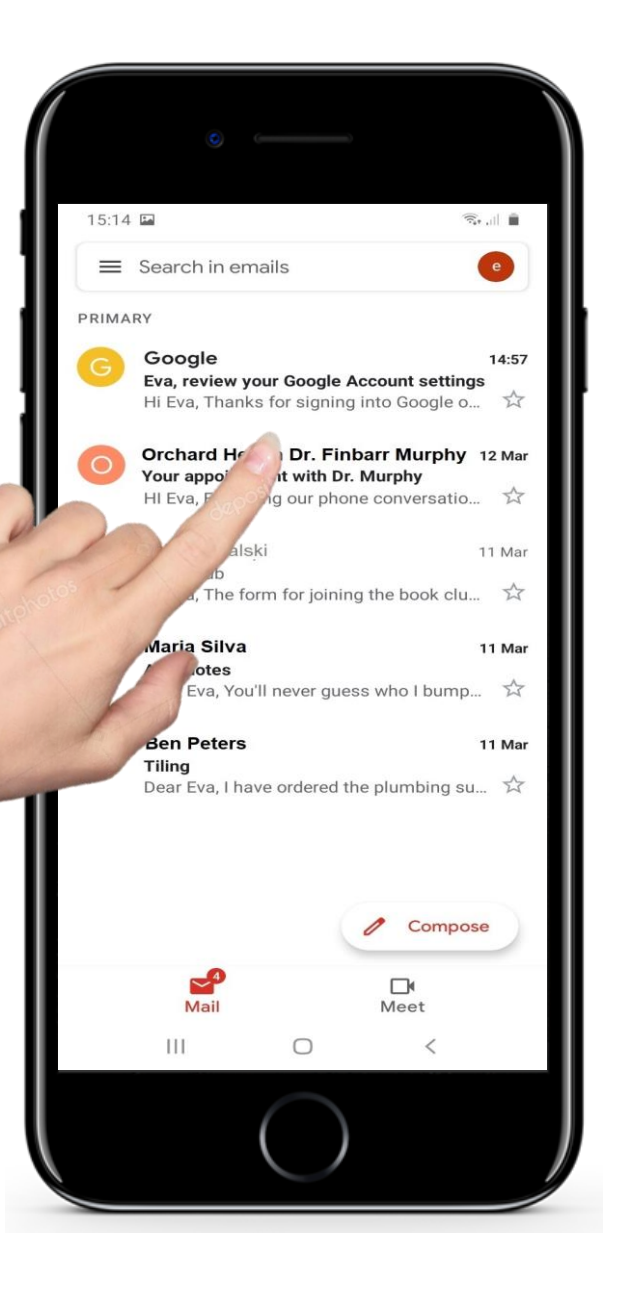

### **Odbieranie i otwieranie e-maili**

#### **Ekran główny aplikacji e-mail - otwieranie e-maila**

Otworzy to aplikację e-mail i pokaże Ci listę Twoich ostatnich e-maili.

Jeśli chcesz przejrzeć najnowszą wiadomość e-mail, zajrzyj na samą górę listy i stuknij w tę wiadomość.

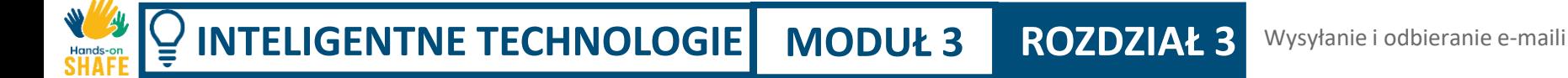

**2**

**3**

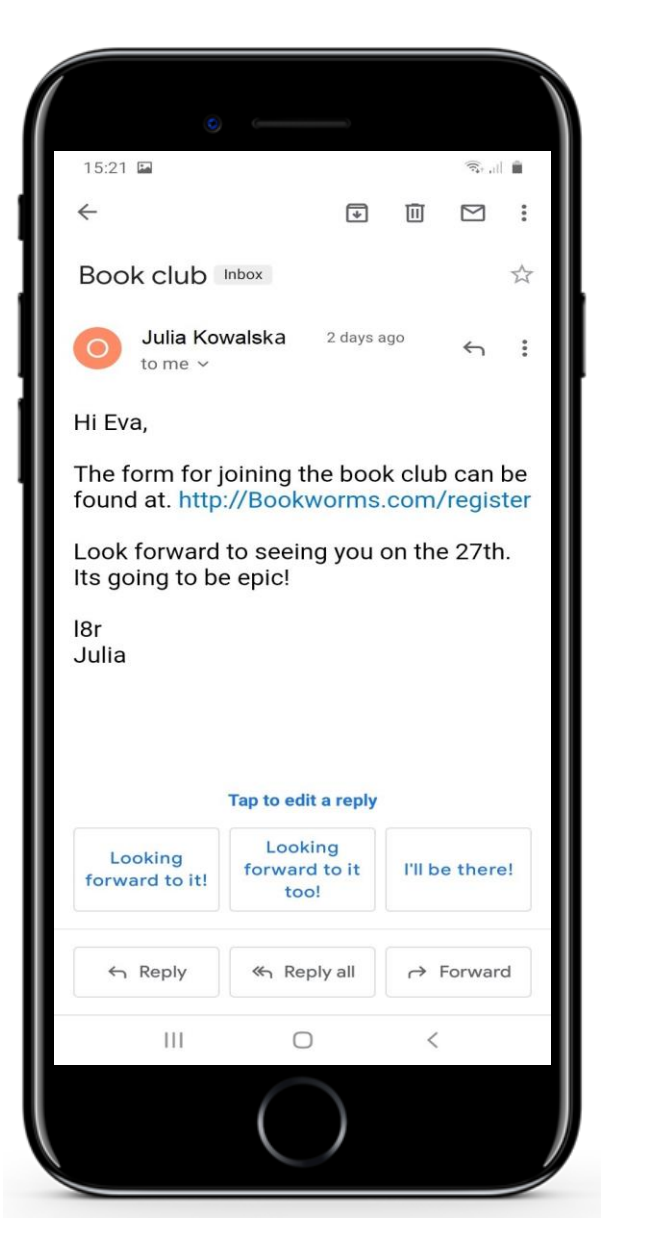

### **Odbieranie i otwieranie e-maili**

#### **Przeglądaszteraz pojedynczego e-maila**

Aplikacja pokaże Ci szczegóły wiadomości e-mail.

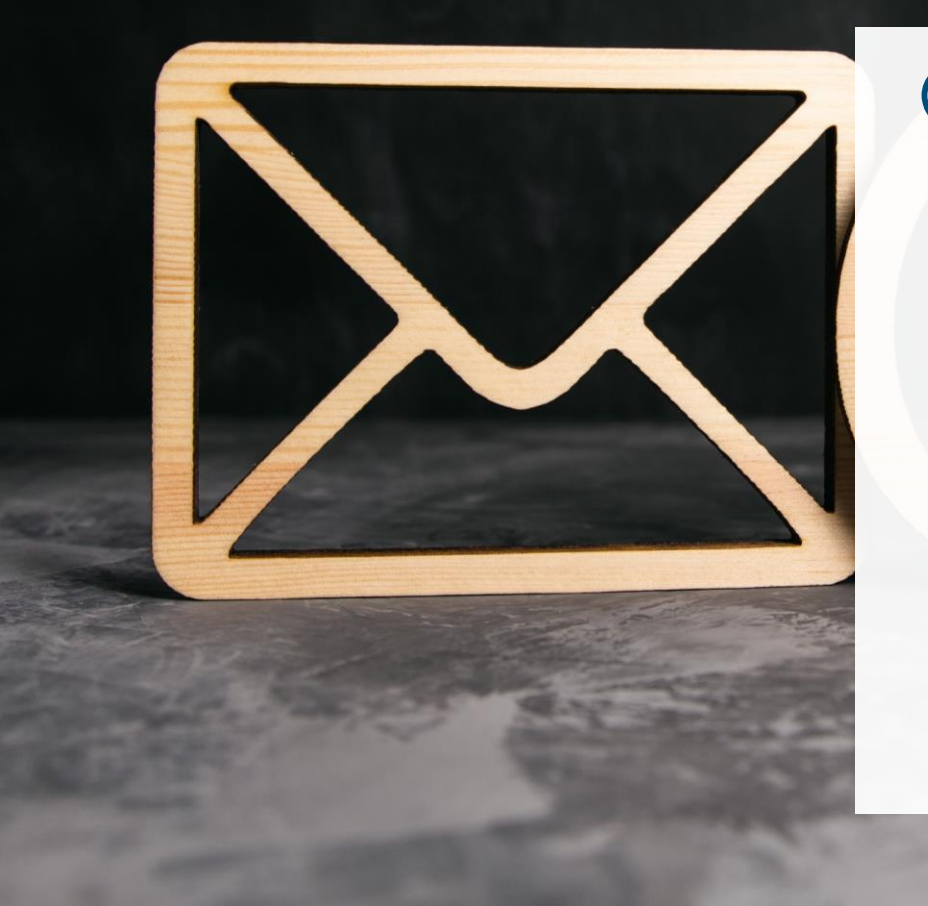

# **Czy wiesz, że?**

Zazwyczaj adresy e-mail mają następującą postać:

**abraham.lincoln@gmail.com**

Bardzo często aplikacja poczty e-mail, z której korzystasz, pomaga wyszukać zapisany wcześniej adres e-mail.

Po rozpoczęciu wpisywania adresu e-mail zostanie wyświetlona lista wszystkich adresów e-mail, które pasują do wpisanego tekstu, a następnie można stuknąć nazwisko wybranej osoby.

Hands-c

# **Odpowiadanie na e-maile, które otrzymałeś**

Kolejny temat dotyczy odpowiadania na otrzymane wiadomości e-mail.

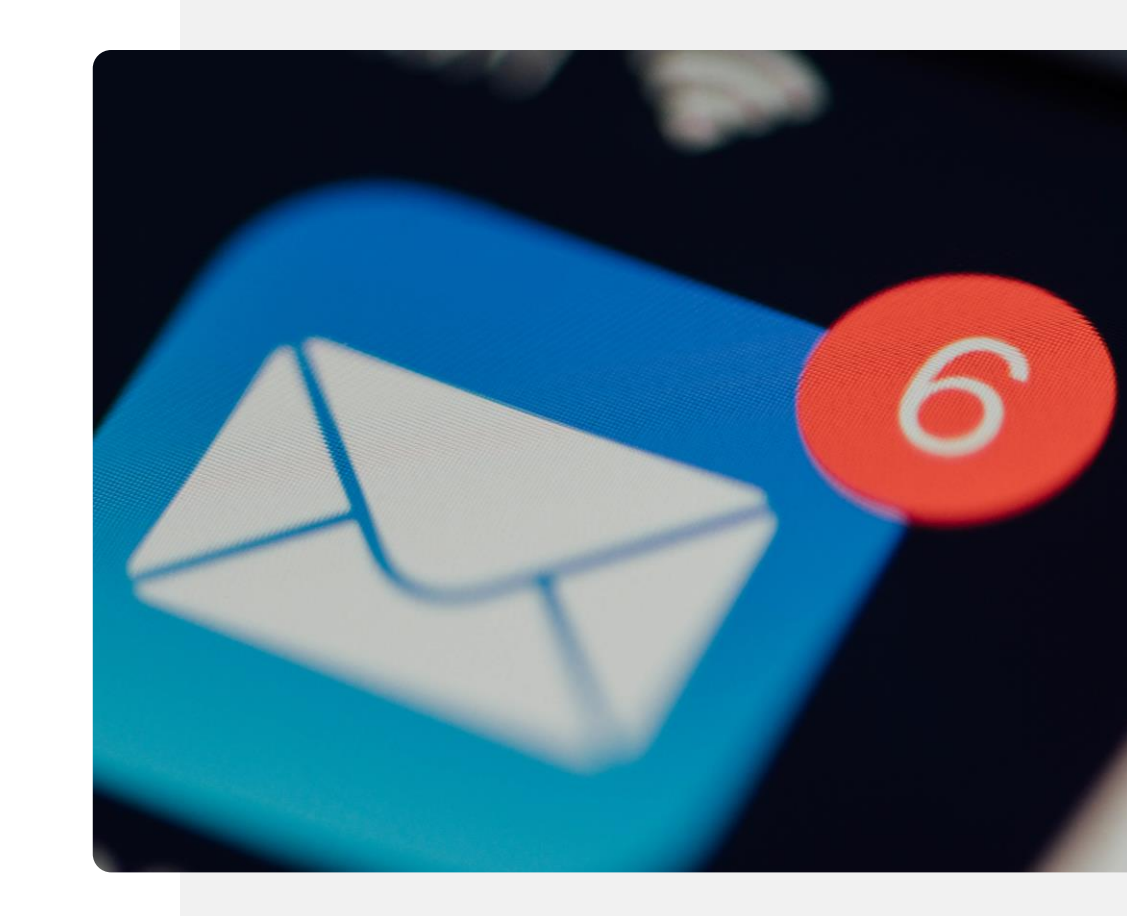

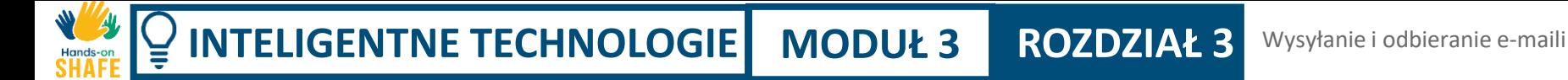

**2**

**3**

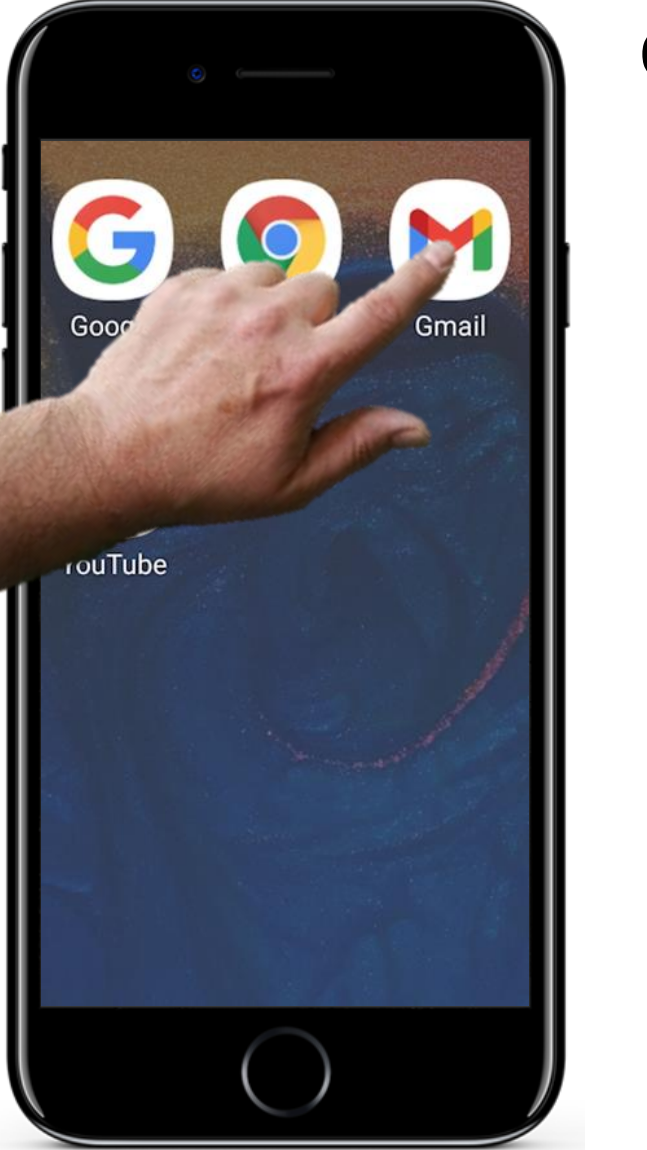

# **Odpowiadanie na otrzymanego e-maila**

#### **Wyświetlanie e-maila, na którego chcesz odpowiedzieć**

Odpowiadanie na wiadomości e-mail jest jedną z najprostszych rzeczy, jakie możesz zrobić. Zazwyczaj na ekranie pojawia się komunikat informujący, że przyszedł do Ciebie nowy e-mail.

Aby wyświetlić nowy e-mail, wystarczy dotknąć jego ikony.

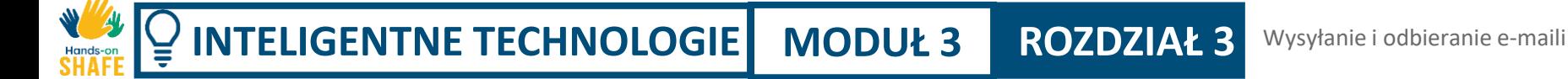

**2**

**3**

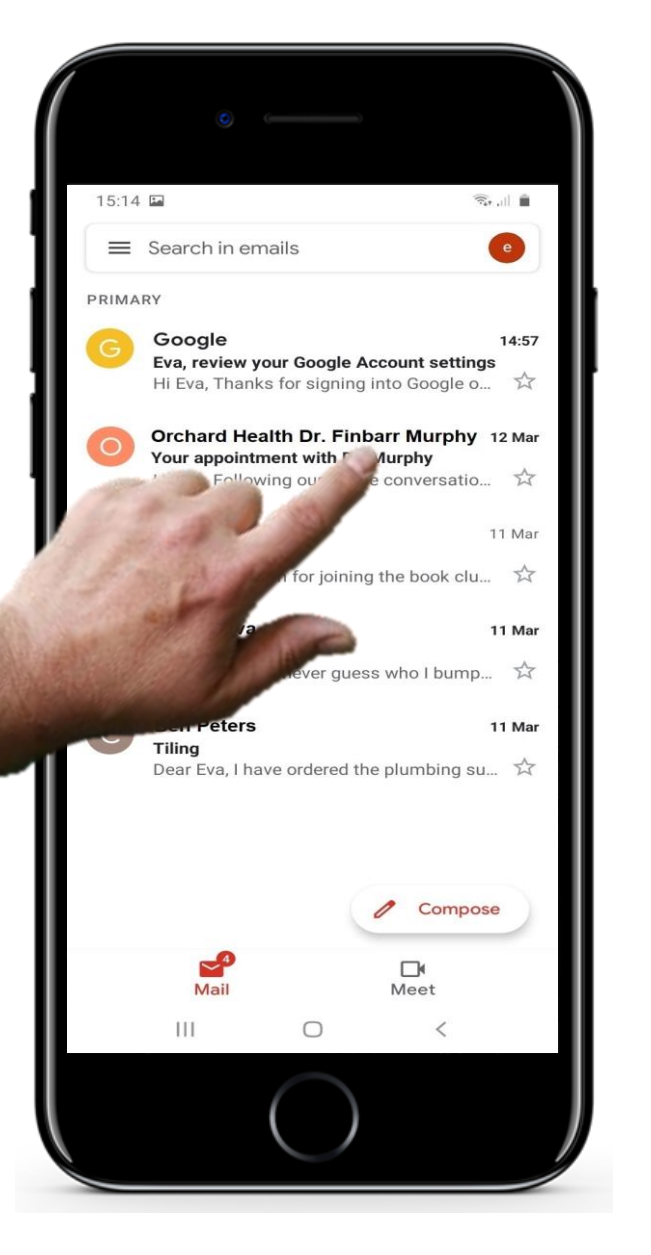

### **Odpowiadanie na otrzymane e-maile**

#### **Otwieranie niedawno otrzymanych e-maili**

Po otwarciu aplikacji poczty, tak jak poprzednio, możesz stuknąć w nową wiadomość e-mail w głównym oknie aplikacji, aby wybrać i wyświetlić jej treść.

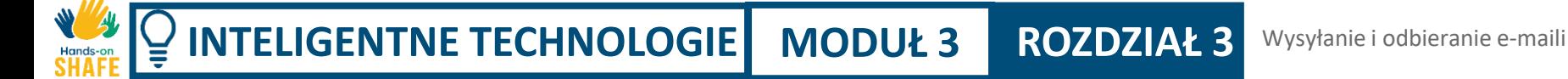

**2**

**3**

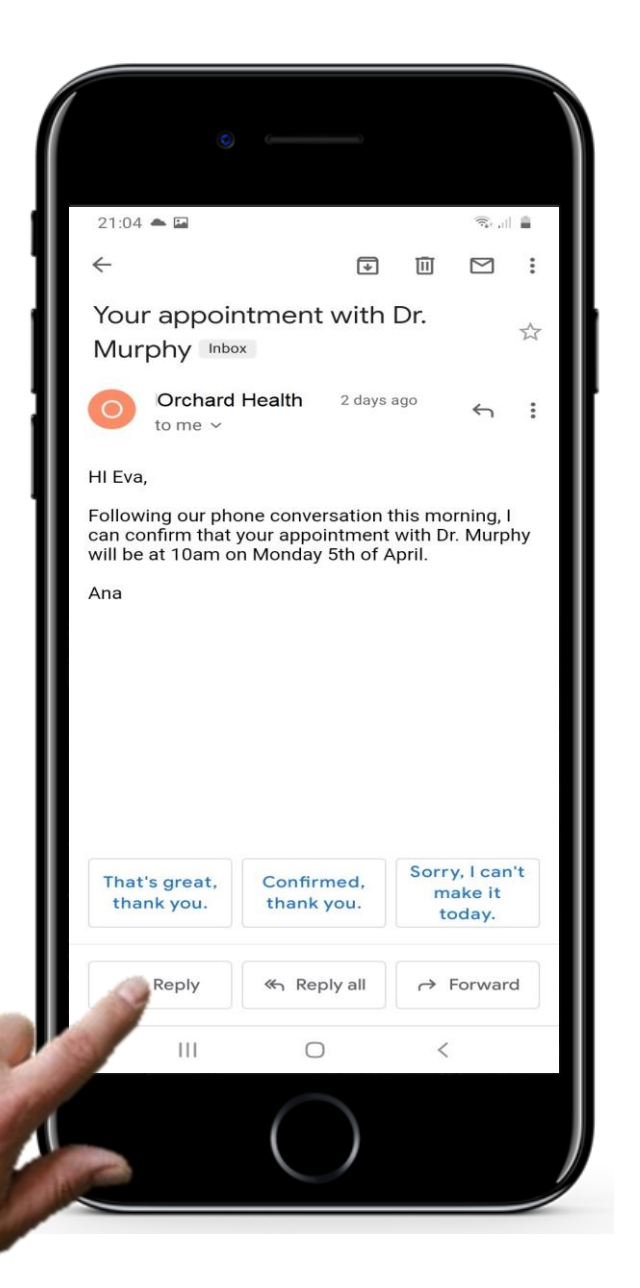

### **Odpowiadanie na otrzymane e-maile**

#### **Wybieranie przycisku** "Odpowiedz"

Wybrana wiadomość e-mail zostanie otwarta w nowym oknie. Aby na nią odpowiedzieć, wystarczy dotknąć przycisku "Odpowiedz".

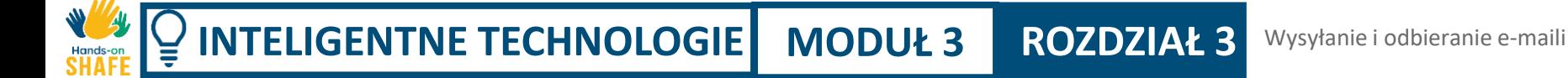

**5**

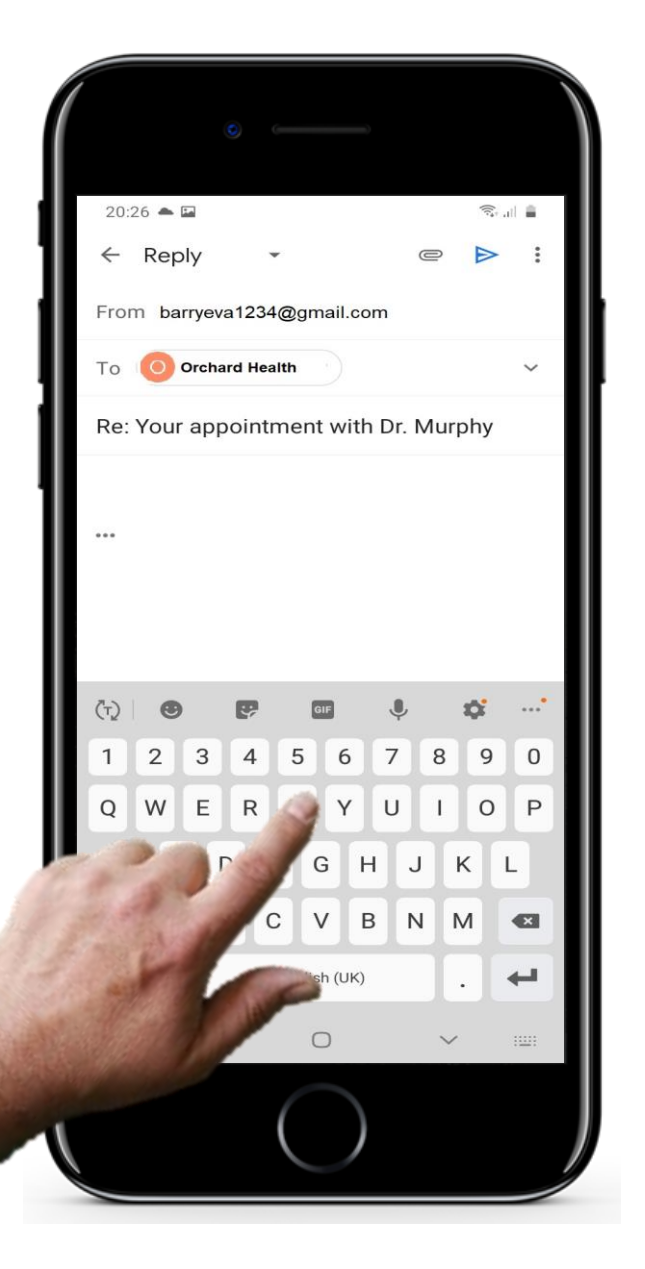

## **Odpowiadanie na otrzymane e-maile**

#### **Dodawanie tekstu w odpowiedzi na e-mail**

Teraz otwiera się okno, w którym adres e-mail osoby, której odpowiadasz, jest już wpisany.

Wszystko, co musisz zrobić, to wpisać treść swojej odpowiedzi na e-mail.

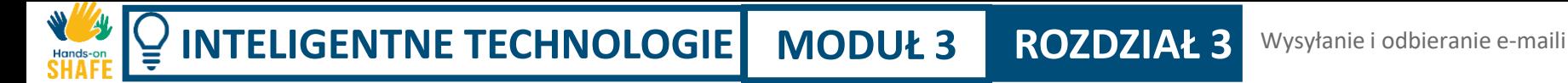

**5**

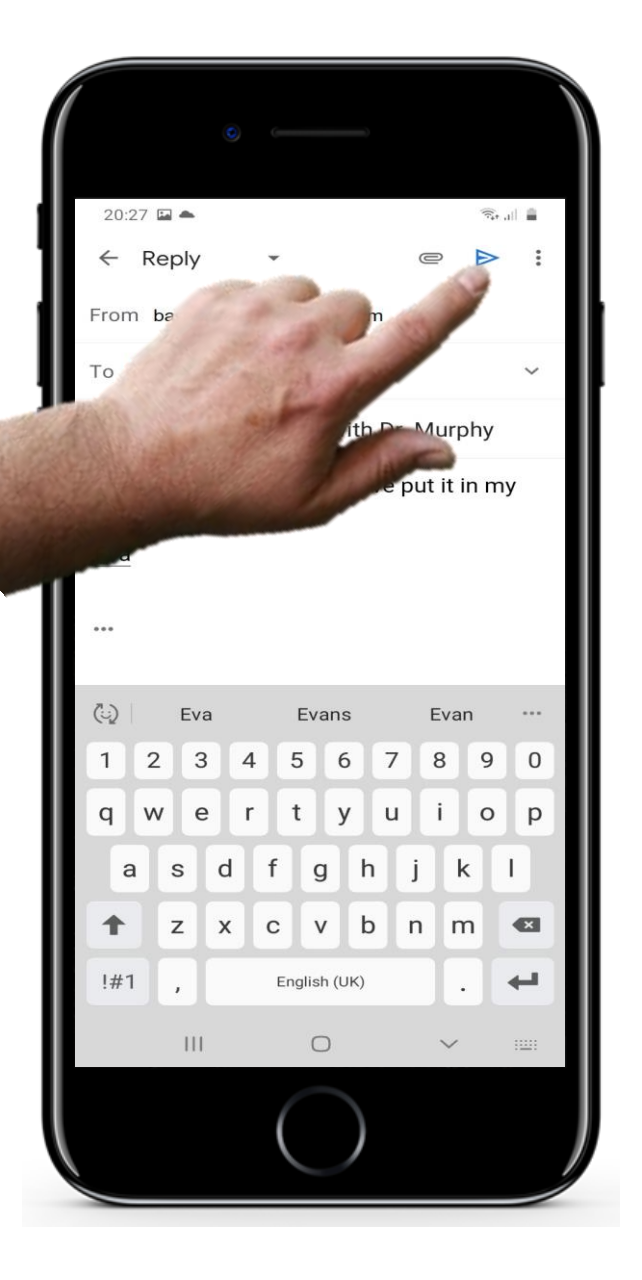

### **Odpowiadanie na otrzymane e-maile**

#### **Wysyłanie e-maila z odpowiedzią**

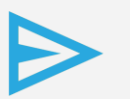

Następnie, tak jak zwykle, naciskasz przycisk "Wyślij", aby wysłać e-mail do danej osoby.
## **Cytat**

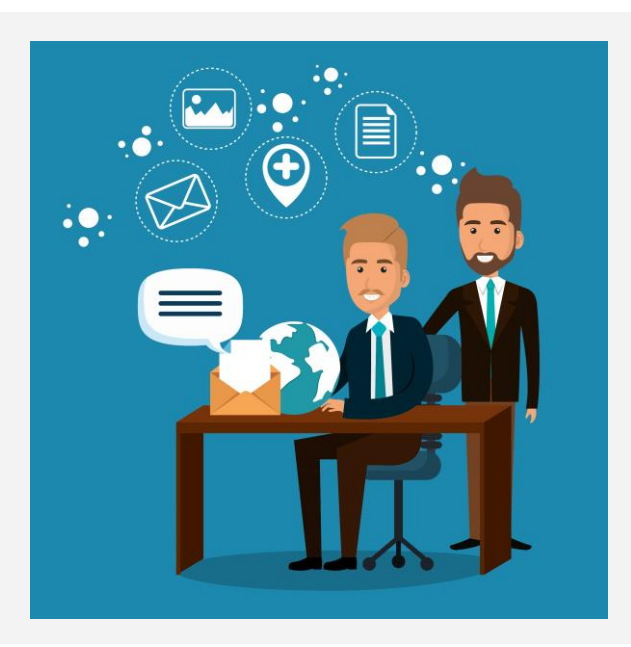

*"E-maile są proste w użyciu, ponieważ każdy może organizować swoją codzienną korespondencję, wysyłać i odbierać wiadomości elektroniczne, a także zapisywać je na swoich komputerach. E-maile są szybkie. Są dostarczane natychmiast na całym świecie. Żadna inna forma pisemnej komunikacji nie jest tak szybka jak email"*

#### **Krystal, Volney**

2014, Science and Technology, wsimap.com

#### **Wysyłanie e-maili**

Hands-o

> Ta część rozdziału przedstawia, jak można wysłać wiadomość e-mail do odbiorcy za pomocą listy kontaktów lub wpisując numer telefonu.

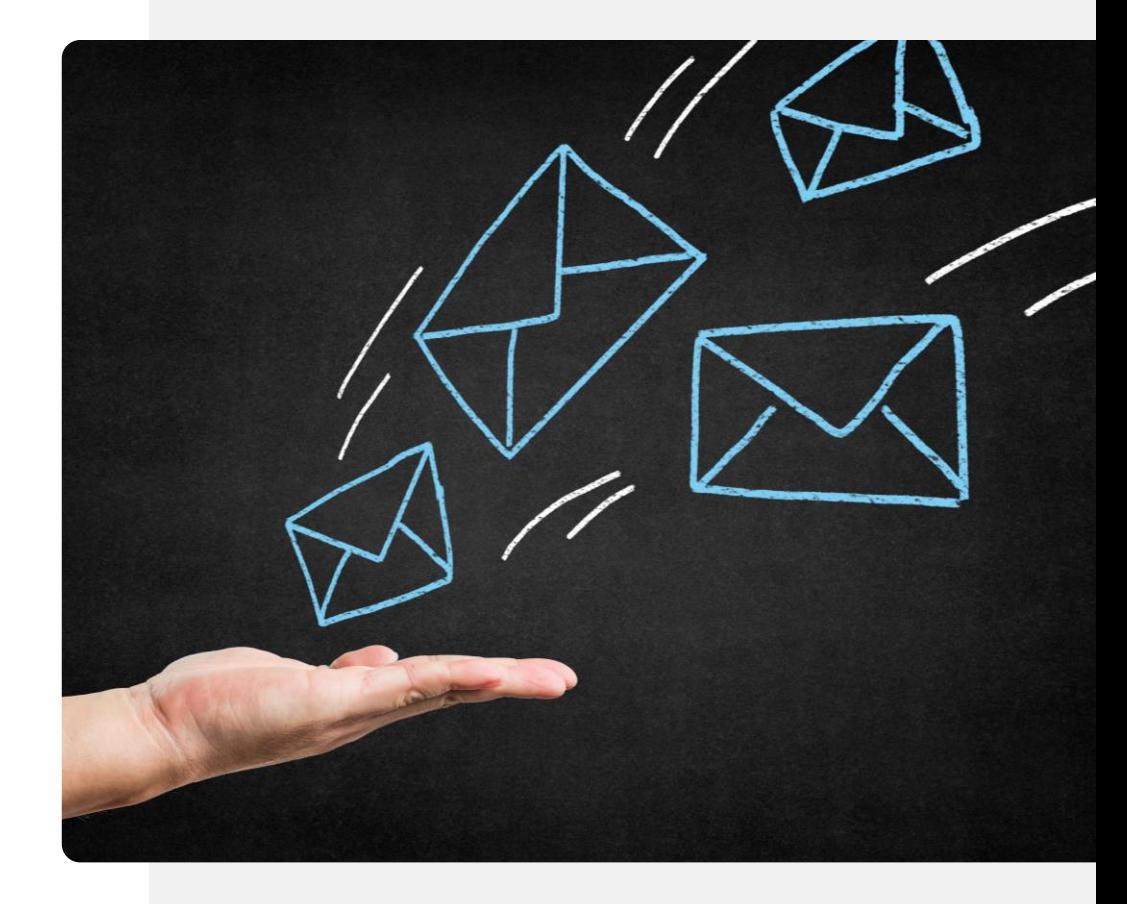

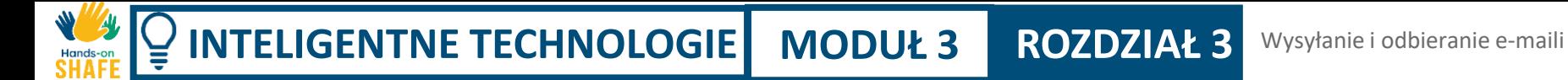

**2**

**3**

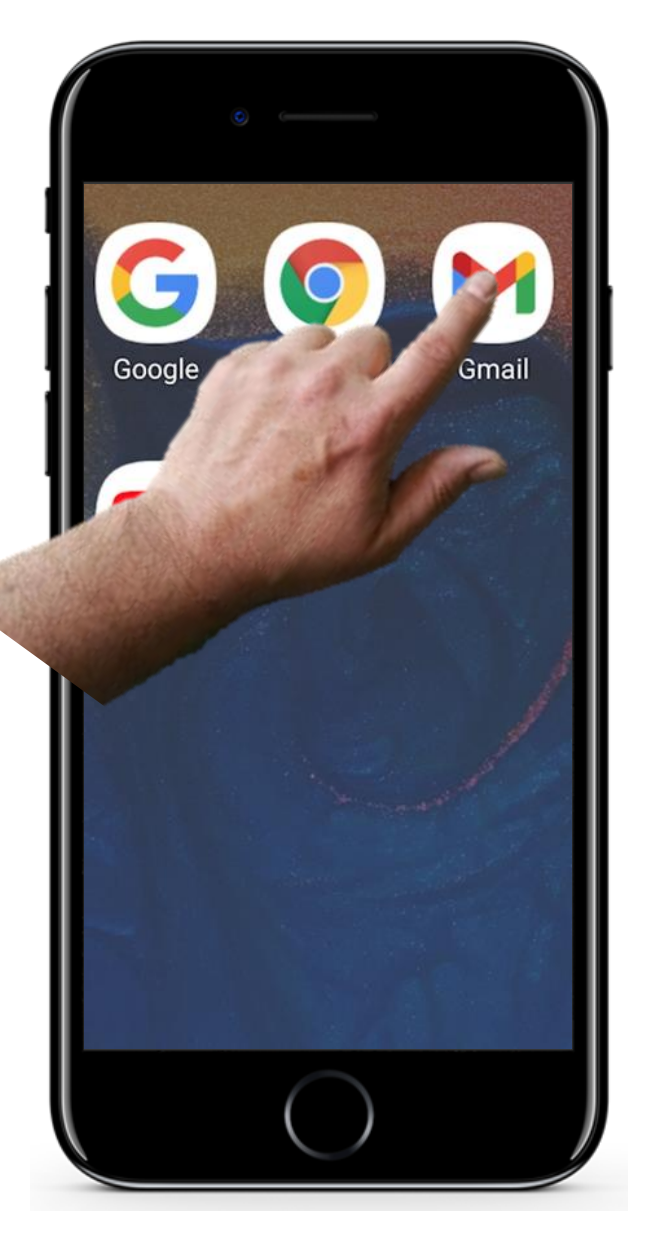

## **Wysyłanie e-maili**

#### **Stuknij w ikonę poczty, aby rozpocząć**

Aby rozpocząć pracę z aplikacją poczty, należy znaleźć jej ikonę na ekranie głównym lub w folderze, tak jak opisano w poprzednich slajdach.

Spowoduje to otwarcie aplikacji poczty.

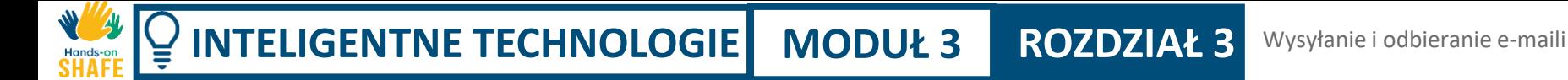

**2**

**3**

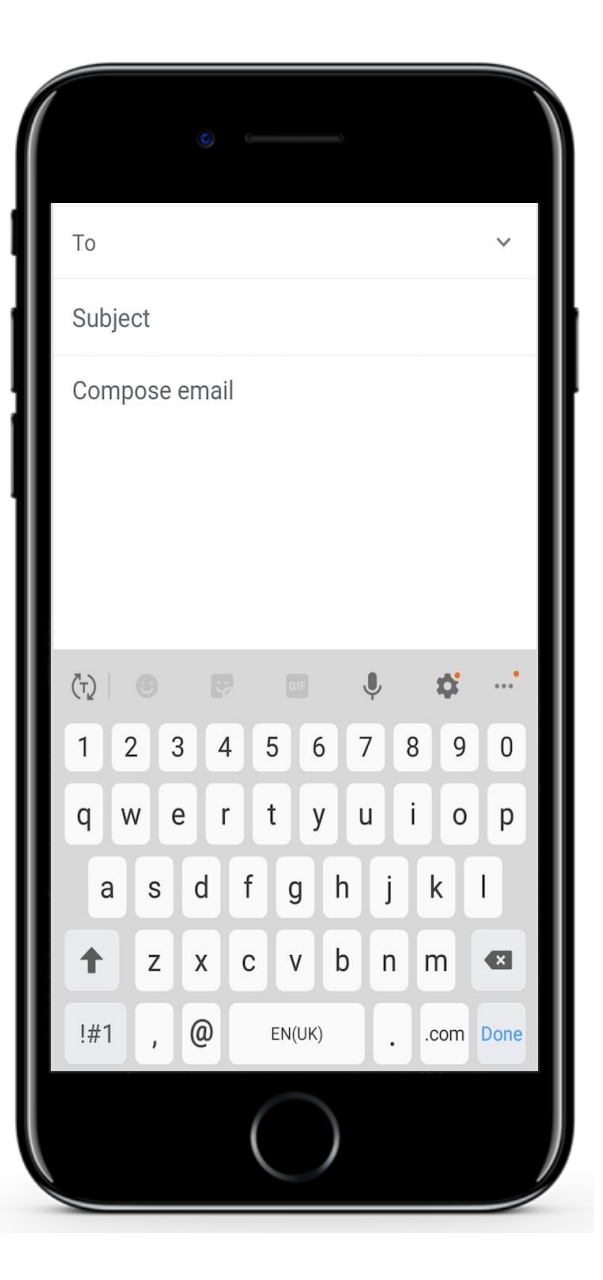

## **Wysyłanie e-maili**

#### **Części wiadomości w aplikacji poczty**

Aby wysłać wiadomość e-mail, zazwyczaj należy wprowadzić trzy informacje - **adres e-mail odbiorcy (do)**, **tytuł wiadomości e-mail** oraz **treść wiadomości e-mail (Utwórz wiadomość)**.

Każda z nich zostanie omówiona po kolei na kolejnych dwóch slajdach. Zobaczysz, że pole **od:** jest już wypełnione Twoim adresem e-mail.

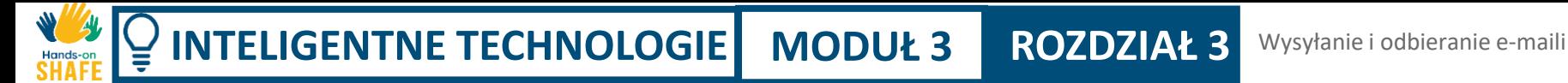

**2**

**3**

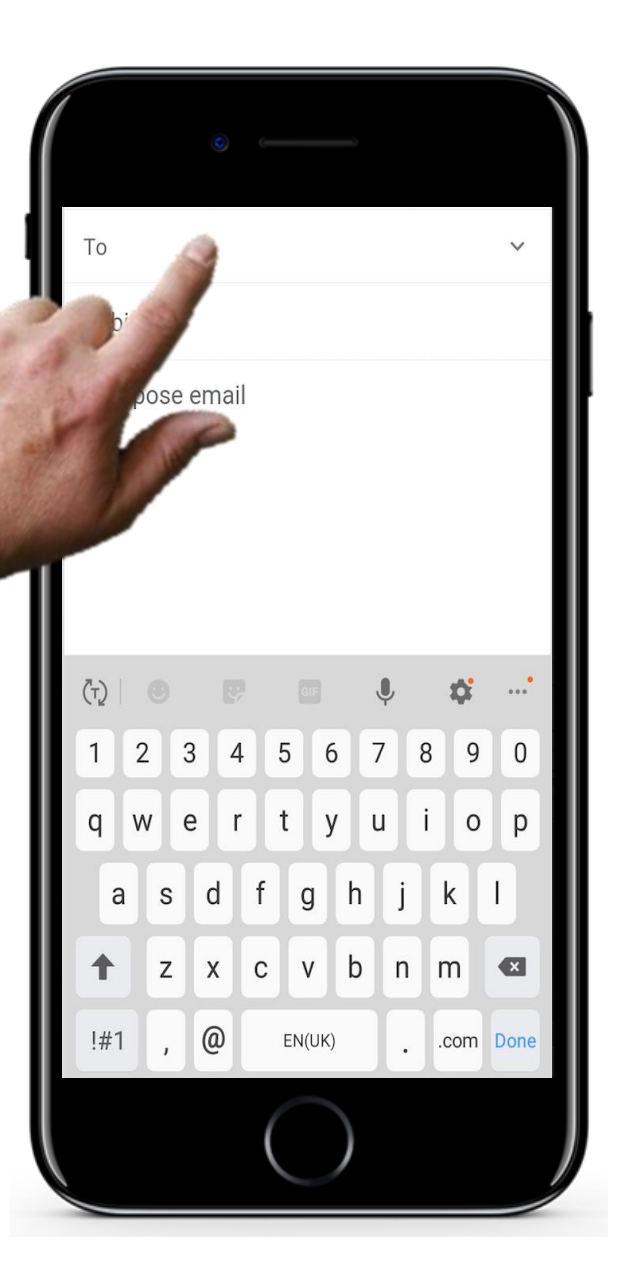

#### **Wysyłanie e-maili**

#### **Wpisywanie lub wybieranie nazwy kontaktu**

Stuknij w pole **do** i użyj klawiatury w dolnej części ekranu, aby rozpocząć wpisywanie adresu e-mail. Aplikacja zaproponuje adresy e-mail z listy kontaktów, które pasują do wpisanego przez Ciebie tekstu.

Jeśli chciałbyś uzyskać wyjaśnienie na temat zarządzania kontaktami, znajduje się ono w module 2 rozdziału 4.

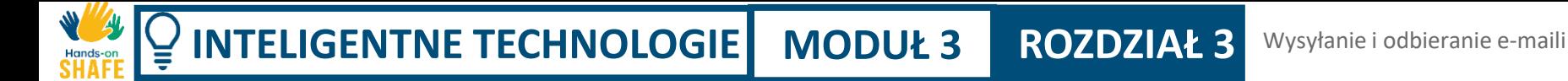

**5**

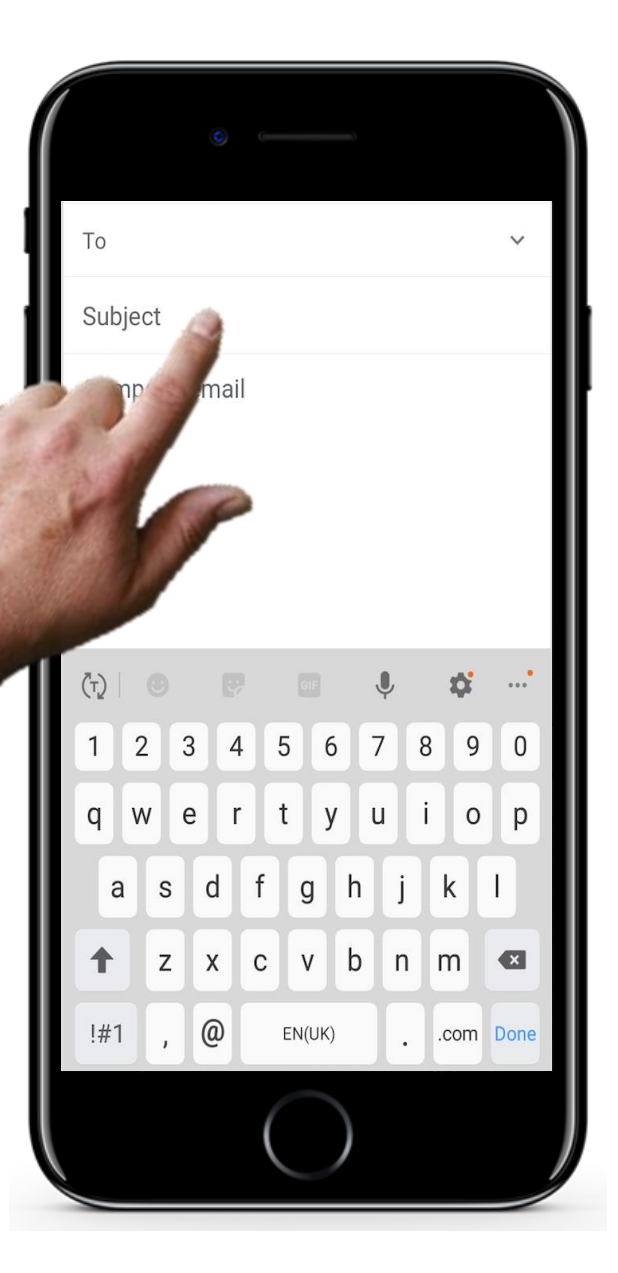

## **Wysyłanie e-maili**

#### **Wpisz temat i treść e-maila**

Teraz możesz wpisać **temat** e-maila. Jest to opcjonalne, jednakże pomaga odbiorcy w zorientowaniu się, o czym jest e-mail, zanim go otworzy.

Następnie wpisz treść e-maila w części "Utwórz wiadomość". Jest to główna informacja, którą chcesz wysłać.

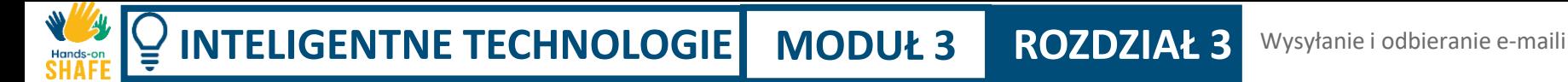

**5**

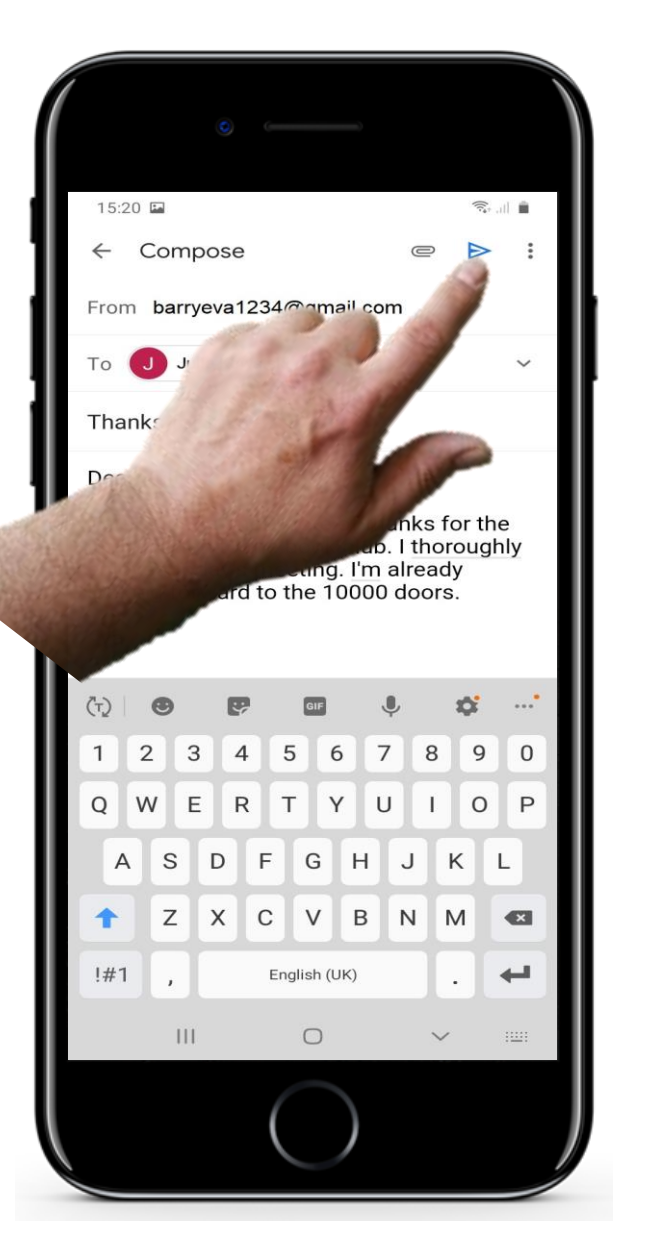

#### **Wysyłanie e-maili**

**Nie zapomnij dotknąć przycisku "Wyślij"!** 

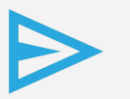

Teraz wystarczy nacisnąć przycisk wyślij, aby wysłać wiadomość e-mail.

## **Wyzwanie: trzy działania związane z e-mailami: wypróbuj je na swoim smartfonie!**

#### **Utwórz wiadomość**

Dotknij opcję "Utwórz", co spowoduje otwarcie klawiatury umożliwiającej wpisanie adresu email odbiorcy oraz tekstu wiadomości e-mail.

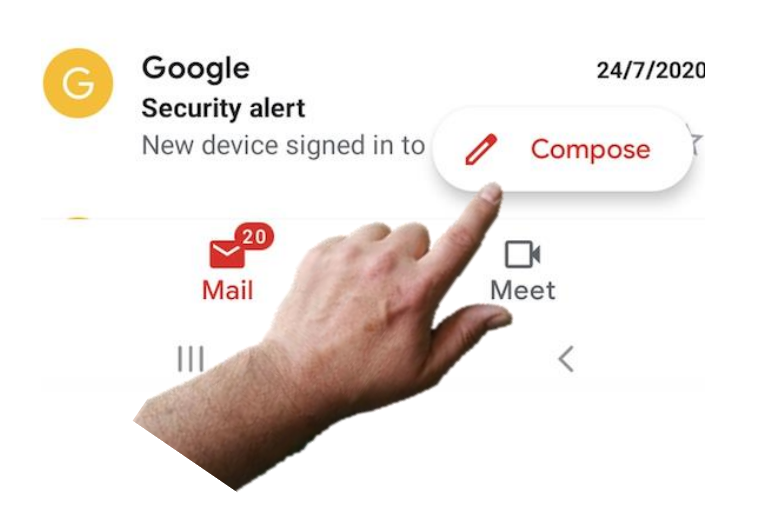

#### **Wyszukiwanie e-mailach**

Search in emails

Google

Importa<sup>r</sup> New ina

Security alert

Sor

≡

 $\mathsf{G}$ 

 $\mathbf{a}$ 

G

Jeśli szukasz konkretnego fragmentu tekstu w e-mailu lub osoby, do której wysyłałeś/od której otrzymywałeś e-maile, użyj tej opcji i wpisz tekst lub nazwę.

 $91$ 

 $24/$ 

nges for Google Ac.

ta storage pol

#### **Otwórz skrzynkę pocztową odpowiedz, przekaż dalej**

Zostaną wyświetlone Twoje ostatnie e-maile. Wybierz jednego z nich i dotknij opcję "Odpowiedz". Zostanie wyświetlona klawiatura umożliwiająca wpisanie tekstu.

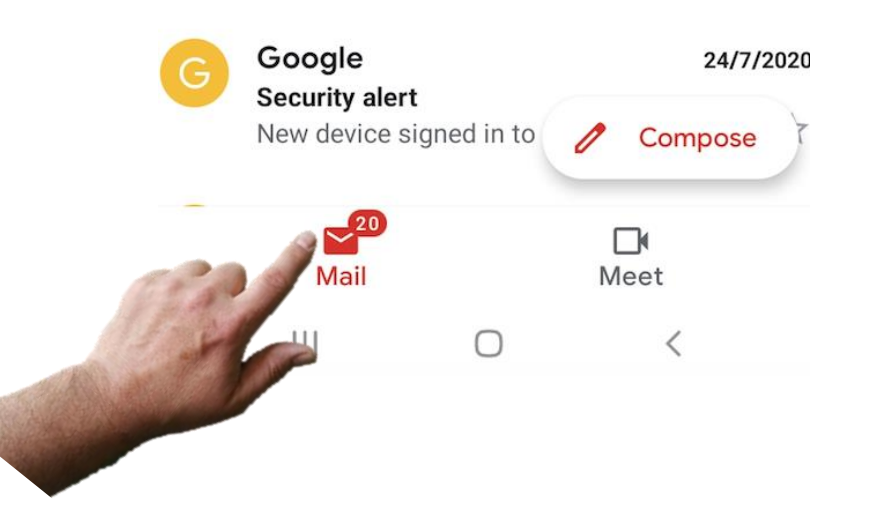

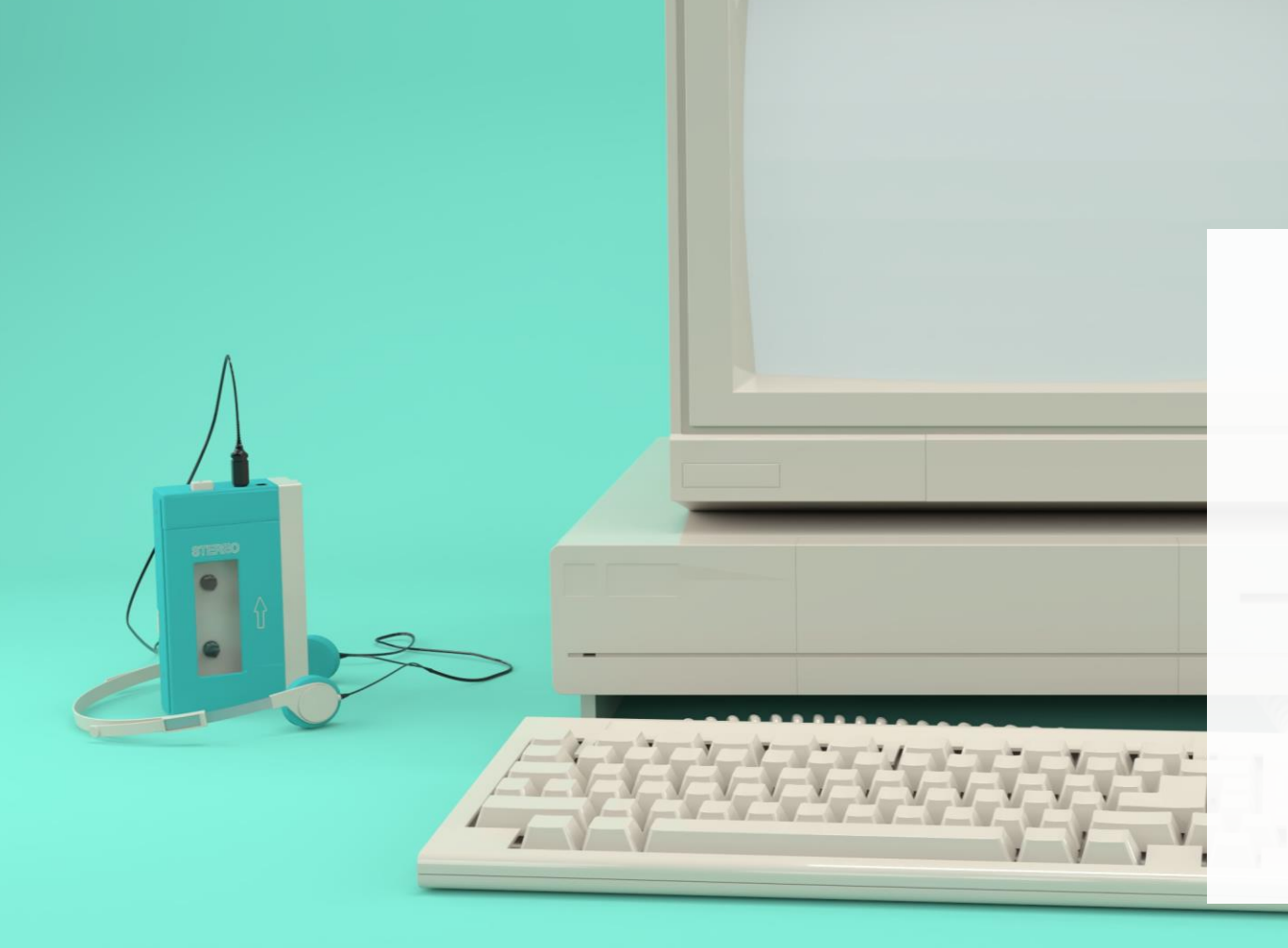

## **Czy wiesz że?**

Ray Tomlinson był pierwszą osobą, która wysłała e-maila pod koniec 1971 roku. Elektroniczna wiadomość została wysłana między dwiema maszynami, które stały obok siebie, a jedyne fizyczne połączenie między nimi odbywało się za pośrednictwem sieci ARPANet, prekursora tego, co teraz nazywamy Internetem.

## **Zalety i wady poczty elektronicznej**

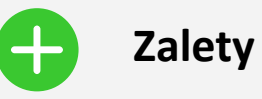

- Poczta elektroniczna jest powszechnie używana. Możesz wysłać e-mail do każdego na świecie, kto również posiada adres e-mail.
- Możesz przekazać informacje bez przeszkadzania połączeniem telefonicznym
- Historia poczty elektronicznej może być używana do przechowywania zapisów korespondencji.
- Z dostępem do Wi-Fi otrzymujesz darmową komunikację e-mail w przeciwieństwie do SMS-ów.

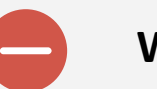

## **Wady**

- Pamiętaj, że smsy i e-maile mogą stać się uzależniające i mogą pochłaniać dużo Twojego czasu!
- Należy zachować równowagę między komunikacją wirtualną, a osobistą.
- Aby wysłać wiadomość e-mail, potrzebujesz sieci Wi-Fi lub sieci komórkowej

## **Więcej wyzwań praktycznych**

Oto kilka dodatkowych zadań, które pomogą Ci utrwalić to, czego nauczyłeś się w tym rozdziale.

- Przećwicz wysyłanie wiadomości za pośrednictwem mediów społecznościowych. Zobacz, że jest to podobne do SMS-ów.
- Poćwicz odnajdywanie ikon, przycisków i odkryj niektóre z ich funkcji.
- Poproś przyjaciół lub członków rodziny, aby wysłali Ci SMS-y! Odpowiadaj na nie!
- Postępuj zgodnie ze wskazówkami podanymi w tym rozdziale krok po kroku i naucz się nawigować w aplikacji WhatsApp na smartfonie.
- Powtarzanie pomaga w zapamiętywaniu!
- Często istnieją dwa lub więcej różnych sposobów na rozwiązanie problem. Spróbuj jednego sposobu, a następnie drugiego. Zobacz, który wolisz.
- Pamiętaj o swoim punkcie wyjścia i o tym, jak daleko zaszedłeś w nauce. Doceniaj swoje osiągnięcia!

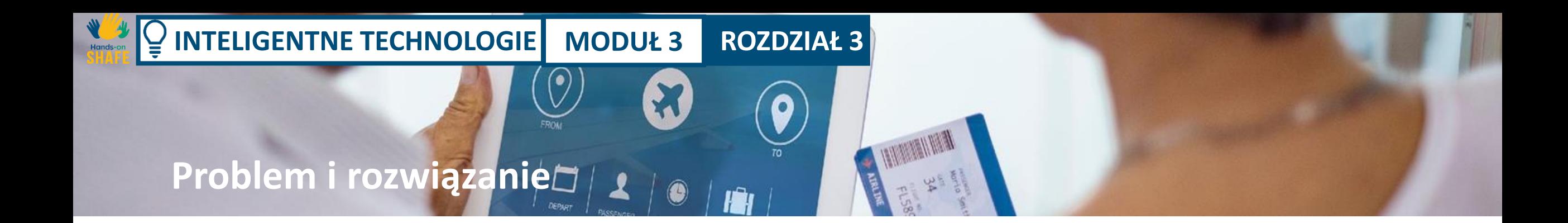

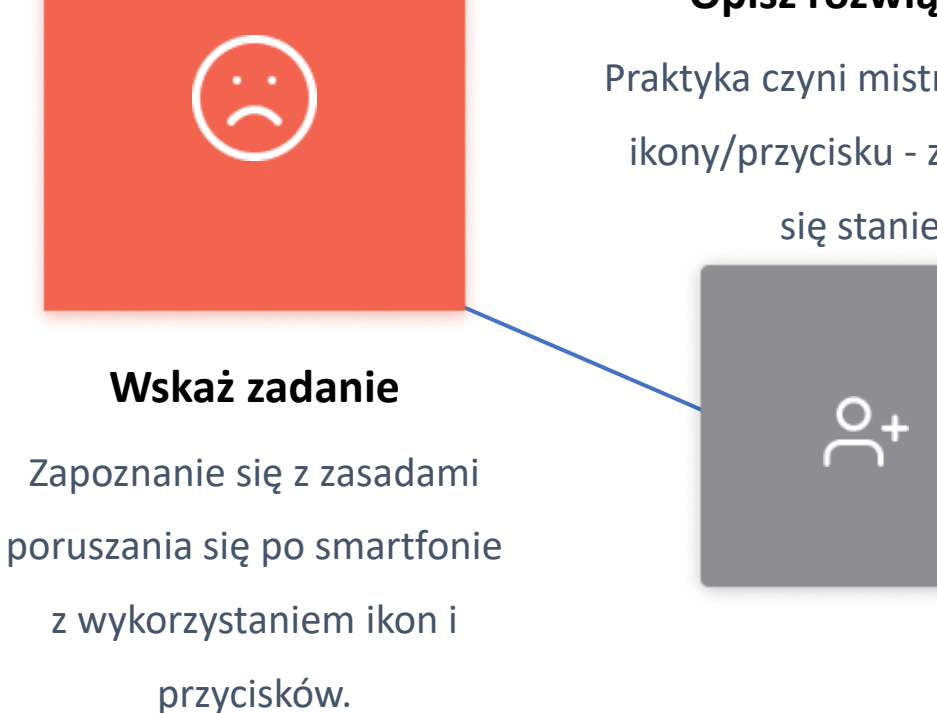

#### **Opisz rozwiązanie**

Praktyka czyni mistrza. Dotknij ikony/przycisku - zobacz, co się stanie.

#### **Opisz rozwiązanie**

Powtarzanie poprawi zapamiętywanie.

**Rezultat**  Łatwiejsza komunikacja z przyjaciółmi i rodziną to wspaniała nagroda za czas i wysiłek!

## **Jeszcze kilka wyzwań: Wysyłanie i odbieranie e-maili**

Jak wesprzeć to, czego nauczyłeś się w tym rozdziale?

- Zapoznaj się z przyciskami, ikonami i ich funkcjami
- Postępuj zgodnie z procedurą opisaną w tym rozdziale krok po kroku
- Zrozum główne zasady dotknij ikonę, a otworzy się okno, w którym wpiszesz wiadomość i pojawi się klawiatura, z której możesz korzystać
- Ćwicz! Zaangażuj się w kontakty z przyjaciółmi i rodziną, poproś ich o wysłanie e-maili i odpowiedz na nie
- Wróć i powtórz proces
- Bycie na bieżąco z technologią otworzy przed Tobą świat bogatej i ciekawej komunikacji.
- Naucz swoich przyjaciół. To najlepszy sposób na zapamiętanie!

## **Inne funkcje związane z e-mailami**

Na koniec, oto kilka innych funkcji, które mogą Ci się przydać i które możesz wypróbować:

- Dołączanie plików do wiadomości e-mail
- Usuwanie wiadomości e-mail

Hands-d

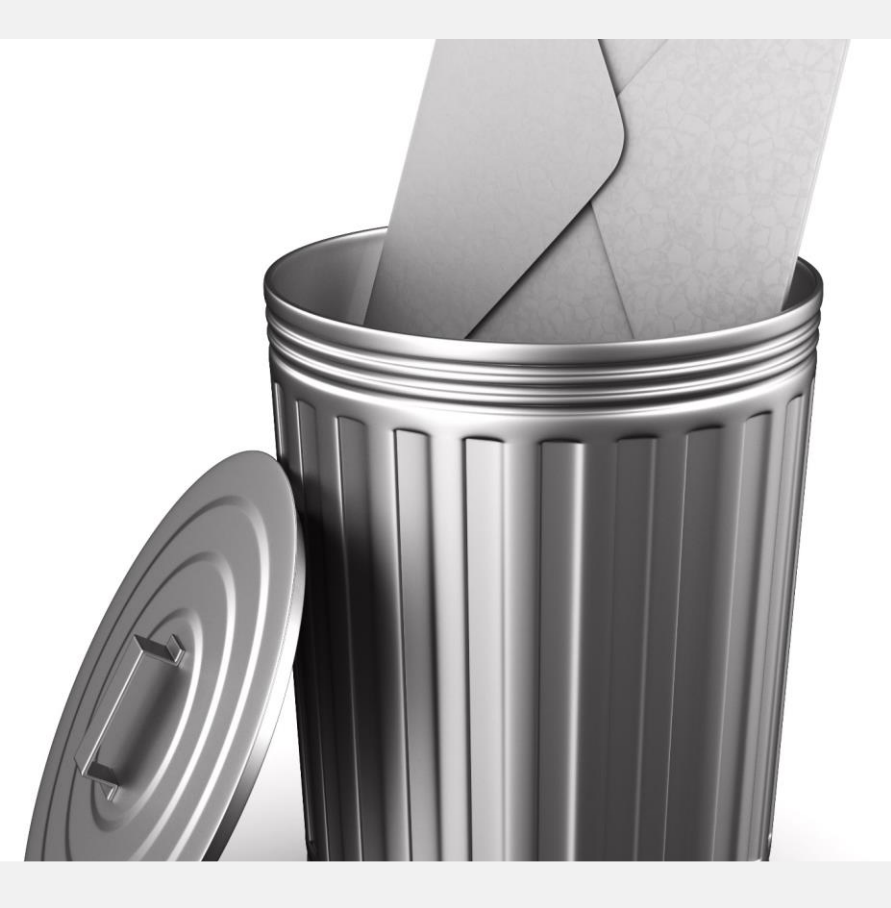

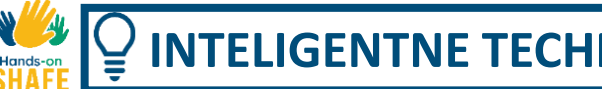

#### **Inne funkcje związane z pocztą elektroniczną**

**1 2**

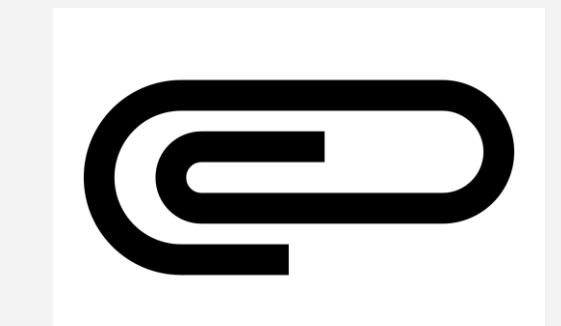

#### **Dołączanie plików, zdjęć**

Podczas edytowania wiadomości e-mail dotknij ikony spinacza w górnej części ekranu. Zostanie wyświetlonych kilka opcji: "Dołącz plik" lub "Wstaw z Google Drive TM". Jeśli dotkniesz przycisku "Dołącz", otworzy to dostęp do Twoich zdjęć lub plików. Niektórzy ludzie przechowują swoje pliki w Google Drive.

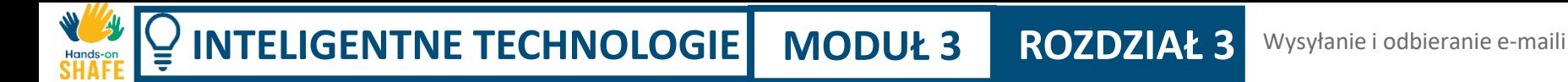

## **Inne funkcje związane z pocztą elektroniczną**

**1 2**

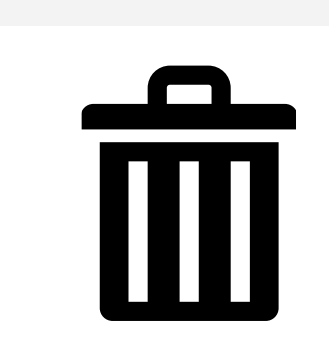

#### **Usuwanie wiadomości e-mail**

Czasami możesz chcieć usunąć e-maile.

W tym celu możesz otworzyć wiadomość e-mail, którą chcesz usunąć, a następnie użyć przycisku "Kosz" w górnej części ekranu.

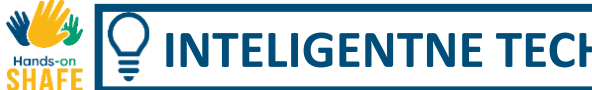

#### **Wyzwanie: Ćwicz dodawanie załączników i usuwanie e-maili.**

#### **Dołącz zdjęcie do e-maila**

Dotknij, skomponuj i utwórz wiadomość e-mail dla znajomego, a następnie użyj ikony spinacza, aby dołączyć do niej zdjęcie

#### **Usuń e-mail**

Otwórz aplikację poczty i znajdź emaila, który nie jest Ci potrzebny. Otwórz go i użyj ikony kosza, aby ją usunąć.

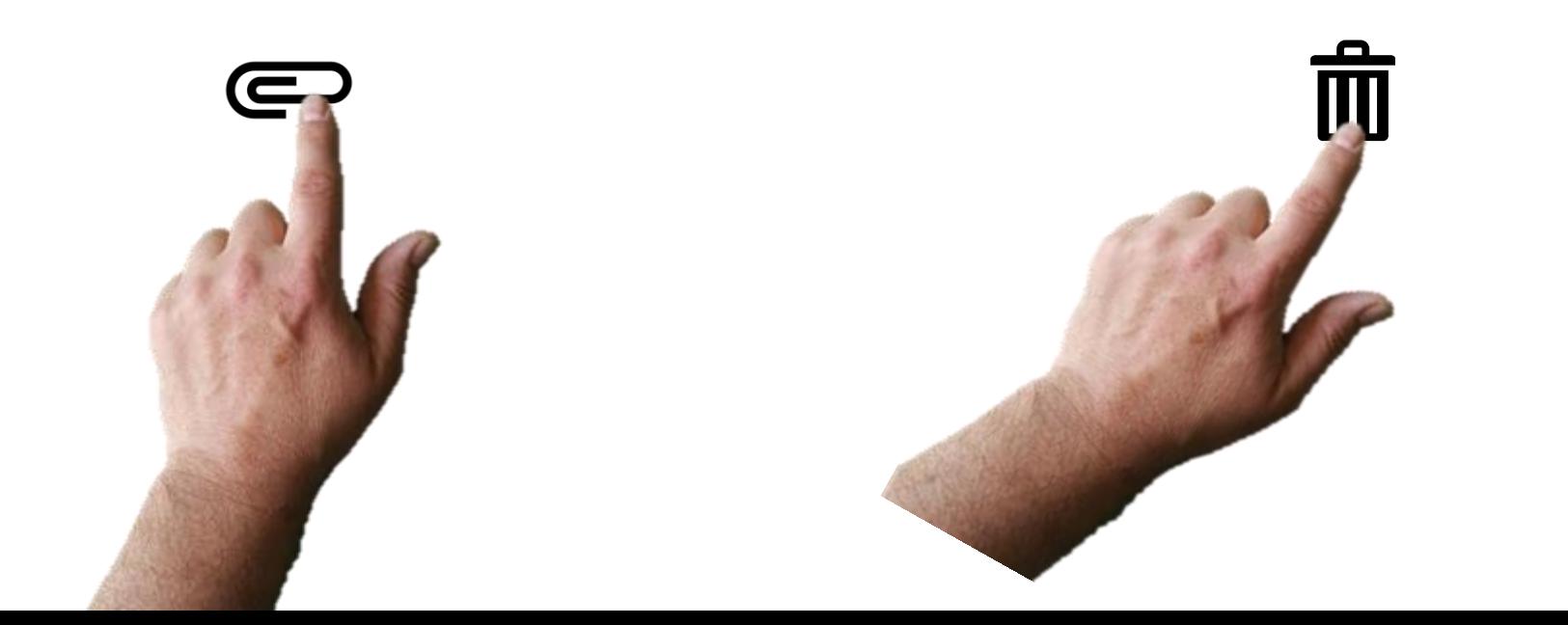

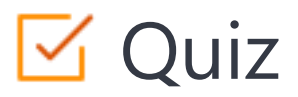

#### Click the **Quiz** button to edit this object

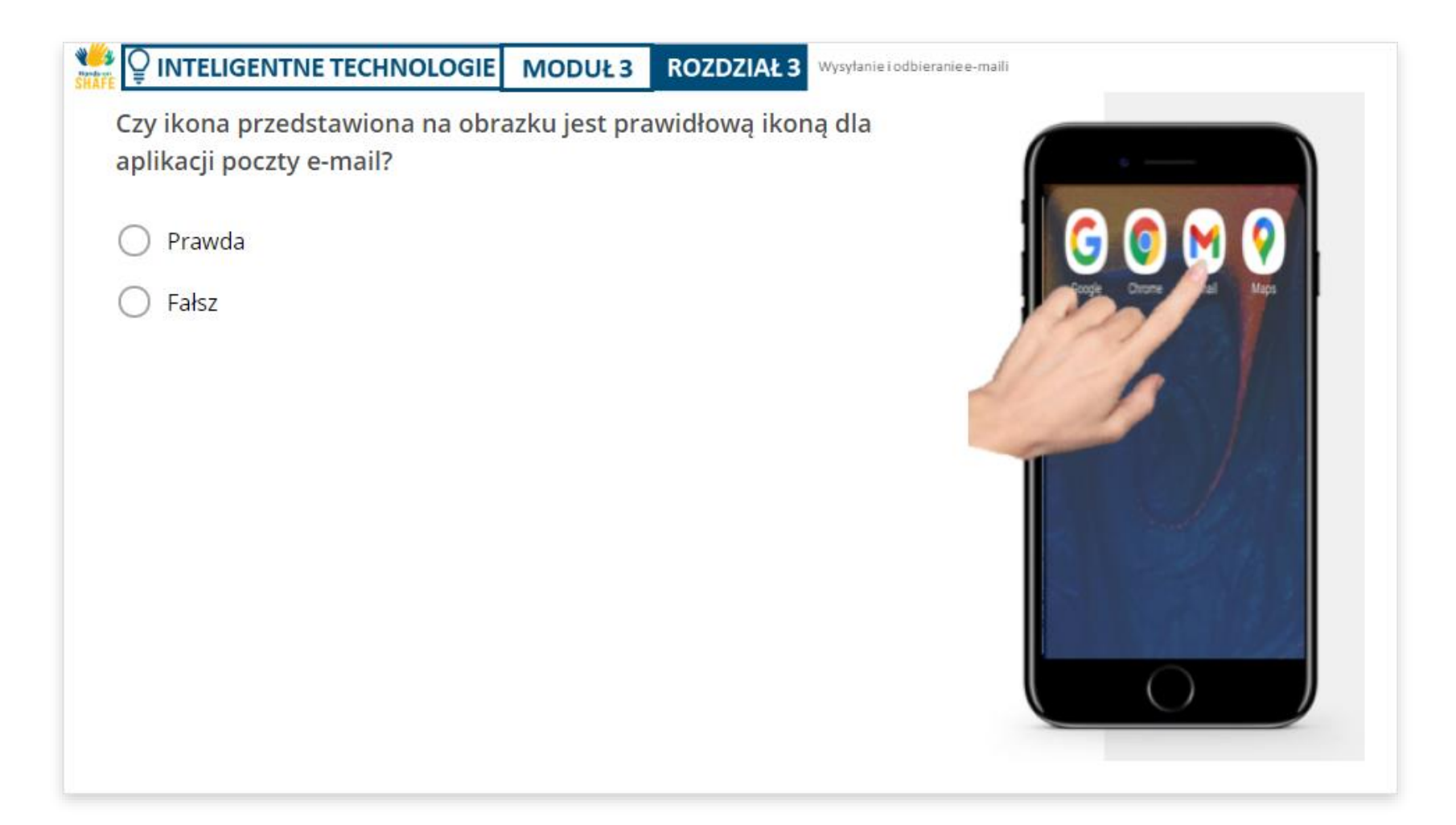

## Podsumowanie rozdziału

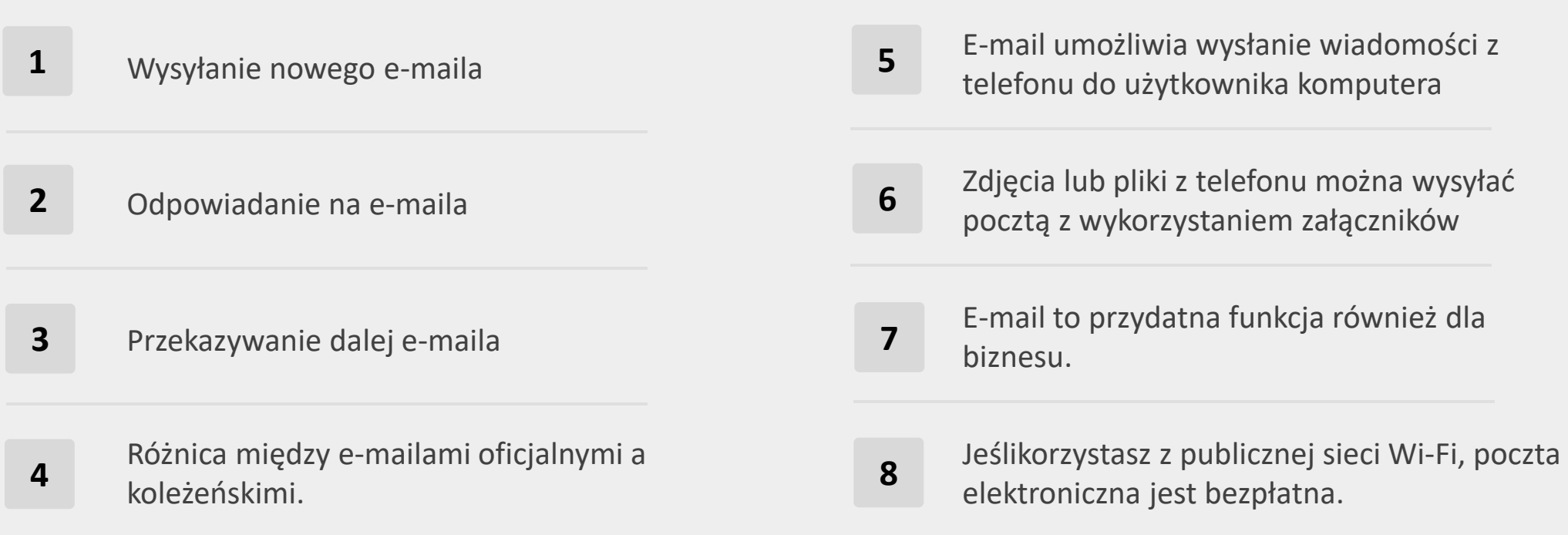

## **Rozdział zakończony!**

Gratulacje! Udało Ci się ukończyć ten rozdział!

## **Nabyte umiejętności**

**1**

**3**

- W tym rozdziale dowiedziałeś się, jak utworzyć nowego e-maila, jak na nie odpowiadać i jak je wysyłać.
- Dowiedziałeś się, jak otworzyć inny folder na smartfonie, aby otworzyć aplikację poczty **2**
	- Dowiedziałeś się również o dołączaniu plików do e-maili i ich usuwaniu!

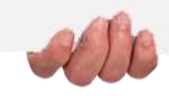

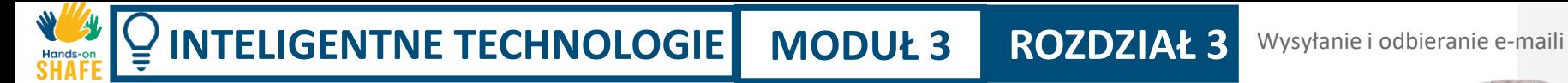

### **Co dalej?**

Teraz możesz powtórzyć ten rozdział lub kontynuować naukę, klikając na jeden z poniższych przycisków:

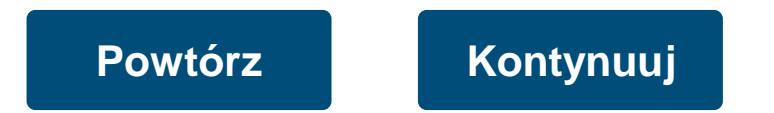

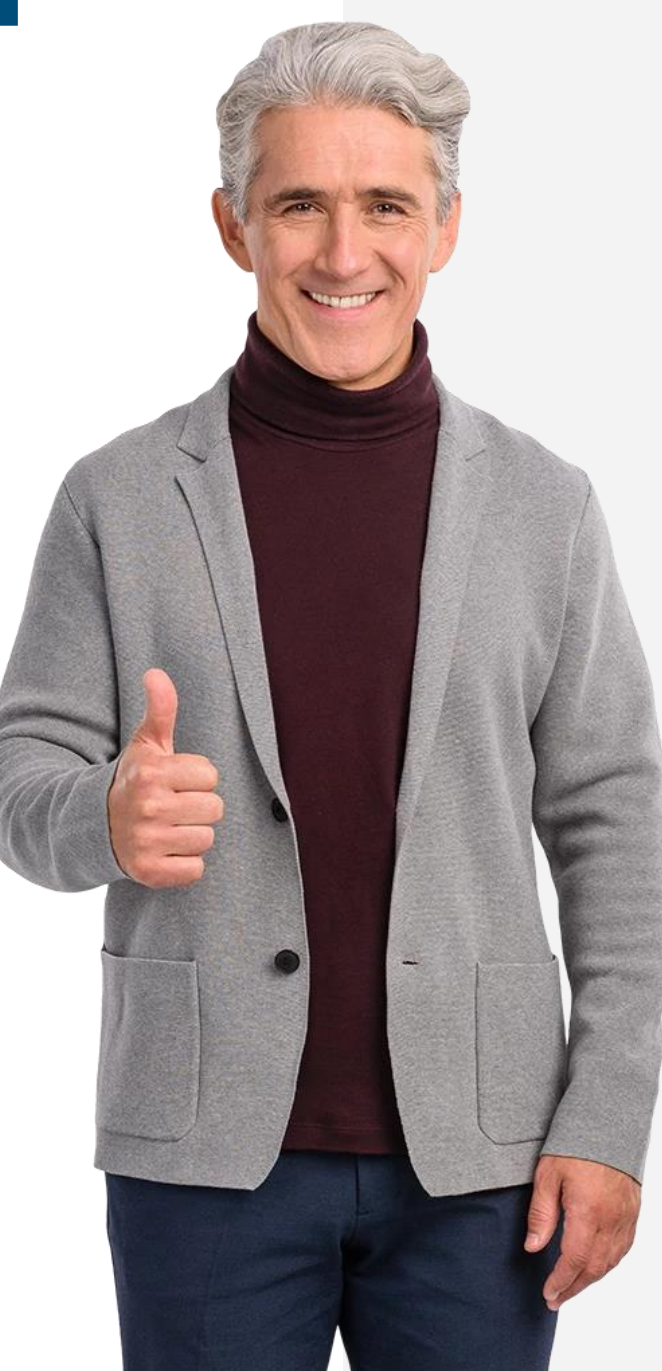

<span id="page-93-0"></span>**INTELIGENTNE TECHNOLOGIE MODUŁ 3 ROZDZIAŁ 4**

## **Wysyłanie wiadomości w mediach społecznościowych do pojedynczych osób oraz grup**

Ostatni rozdział tego modułu zawiera wskazówki dotyczące wysyłania wiadomości tekstowych przy użyciu aplikacji mediów społecznościowych. Jak wspomniano w rozdziale 1 tego modułu, kluczową zaletą wysyłania wiadomości tekstowych w mediach społecznościowych jest to, że można z nich korzystać za darmo przez Wi-Fi. Inną znaczącą zaletą jest to, że można łatwo wysyłać wiadomości tekstowe zarówno do grup, jak i do pojedynczych osób.

#### **Czego nauczysz się w tym rozdziale**

**1** Wysyłania wiadomości za pośrednictwem mediów społecznościowych: w szczególności WhatsApp, popularnej aplikacji, którą można zainstalować również na komputerach.

**INTELIGENTNE TECHNOLOGIE MODUŁ 3 ROZDZIAŁ 4**

**2** Udostępniania wiadomości na grupie, aby na przykład zorganizować spotkanie.

**3** Udostępniania obrazów, zdjęć lub innych plików swoim znajomym.

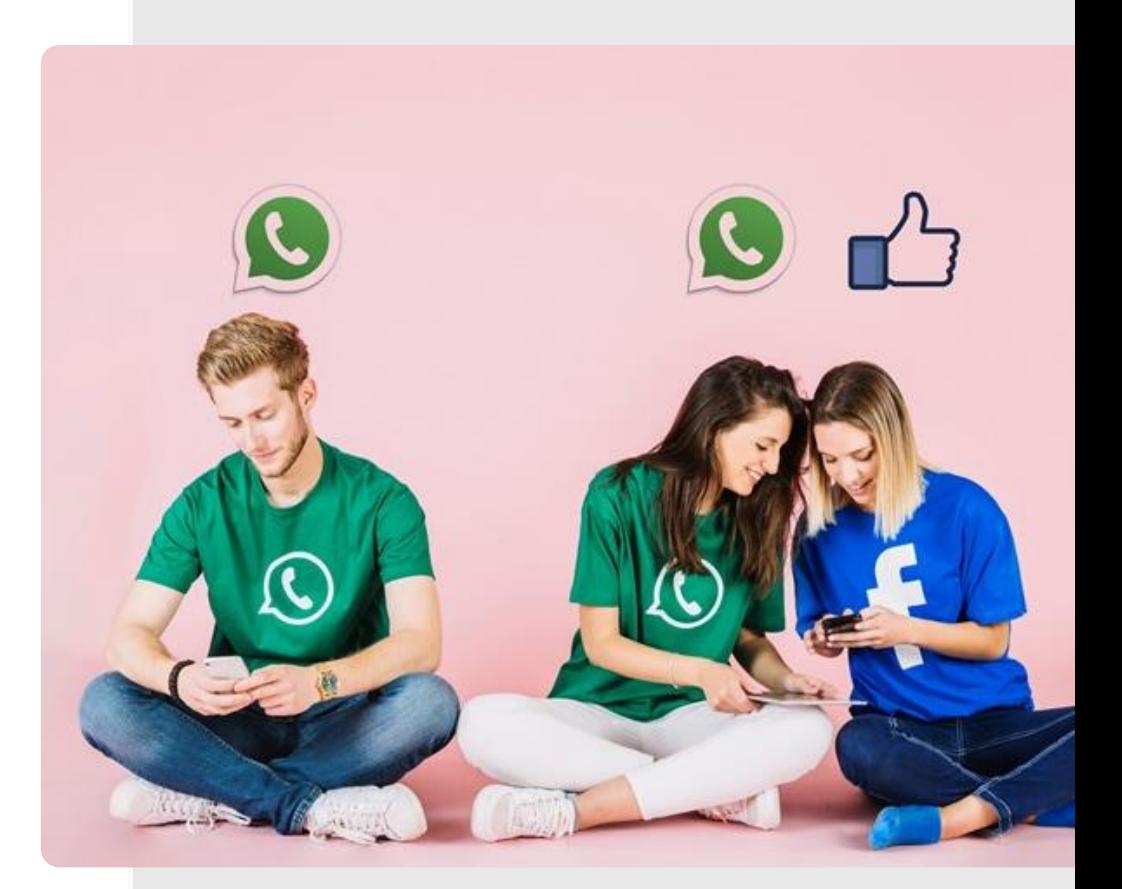

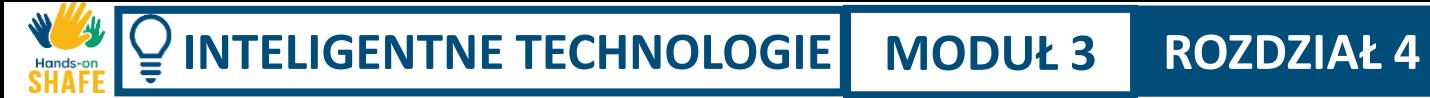

## **Gdzie znaleźć aplikacje do mediów społecznościowych**

Przejdź do sklepu Google Play.

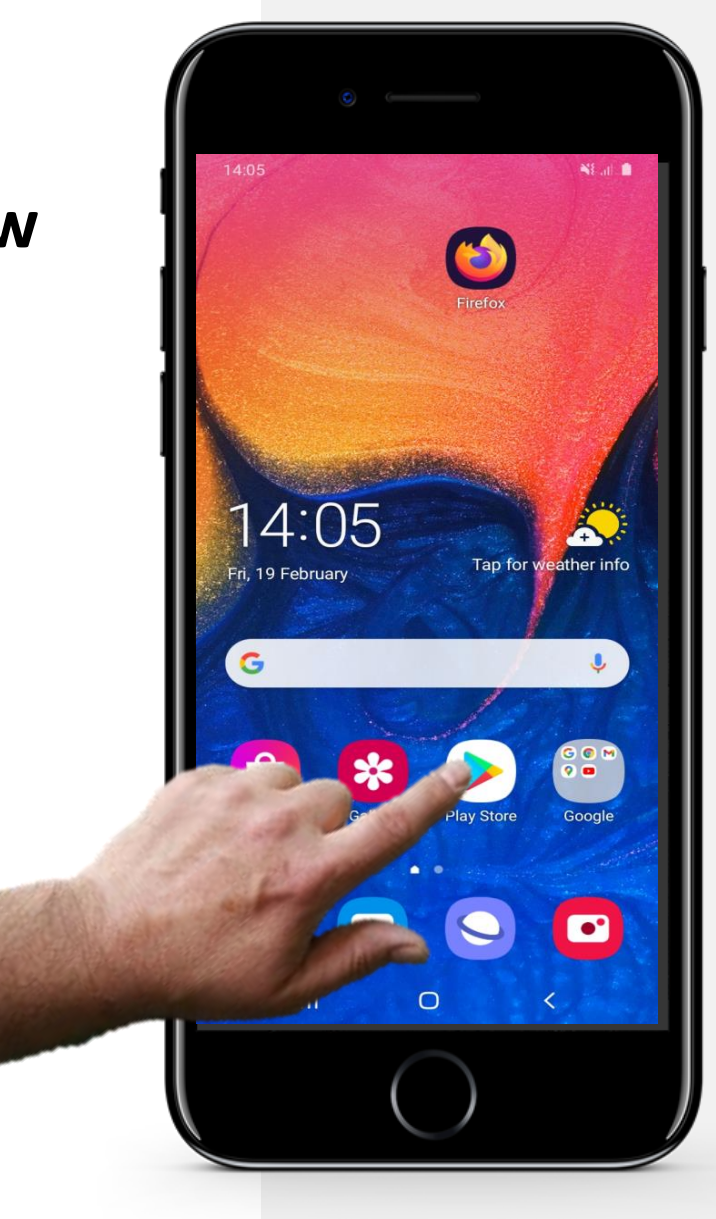

## **Przykład: pobierz aplikację WhatsApp**

Po wejściu do sklepu Google Play:

Hands-or

> • w polu wyszukiwania wpisz nazwę aplikacji, którą chcesz zainstalować, np. WhatsApp

**INTELIGENTNE TECHNOLOGIE MODUŁ 3 ROZDZIAŁ 4**

• stuknij w przycisk "Zainstaluj"

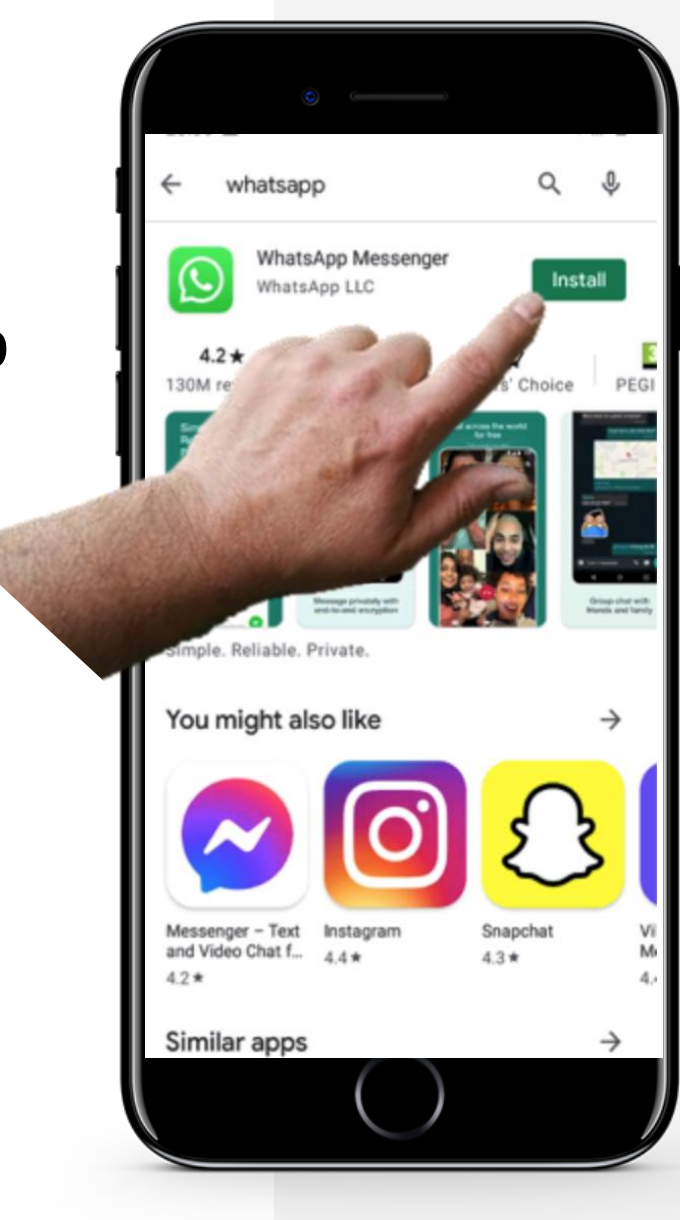

# **Czy wiesz, że?**

Inne popularne aplikacje mediów społecznościowych to:

 $\bullet$   $\bullet$ 

- Messenger Facebook
- Snapchat
- Viber
- Skype
- Telegram
- KiK
- WeChat
- Line

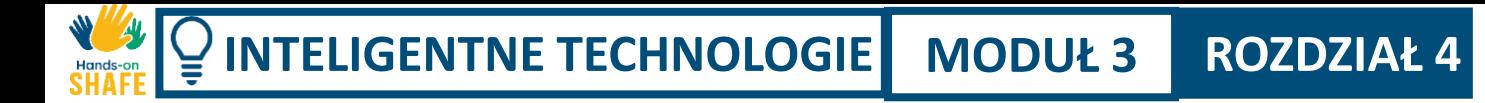

## **Opening WhatsApp to view messages**

To begin, let's look at how you open WhatsApp to view messages.

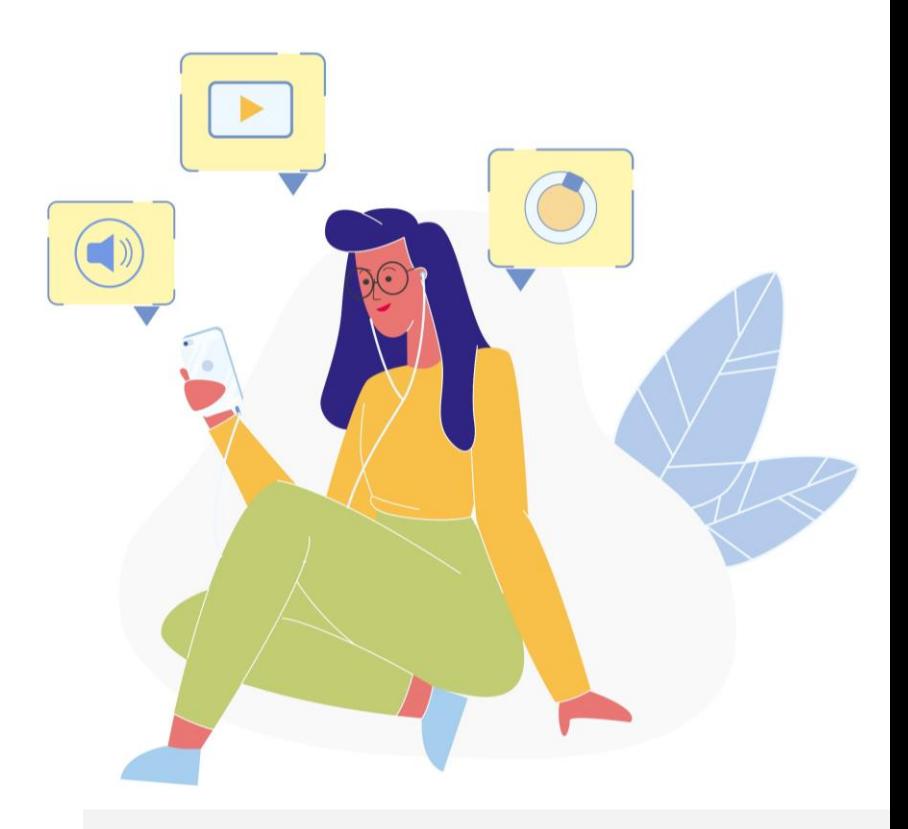

**INTELIGENTNE TECHNOLOGIE MODUŁ 3 ROZDZIAŁ 4**

**1**

**2**

**3**

Wysyłanie wiadomości w mediach społecznościowych do pojedynczych osób oraz grup

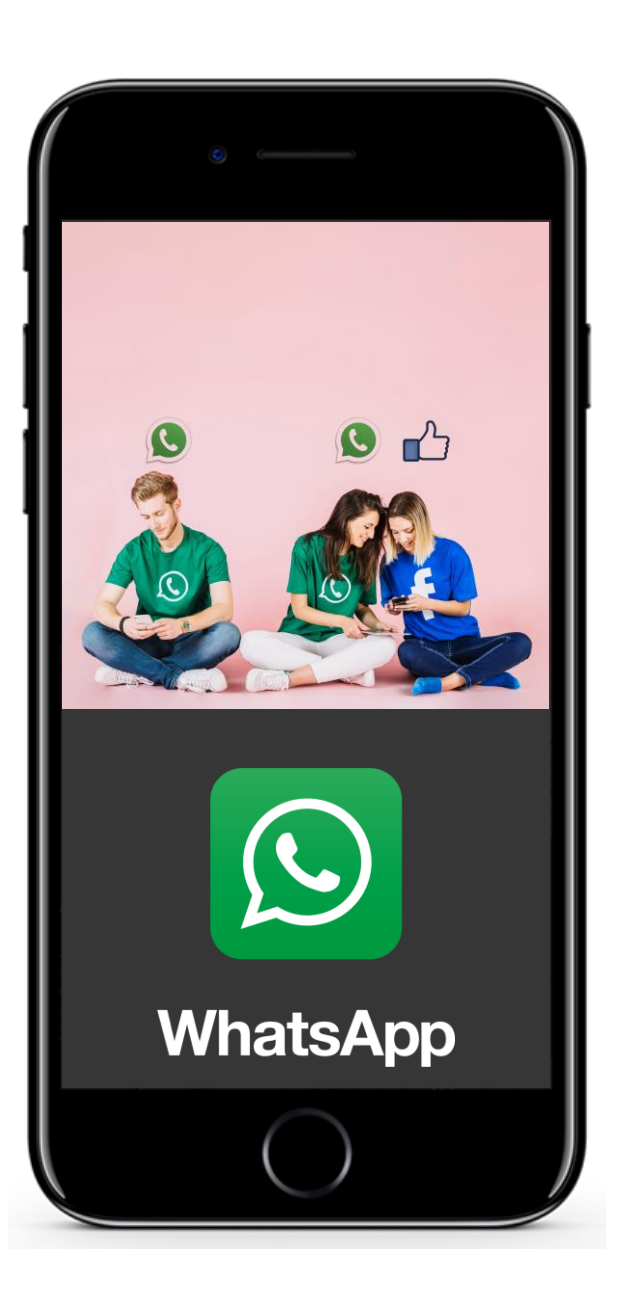

## **Otwieranie aplikacji WhatsApp w celu wyświetlenia wiadomości**

#### **WhatsApp**

Ponownie skupimy się na WhatsAppie jako popularnym przykładzie aplikacji mediów społecznościowych. Jest to aplikacja, która jest zwykle używana na telefonach, ale od niedawna można ją zainstalować także na komputerze. WhatsApp ma bardzo charakterystyczne logo – telefon w dymku na zielonym tle, jak pokazano na zdjęciu obok.

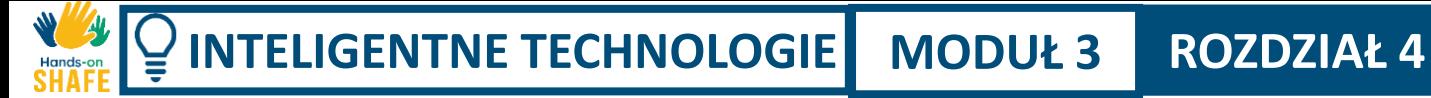

**2**

**3**

Wysyłanie wiadomości w mediach społecznościowych do pojedynczych osób oraz grup

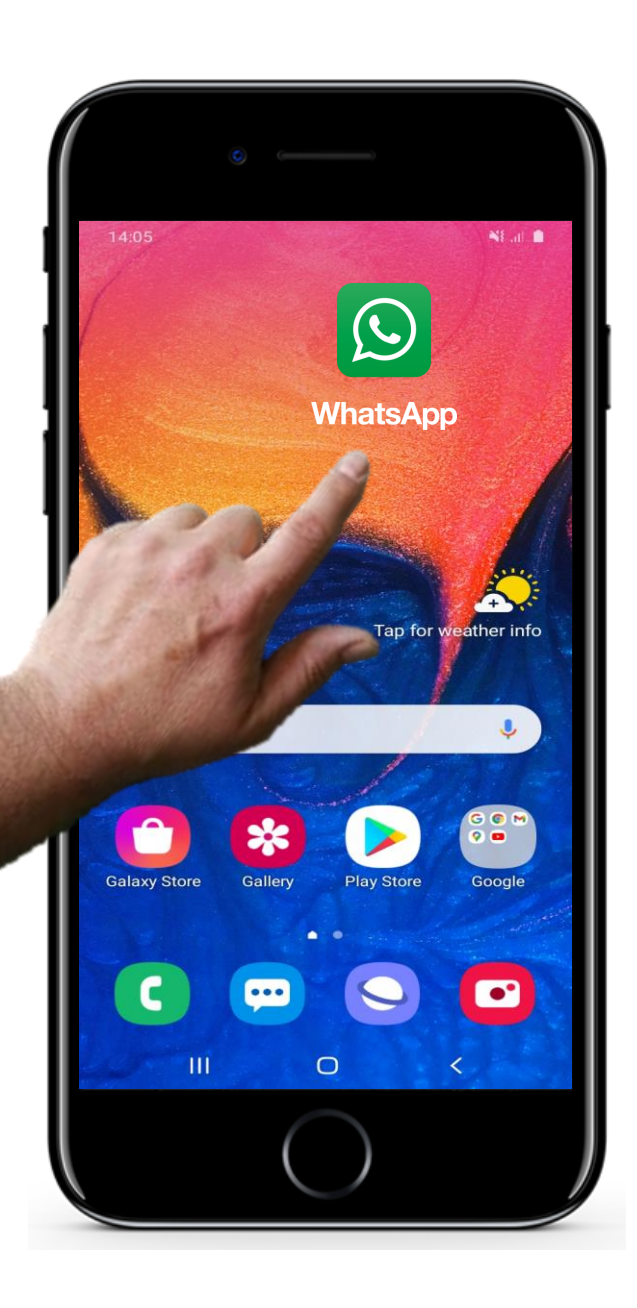

## **Otwieranie aplikacji WhatsApp w celu wyświetlenia wiadomości**

#### **Otwarcie aplikacji WhatsApp**

Aby otworzyć aplikację WhatsApp, należy dotknąć zielonej ikony WhatsApp na ekranie głównym.

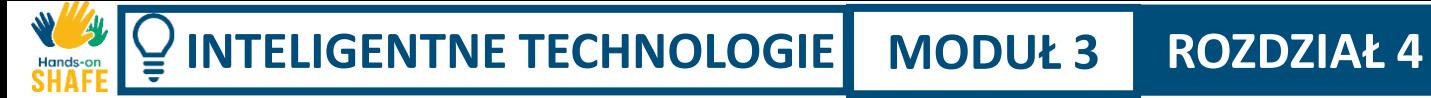

**2**

**3**

Wysyłanie wiadomości w mediach społecznościowych do pojedynczych osób oraz grup

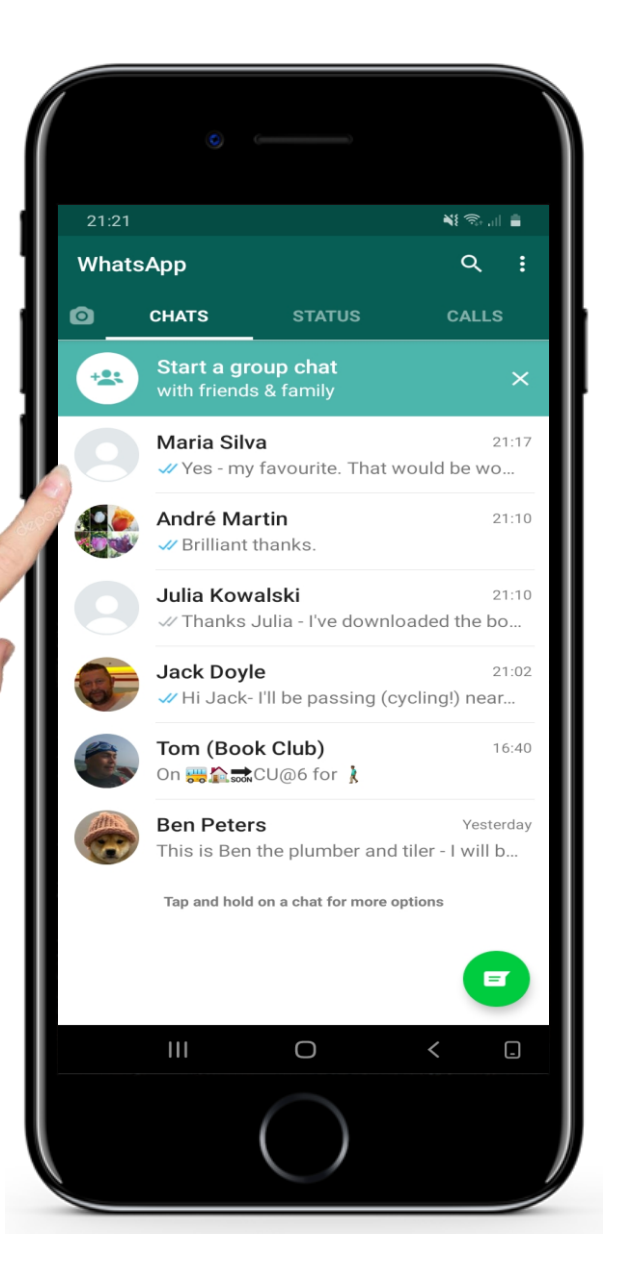

# **Otwieranie aplikacji WhatsApp w celu**

**wyświetlenia wiadomości**

#### **Ekran główny aplikacji WhatsApp**

Jest on bardzo podobny do aplikacji do obsługi wiadomości i poczty e-mail. Widzisz na nim chronologicznie uporządkowaną listę najnowszych komunikatów.

**INTELIGENTNE TECHNOLOGIE MODUŁ 3 ROZDZIAŁ 4**Hands-or

**4**

**5**

Wysyłanie wiadomości w mediach społecznościowych do pojedynczych osób oraz grup

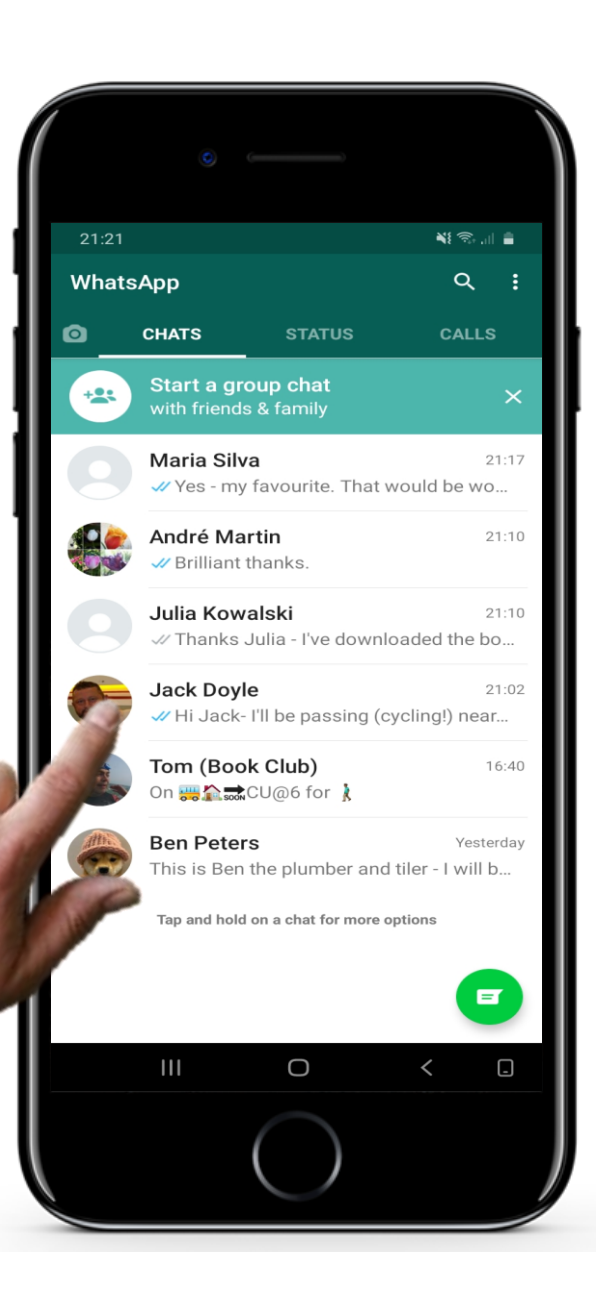

## **Otwieranie aplikacji WhatsApp w celu wyświetlenia wiadomości**

#### **Wybieranie wiadomości z grupy lub od pojedynczych osób**

Pozostając na ekranie głównym aplikacji WhatsApp, jeśli dotkniesz nazwy osoby lub grupy ..... [przejdź do kroku 5].

**INTELIGENTNE TECHNOLOGIE MODUŁ 3 ROZDZIAŁ 4**Hands-or

Wysyłanie wiadomości w mediach społecznościowych do pojedynczych osób oraz grup

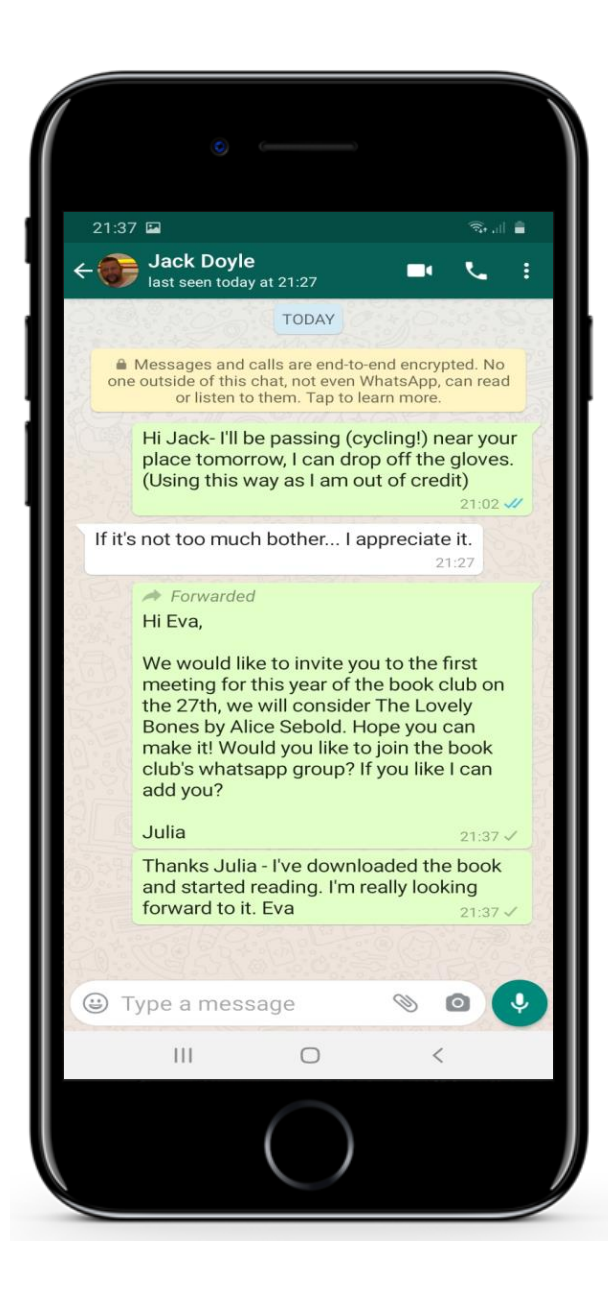

## **Otwieranie aplikacji WhatsApp w celu wyświetlenia wiadomości**

# **5**

**4**

#### **Wyświetlanie wszystkich wiadomości od wybranego nadawcy**

...zobaczysz całą korespondencję z danym kontaktem, najnowsza wiadomość będzie u dołu ekranu.

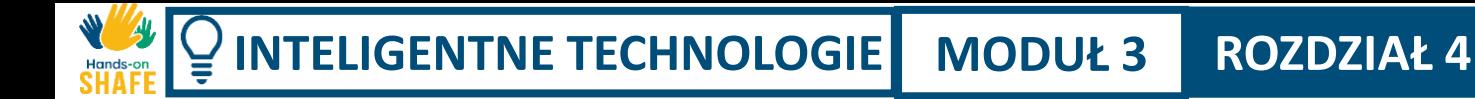

## **Odpowiadanie na wiadomości w aplikacji WhatsApp**

Następnie zastanowimy się, jak odpowiadać na wiadomości w aplikacji WhatsApp.

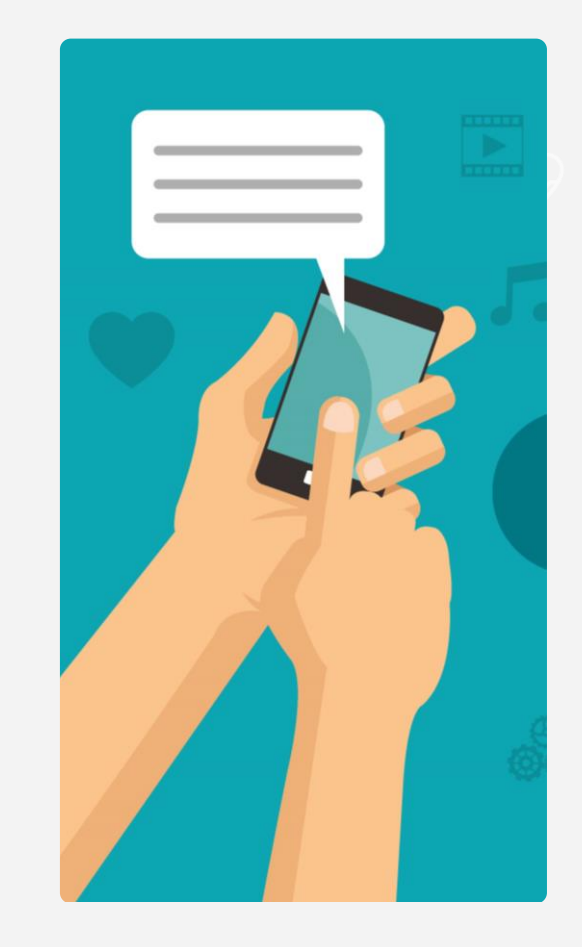

**2**

**3**

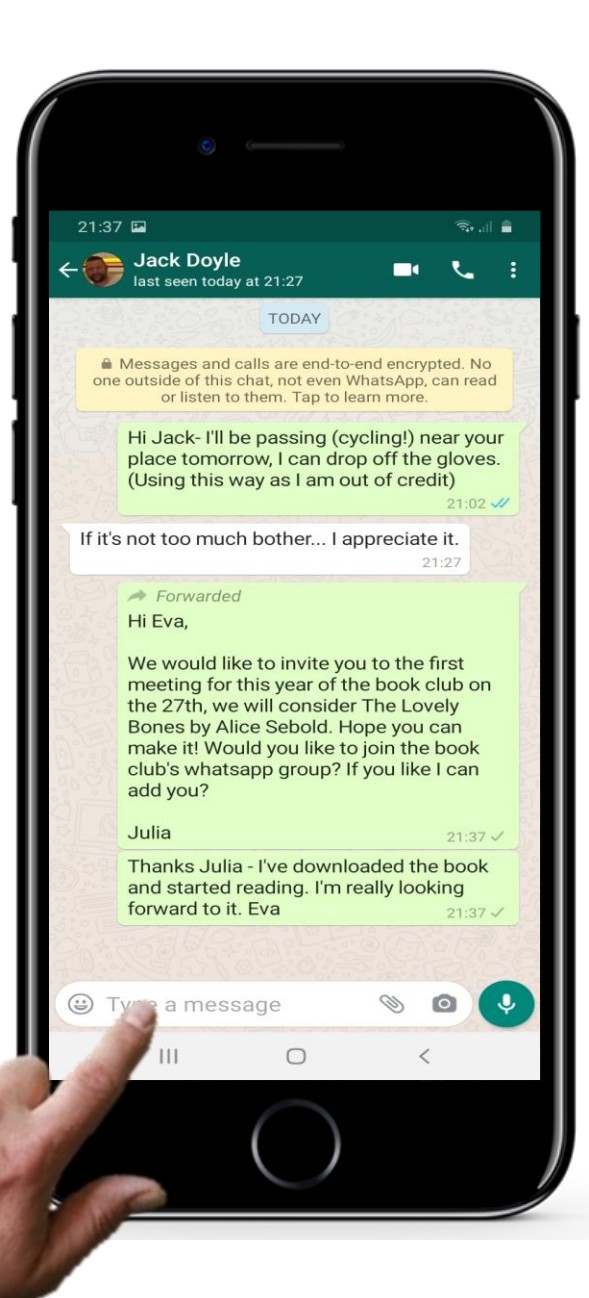

## **Odpowiadanie na wiadomości w aplikacji WhatsApp**

#### **Odpowiadanie na wiadomość**

Odpowiadanie na wiadomości w aplikacji WhatsApp jest naprawdę proste. Wystarczy wpisać swoją wiadomość w małym polu tekstowym na dole ekranu, które pojawia się po wybraniu wiadomości, na którą chcesz odpowiedzieć.

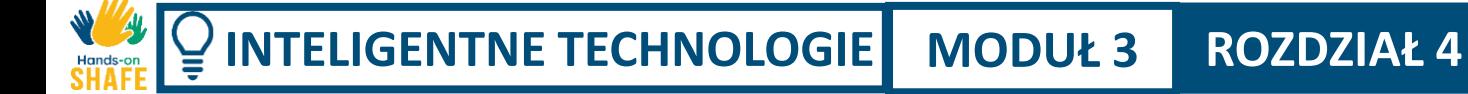

**2**

**3**

Wysyłanie wiadomości w mediach społecznościowych do pojedynczych osób oraz grup

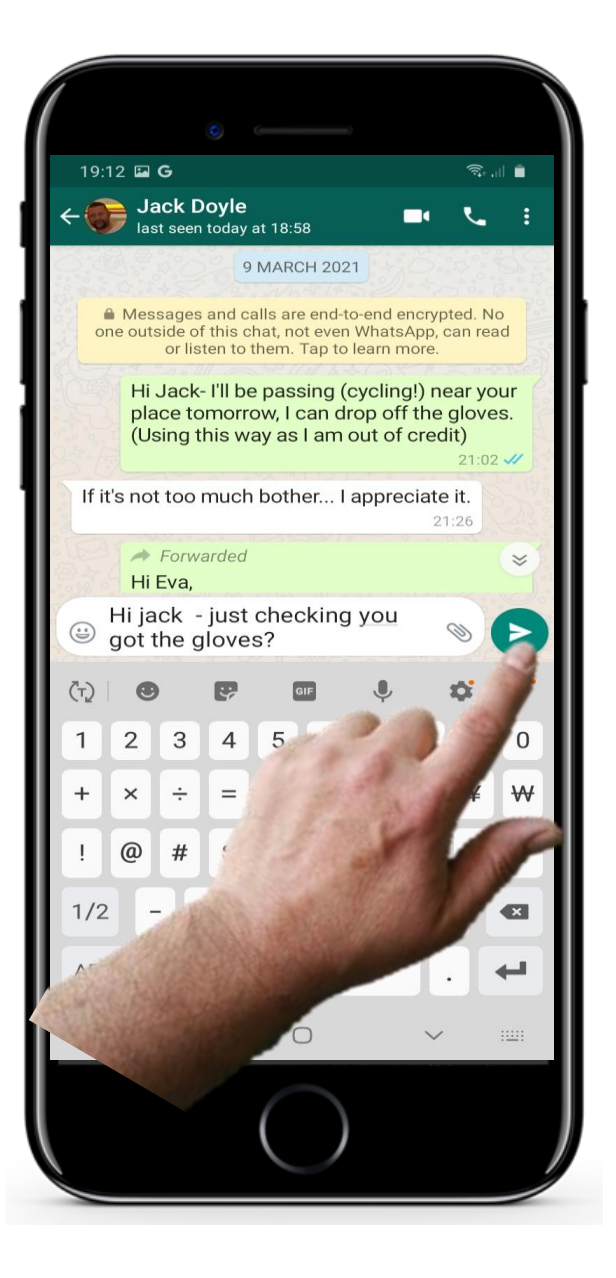

## **Odpowiadanie na wiadomości w aplikacji WhatsApp**

#### **Stuknij w przycisk wysyłania**

...a następnie po prostu dotknij małej zielonej strzałki, która pojawi się obok tekstu, aby wysłać wiadomość.

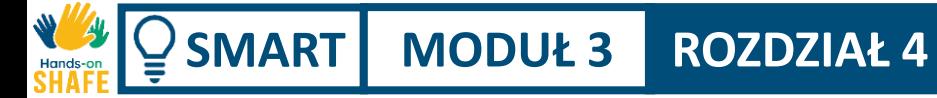

**2**

**3**

Wysyłanie wiadomości w mediach społecznościowych do pojedynczych osób oraz grup

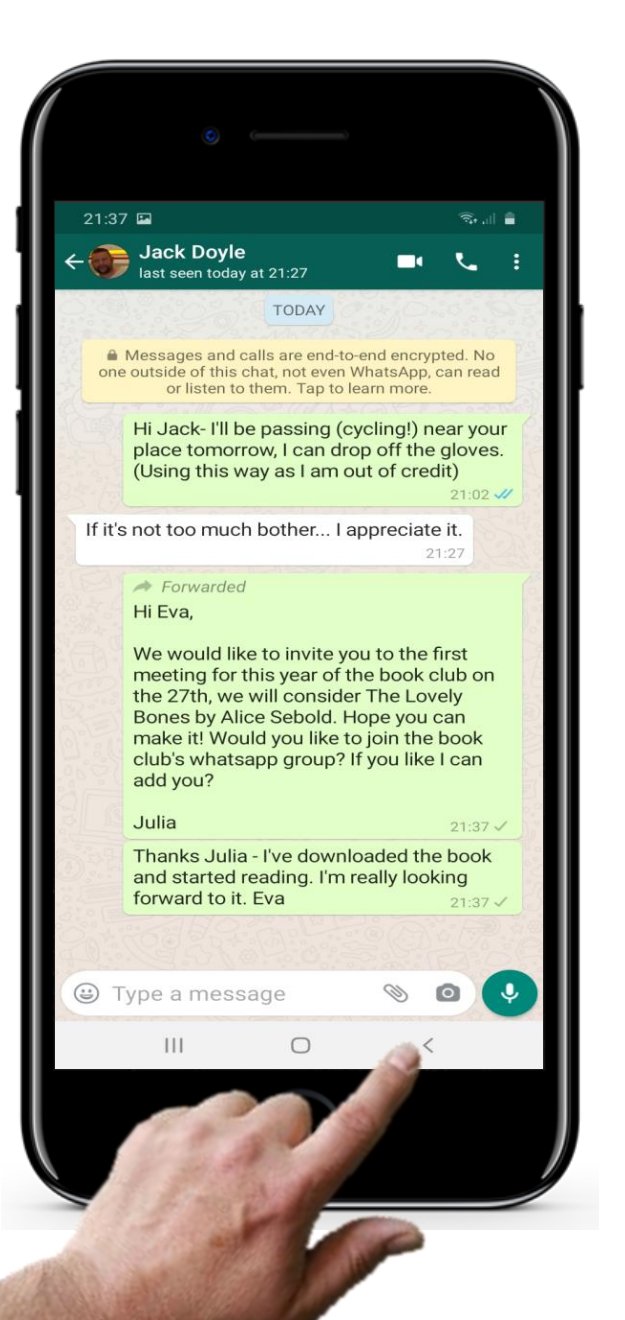

## **Odpowiadanie na wiadomości w aplikacji WhatsApp**

#### **Powrót do ekranu głównego**

Aby wrócić do ekranu głównego po odpowiedzeniu na wiadomość, po prostu stuknij w małą strzałkę na dole ekranu.
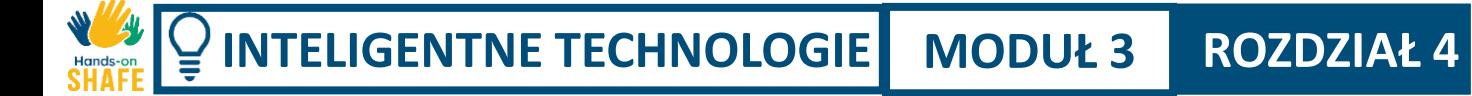

# **Wysyłanie wiadomości głosowej w aplikacji WhatsApp**

Wysyłanie wiadomości tekstowych i połączenia głosowe nie są jedynymi sposobami komunikacji za pomocą WhatsAppa.

Inną ciekawą funkcją, która różni się od SMS-ów lub e-maili, jest przesyłanie wiadomości głosowych.

W tym przypadku, zamiast wykonywać połączenie głosowe, wysyłasz nagranie, które odbiorca będzie mógł odsłuchać w wolnej chwili.

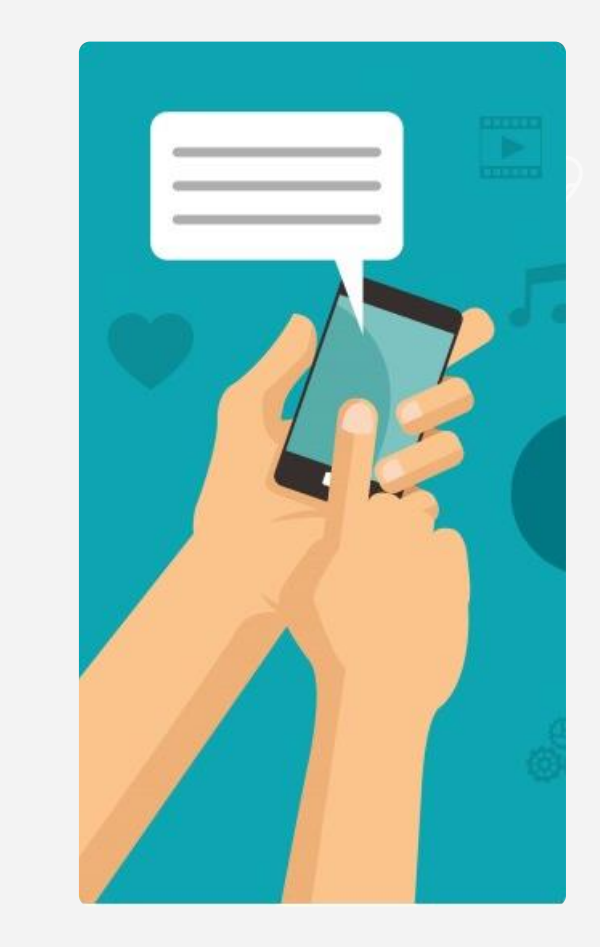

**2**

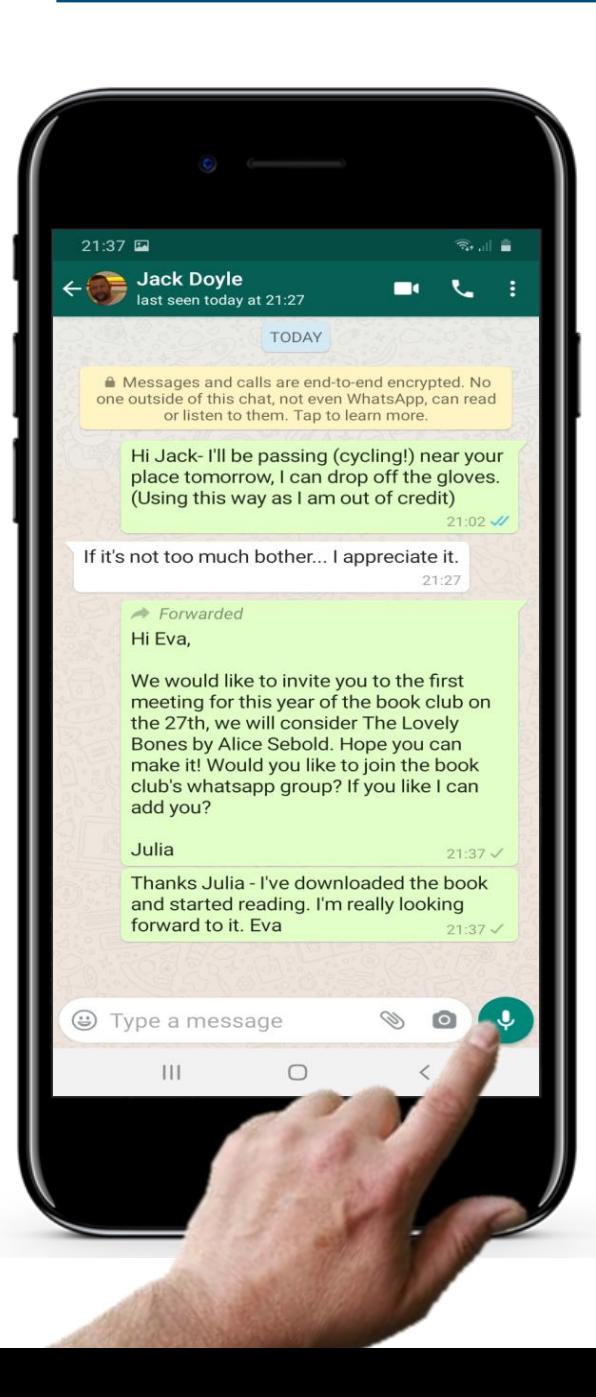

# **Wysyłanie wiadomości głosowej w aplikacji WhatsApp**

### **Nagrywanie wiadomości głosowej**

Wybierz osobę lub grupę, do której chcesz wysłać wiadomość głosową. Zostanie wtedy otwarte okno z najnowszymi wiadomościami do tego kontaktu.

W prawym dolnym rogu okna tekstowego znajduje się małe zielone kółko z mikrofonem. Jeśli je dotkniesz i przytrzymasz, będziesz mógł nagrać krótką wiadomość głosową dla tego kontaktu. Po zwolnieniu przycisku wiadomość głosowa zostanie wysłana do odbiorcy.

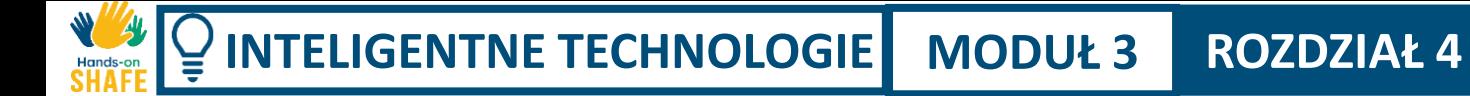

**2**

Wysyłanie wiadomości w mediach społecznościowych do pojedynczych osób oraz grup

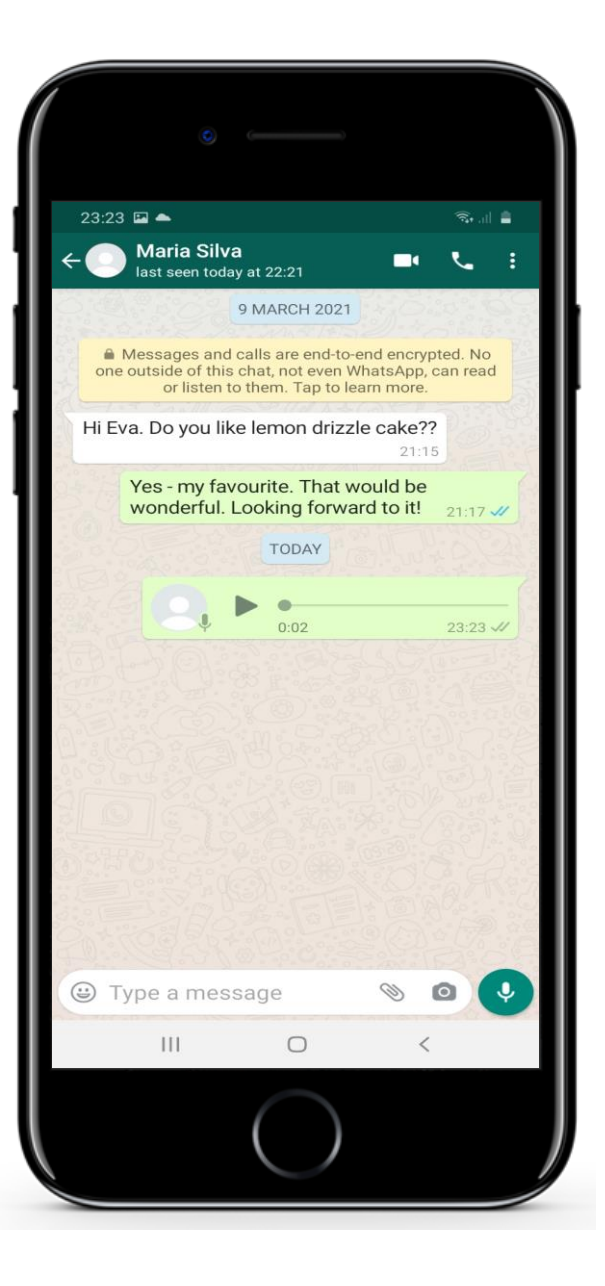

# **Wysyłanie wiadomości głosowej w aplikacji WhatsApp**

### **Uważaj na niebezpieczeństwa związane z nagrywaniem głosu!**

Ważne jest, aby nie dotykać tej ikony, jeśli nie chcesz wysłać swojego nagrania do grupy!

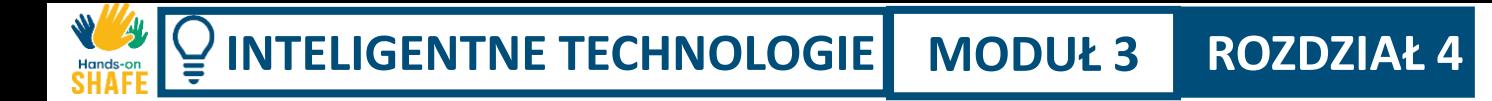

## **Dodawanie załącznika do wiadomości**

Czasami przydatne jest wysyłanie zdjęć, krótkich filmów i innych plików za pomocą aplikacji WhatsApp.

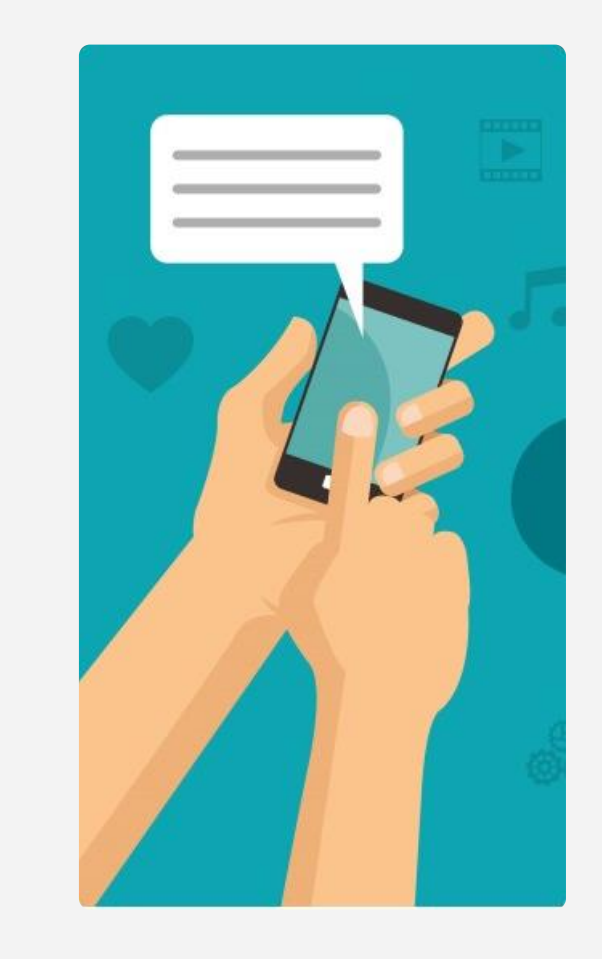

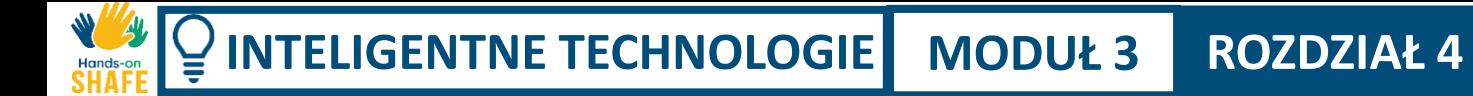

**2**

**3**

Wysyłanie wiadomości w mediach społecznościowych do pojedynczych osób oraz grup

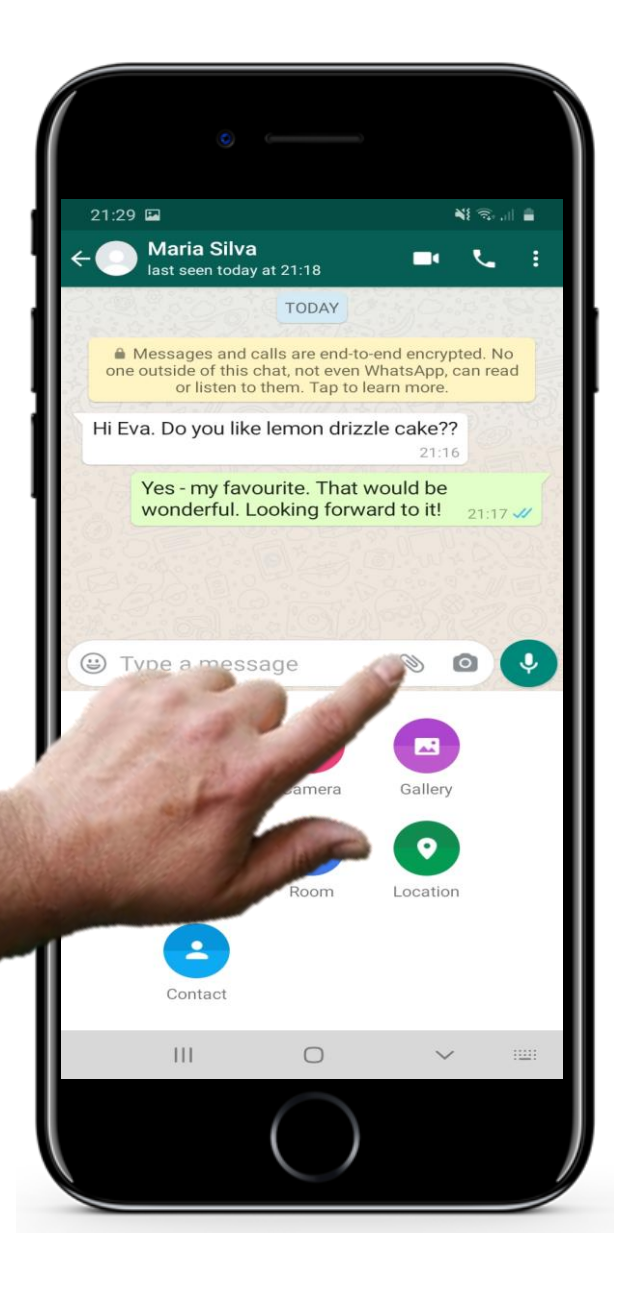

## **Dodawanie załącznika do wiadomości**

### **Dodawanie załącznika**

Aby dodać załącznik do wiadomości, dotknij ikony spinacza znajdującej się przy polu tekstowym.

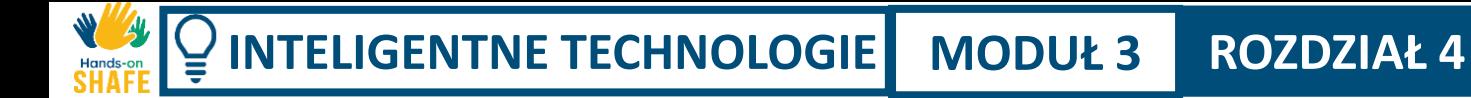

**2**

**3**

Wysyłanie wiadomości w mediach społecznościowych do pojedynczych osób oraz grup

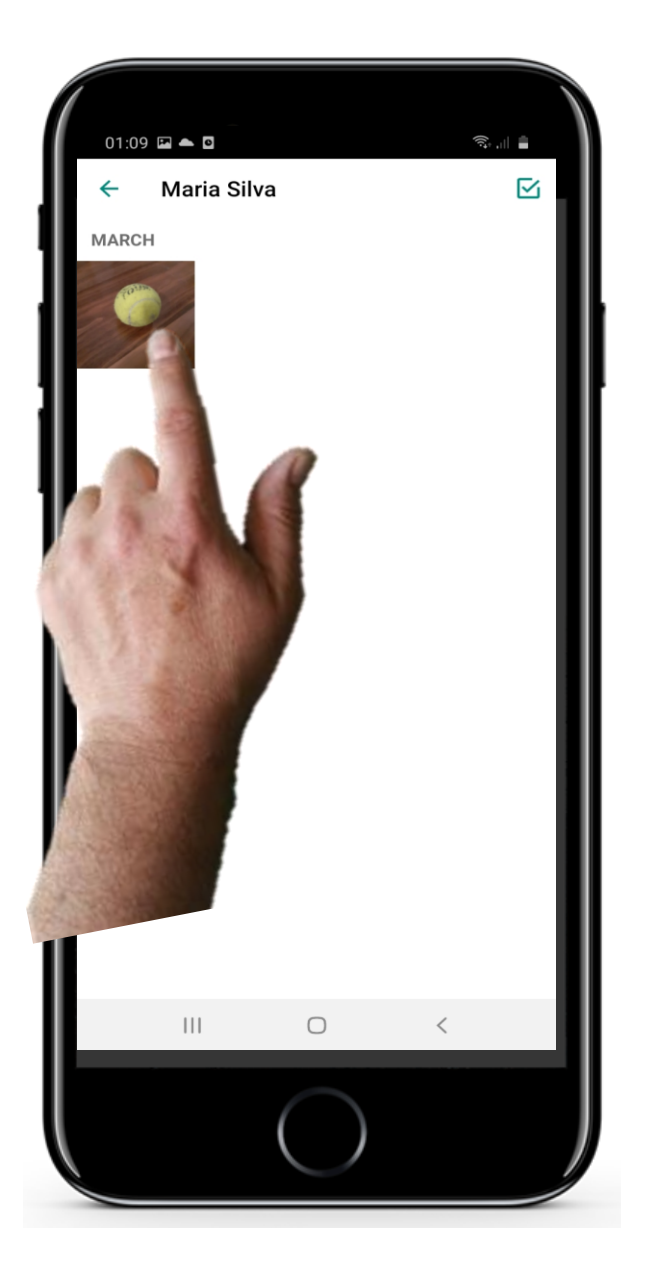

## **Dodawanie załącznika do wiadomości**

### **Wybieranie załącznika**

Następnie możesz wybrać plik, który chcesz załączyć. Może to być obraz, zdjęcie, lokalizacja, wideo lub inne elementy.

Na tym ekranie wybieramy zdjęcie piłki tenisowej.

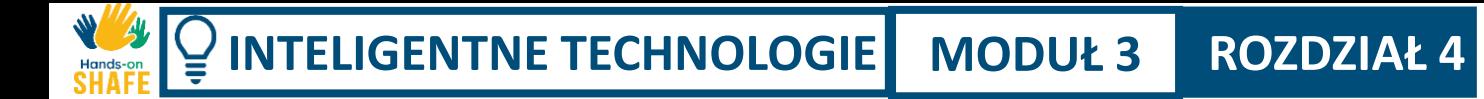

**2**

**3**

Wysyłanie wiadomości w mediach społecznościowych do pojedynczych osób oraz grup

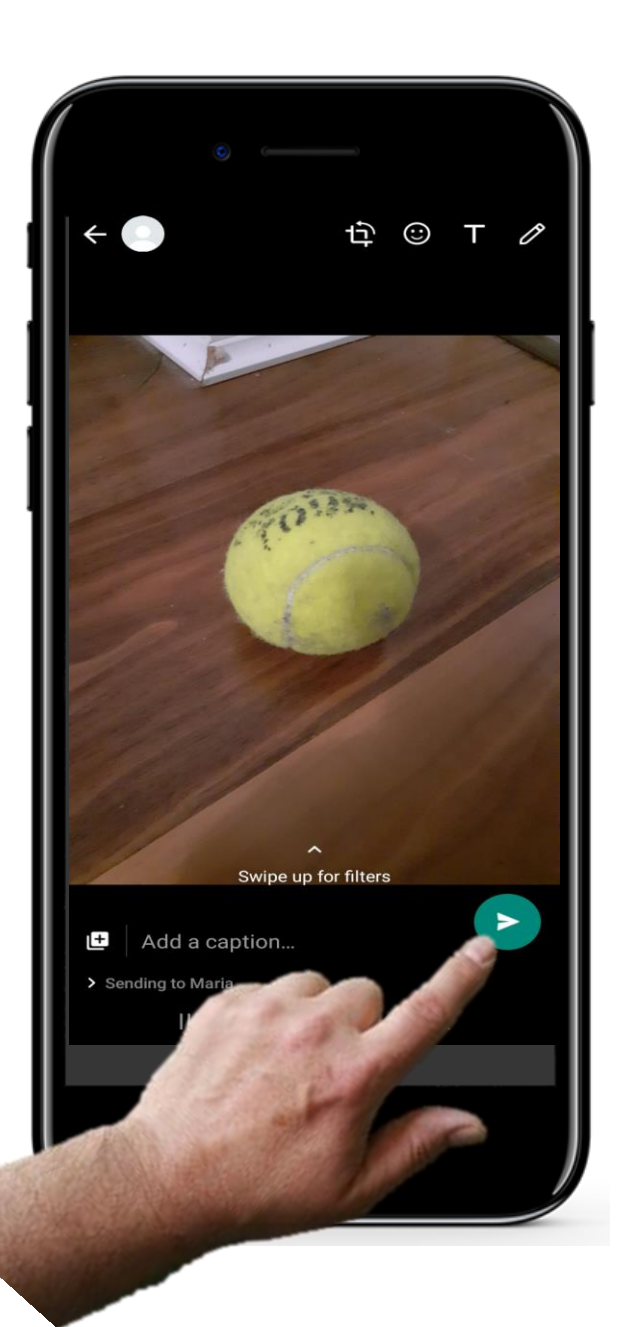

## **Dodawanie załącznika do wiadomości**

### **Wyślij wiadomość z załącznikiem**

Aby wysłać wiadomość z załącznikiem, wystarczy dotknąć ikonę zielonej strzałki.

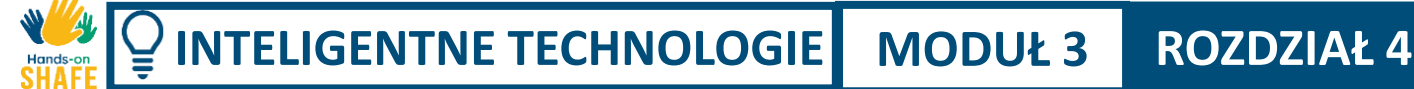

## **Cytat**

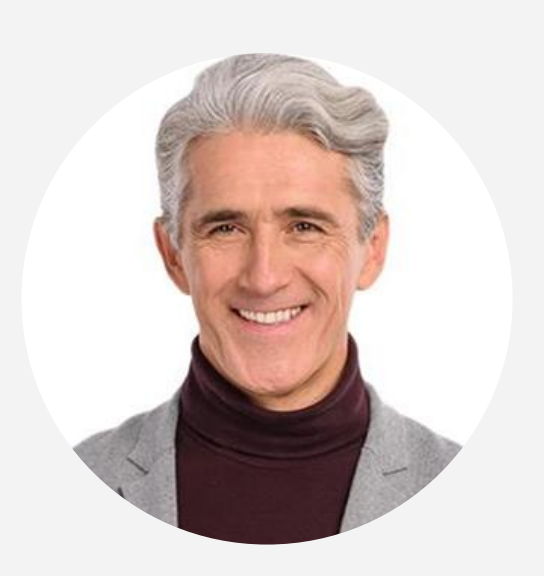

*"Dlaczego możliwość wysyłania wiadomości w aplikacjach mediów społecznościowych ma znaczenie? Aplikacje te stają się najpopularniejszym sposobem kontaktowania się z przyjaciółmi, rodziną i osobami związanymi z pracą. Wiele z tych aplikacji jest darmowych. Użytkownicy mogą wykonywać połączenia głosowe, połączenia wideo i wysyłać wiadomości do innych osób. Stało się to łatwym i opłacalnym sposobem komunikacji, zwłaszcza w krajach, w których nie ma pakietów z możliwością wysyłania nieograniczonej liczby SMS-ów." (webbx.com)* 

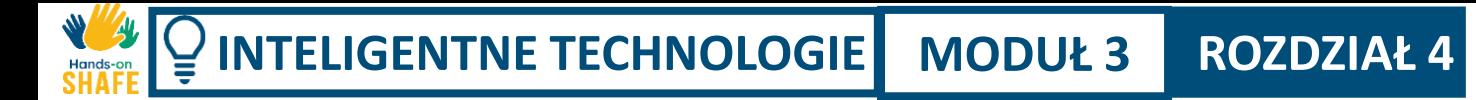

# **Przekazywanie dalej wiadomości w aplikacji WhatsApp**

Podobnie jak w przypadku SMS-ów i e-maili, w aplikacji WhatsApp można przekazywać wiadomości dalej.

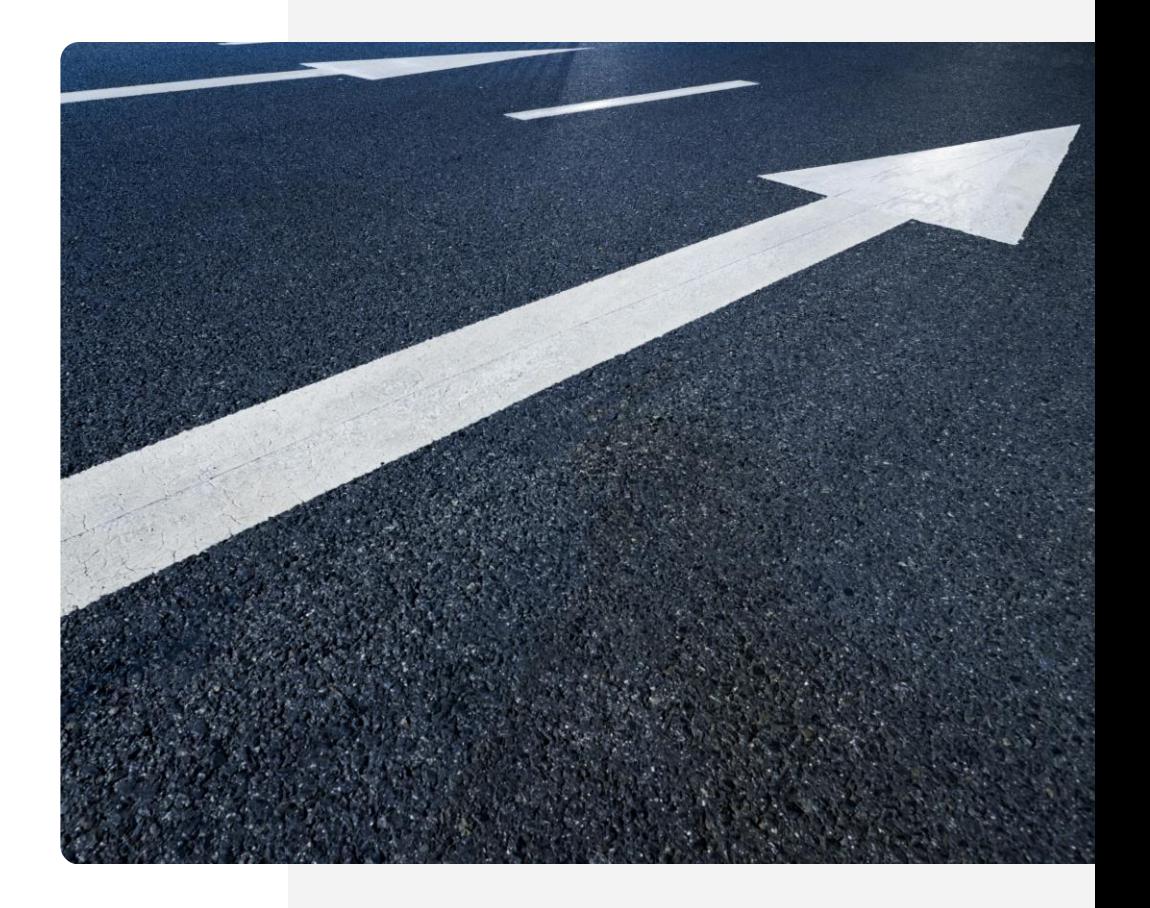

**2**

**3**

Wysyłanie wiadomości w mediach społecznościowych do pojedynczych osób oraz grup

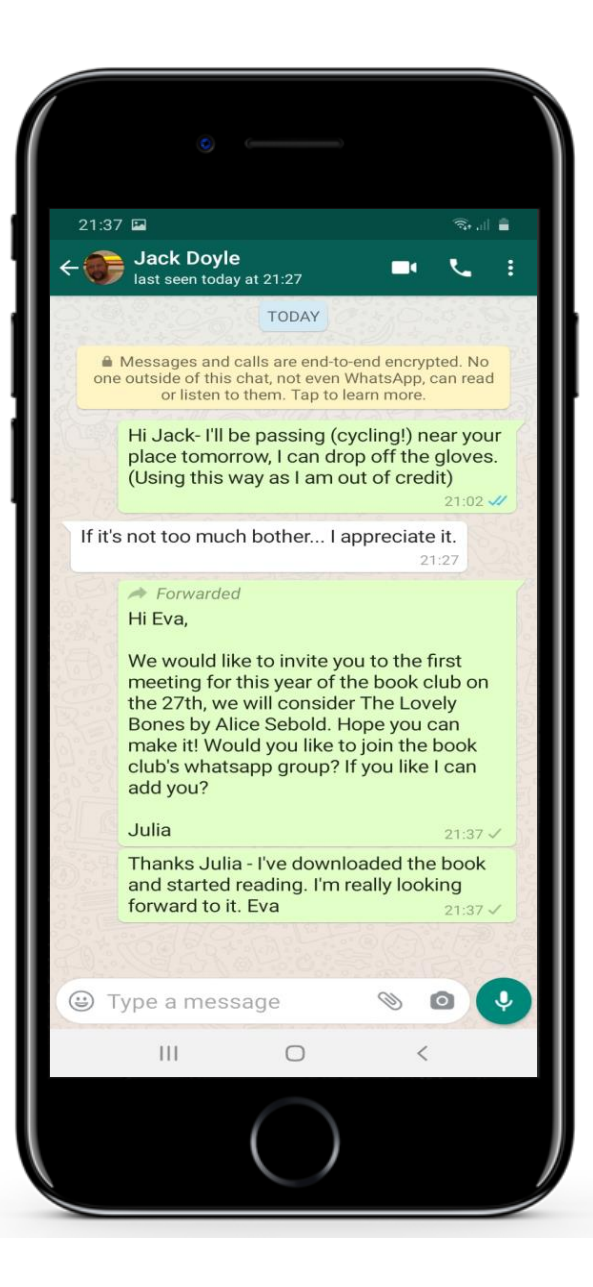

# **Przekazywanie dalej wiadomości w aplikacji WhatsApp**

## **Aby rozpocząć przekazywanie wiadomości**

Aby przekazać otrzymaną wiadomość do innej osoby lub grupy, najpierw należy wyświetlić ekran wiadomości od osoby lub grupy, **od której** chcemy przekazać wiadomość.

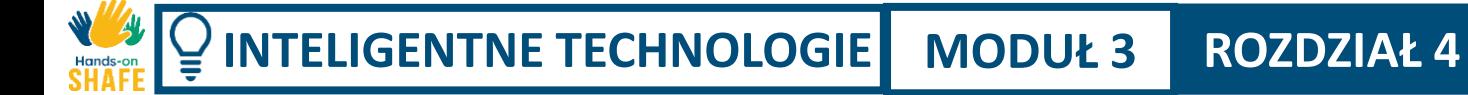

**2**

**3**

Wysyłanie wiadomości w mediach społecznościowych do pojedynczych osób oraz grup

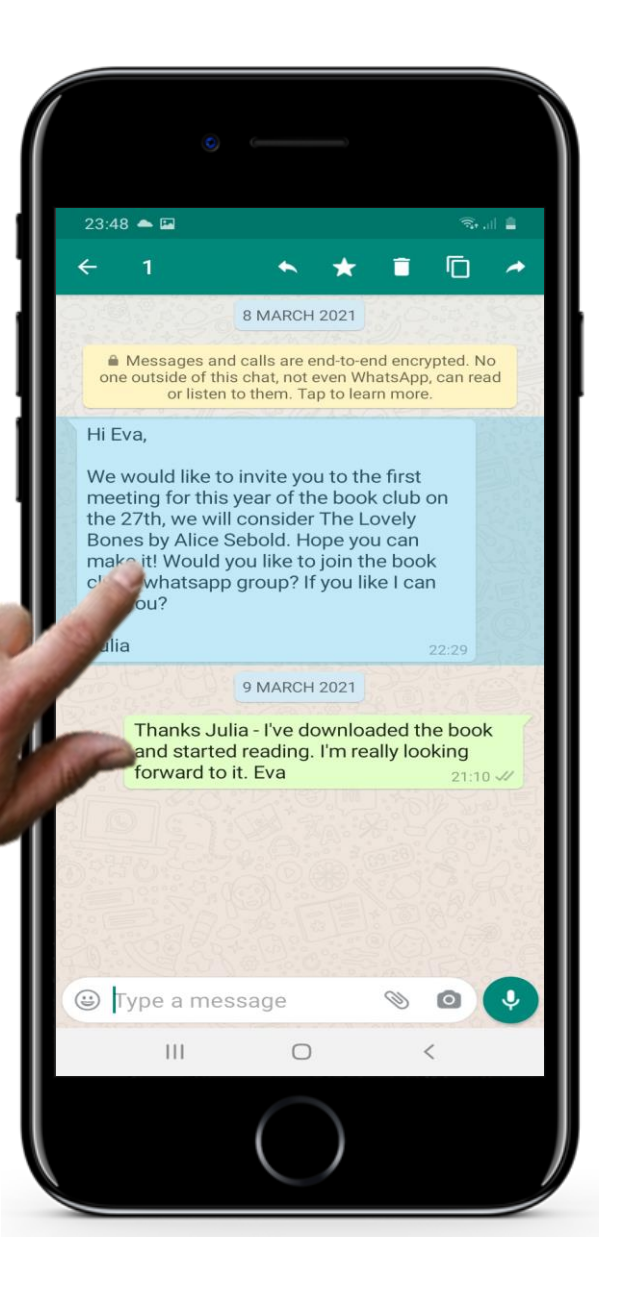

## **Przekazywanie dalej wiadomości w aplikacji WhatsApp**

### **Otwieranie menu z opcją przekazania dalej**

Naciśnij i przytrzymaj (a nie stukaj) wiadomość, którą chcesz przekazać dalej.

Pojawi się wtedy menu.

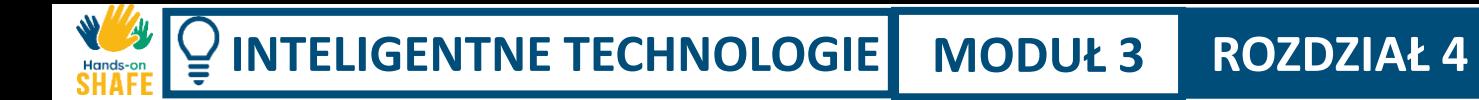

**2**

**3**

Wysyłanie wiadomości w mediach społecznościowych do pojedynczych osób oraz grup

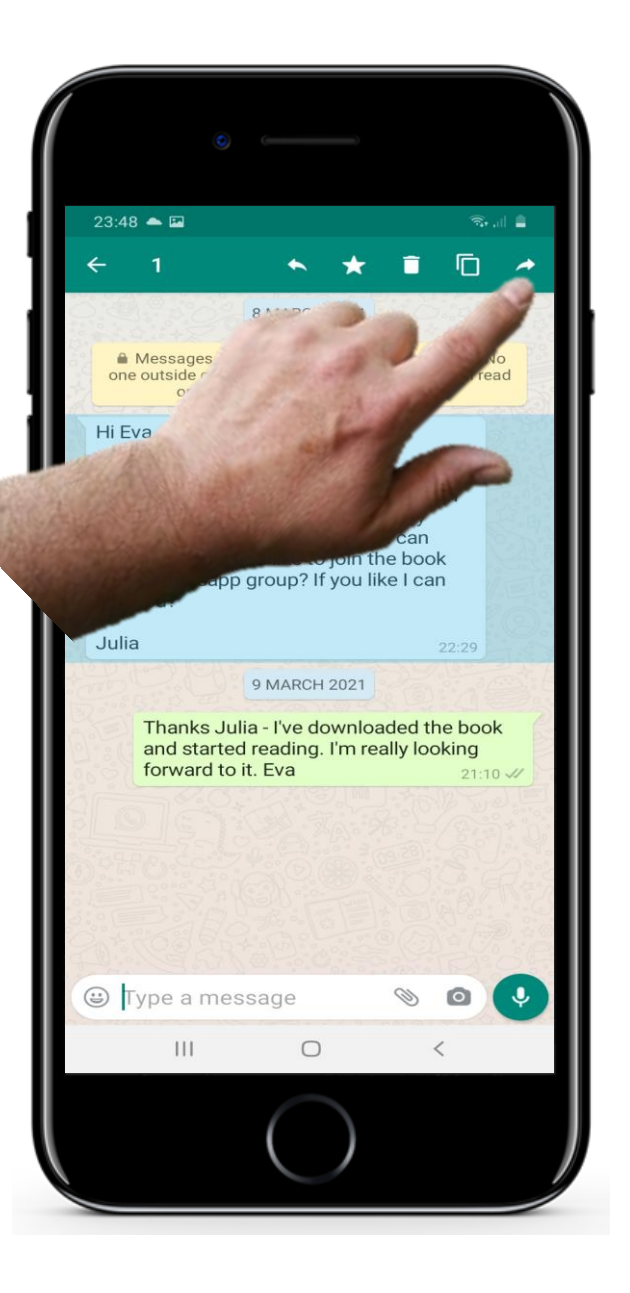

# **Przekazywanie dalej wiadomości w aplikacji WhatsApp**

### **Wybierz "Przekaż dalej"**

W menu stuknij w opcję " Przekaż dalej ".

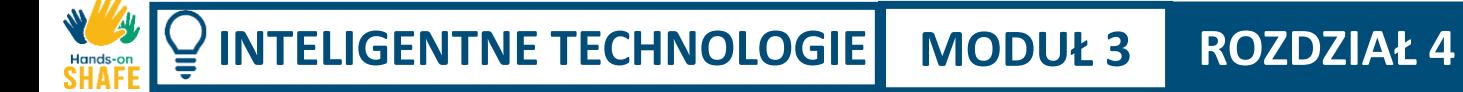

**5**

Wysyłanie wiadomości w mediach społecznościowych do pojedynczych osób oraz grup

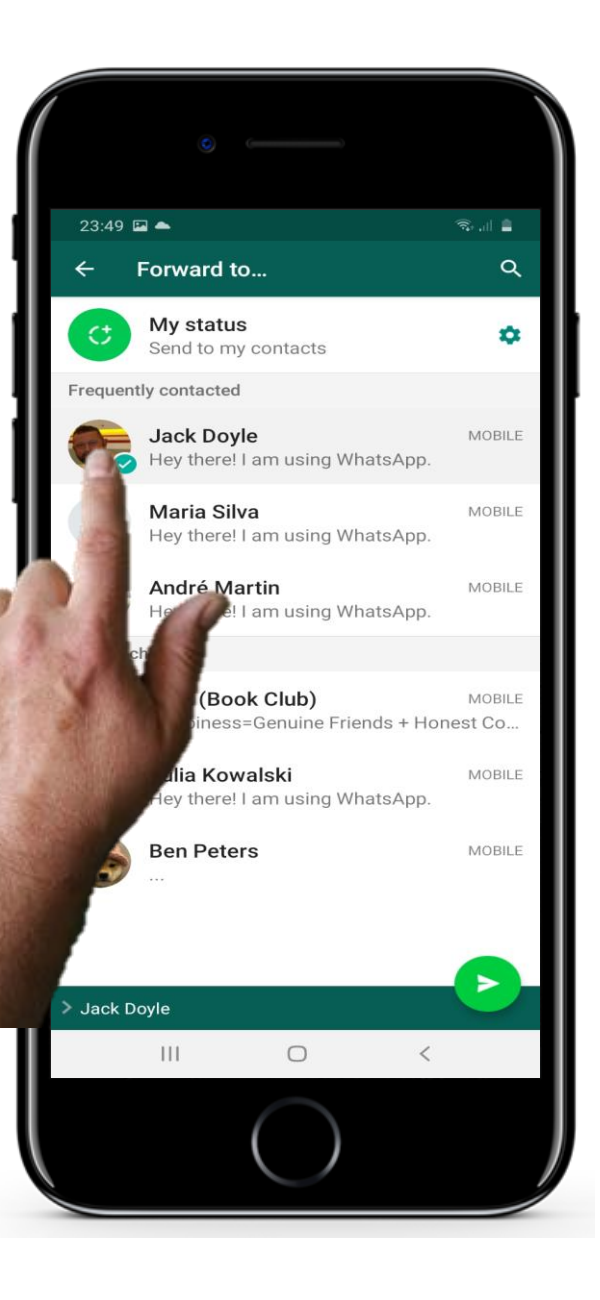

## **Przekazywanie dalej wiadomości w aplikacji WhatsApp**

### **Wybieranie danych kontaktowych odbiorcy**

Teraz wybierz osobę lub grupę, **do której** chcesz wysłać wiadomość.

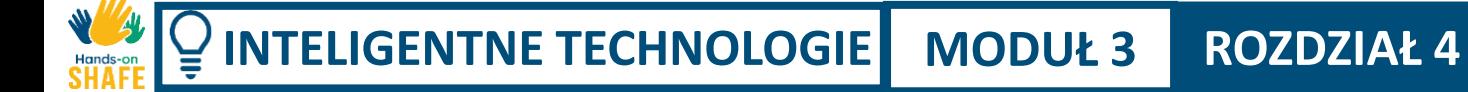

**5**

Wysyłanie wiadomości w mediach społecznościowych do pojedynczych osób oraz grup

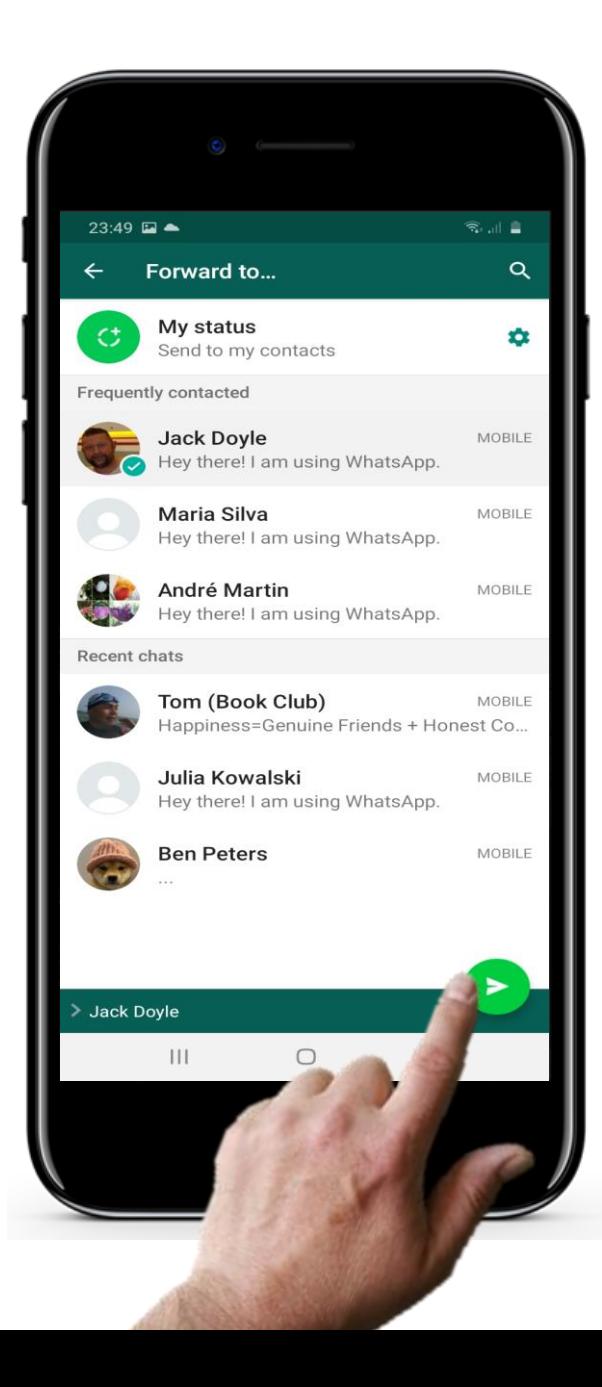

## **Przekazywanie dalej wiadomości w aplikacji WhatsApp**

### **Wyślij wiadomość**

Teraz stuknij w ikonę wysyłania. Wiadomość zostanie wysłana.

## **Więcej wyzwań: Wypróbuj funkcje aplikacji WhatsApp!**

#### **Wiadomość do pojedynczej osoby**

Hands-o

Wiadomości WhatsApp są podobne do SMS-ów opisanych w rozdziale 2 tego modułu.

Stuknij w ikonę wiadomości, aby wysłać nową wiadomość do odbiorcy.

Odpowiedz na wiadomość, wpisując treść w otwartym polu tekstowym. Nie zapomnij dotknąć przycisku "Wyślij"!

### **Utwórz grupę, a następnie wyślij do niej wiadomość**

Gdy stukniesz w ikonę WhatsApp, otworzy się lista Twoich wiadomości.

Znajduje się tam opcja o nazwie "Nowa grupa". Po jej dotknięciu otworzy się lista kontaktów, z której wybierzesz osoby, które chcesz dodać do grupy.

Jest to bardzo przydatne do organizowania grup rodzinnych, grup związanych z danym hobby, grup zajęciowych (patrz moduły ZDROWIE) lub do utrzymywania kontaktu z grupami współpracowników lub klientów.

#### **Udostępnianie zdjęć**

Wysyłanie zdjęć za pomocą wiadomości MMS jest drogie. Można je jednak wysłać za darmo, mając dostęp do sieci Wi-Fi, za pomocą aplikacji mediów społecznościowych.

Aby to wypróbować, stuknij w symbol udostępniania. Otwiera on inne aplikacje, w tym Zdjęcia.

Wybierz i przytrzymaj, aby wybrać zdjęcie, które chcesz wysłać. Wybierz sposób wysłania zdjęcia - np. pocztą e-mail lub przez aplikację WhatsApp.

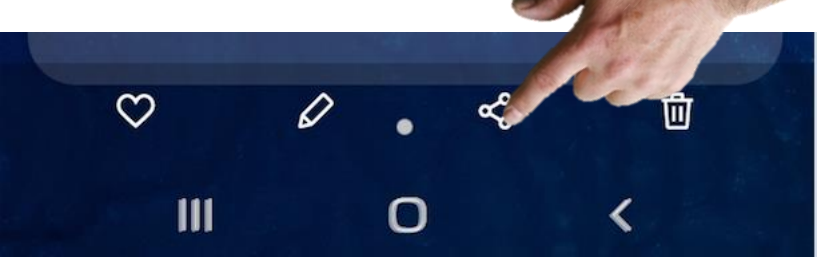

## **Wiadomości w mediach społecznościowych: Plusy i minusy**

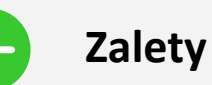

- Wiadomości w mediach społecznościowych są bezpłatne, jeśli korzystasz z Wi-Fi.
- Możesz dzielić się informacjami z grupą, aby przyspieszyć komunikację.
- Pozostajesz w kontakcie ze swoimi przyjaciółmi, rodziną lub partnerami biznesowymi!
- Możesz udostępniać swoje zdjęcia bez dodatkowych kosztów.

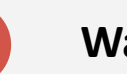

#### **Wady**

- Ciągłe przychodzenie wiadomości na grupach może być irytujące. (Możesz wyciszyć wiadomości na dzień/tydzień).
- Media społecznościowe mogą być wykorzystywane do rozsyłania niepokojących lub złośliwych i fałszywych wiadomości. Korzystaj tylko z zaufanych źródeł wiadomości!
- Upewnij się, że angażując się w życie innych ludzi, nie zapominasz o własnych obowiązkach.

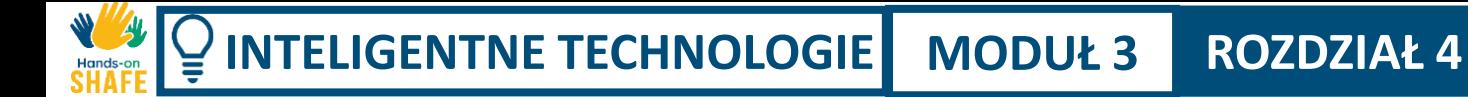

## **Problem i rozwiązanie: dodawanie wiadomości głosowej...**

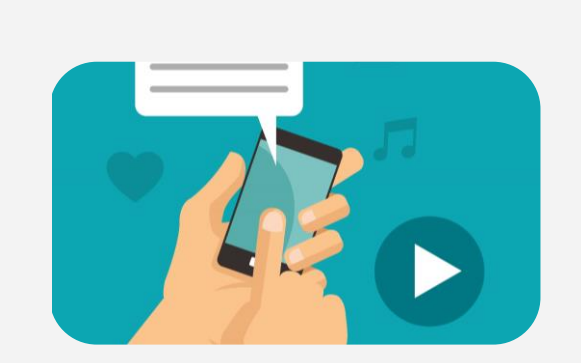

#### **Nagraj wiadomość głosową**

Po otwarciu wiadomości pojawia się panel z opcjami: zrób zdjęcie, przejdź do biblioteki zdjęć i symbol mikrofonu.

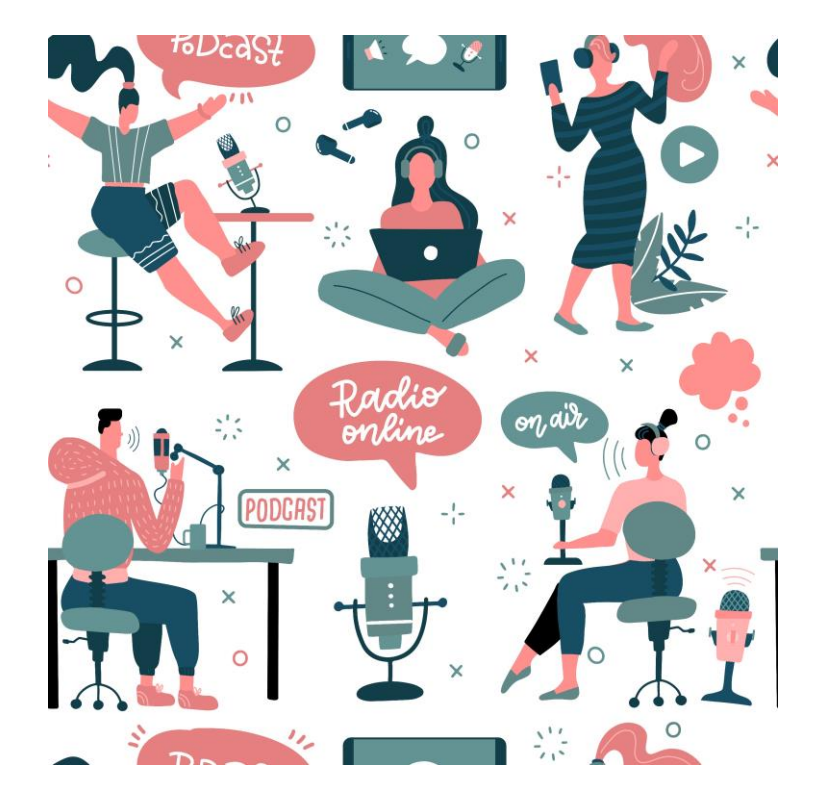

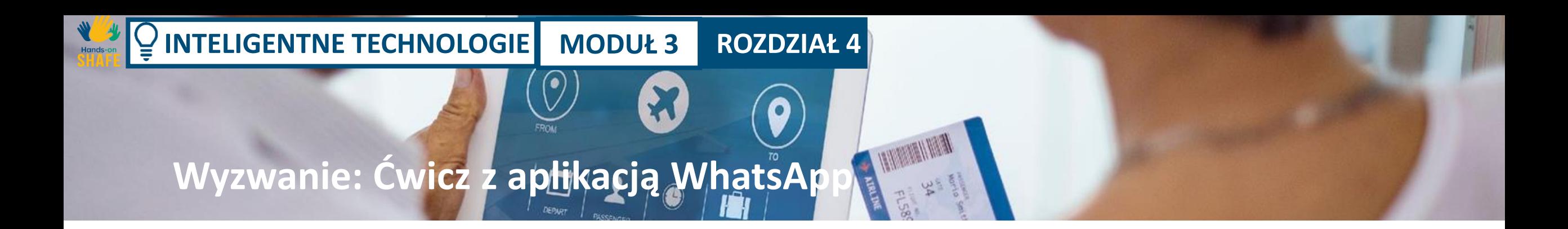

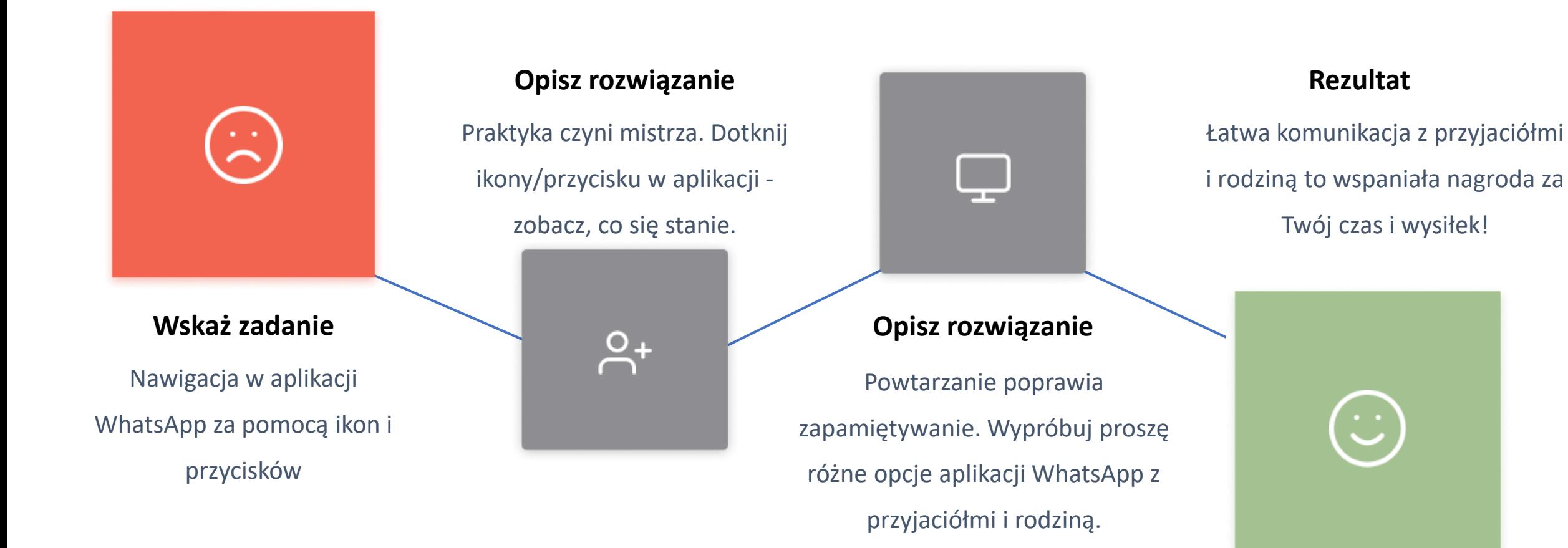

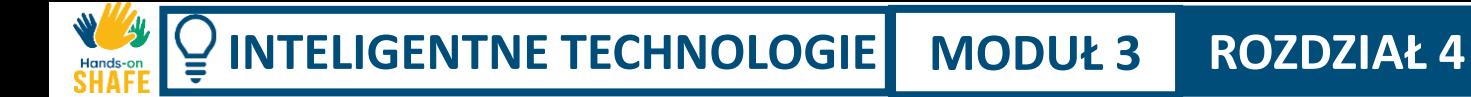

# **Funkcje aplikacji WhatsApp, które możesz wypróbować**

WhatsApp często ma kilka sposobów na wykonanie różnych zadań.

Spróbuj wykonać niektóre z poniższych ćwiczeń, aby utrwalić umiejętności nabyte w tym rozdziale.

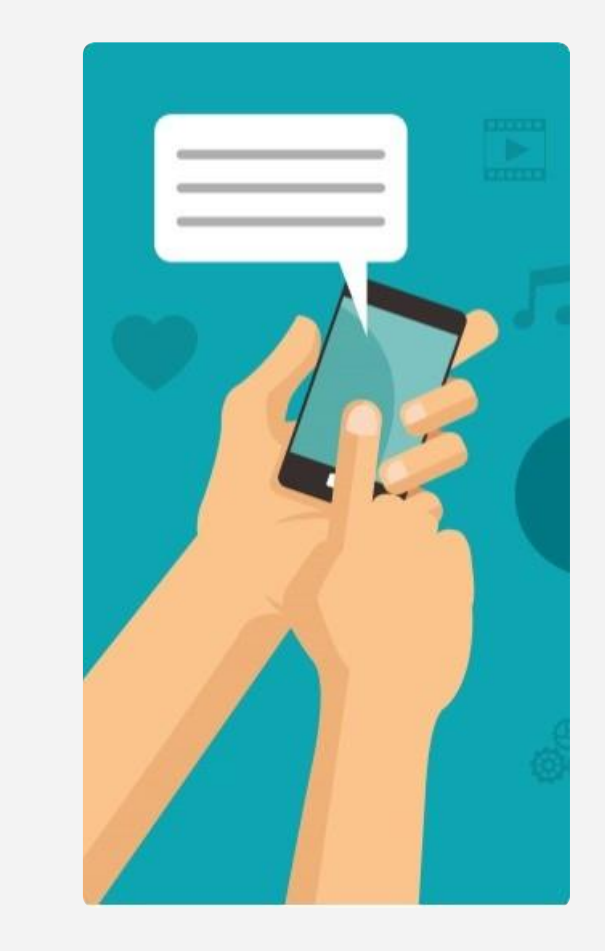

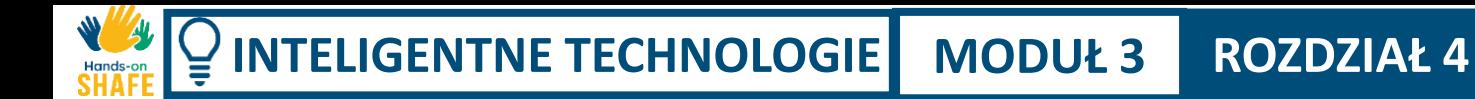

**2**

**3**

Wysyłanie wiadomości w mediach społecznościowych do pojedynczych osób oraz grup

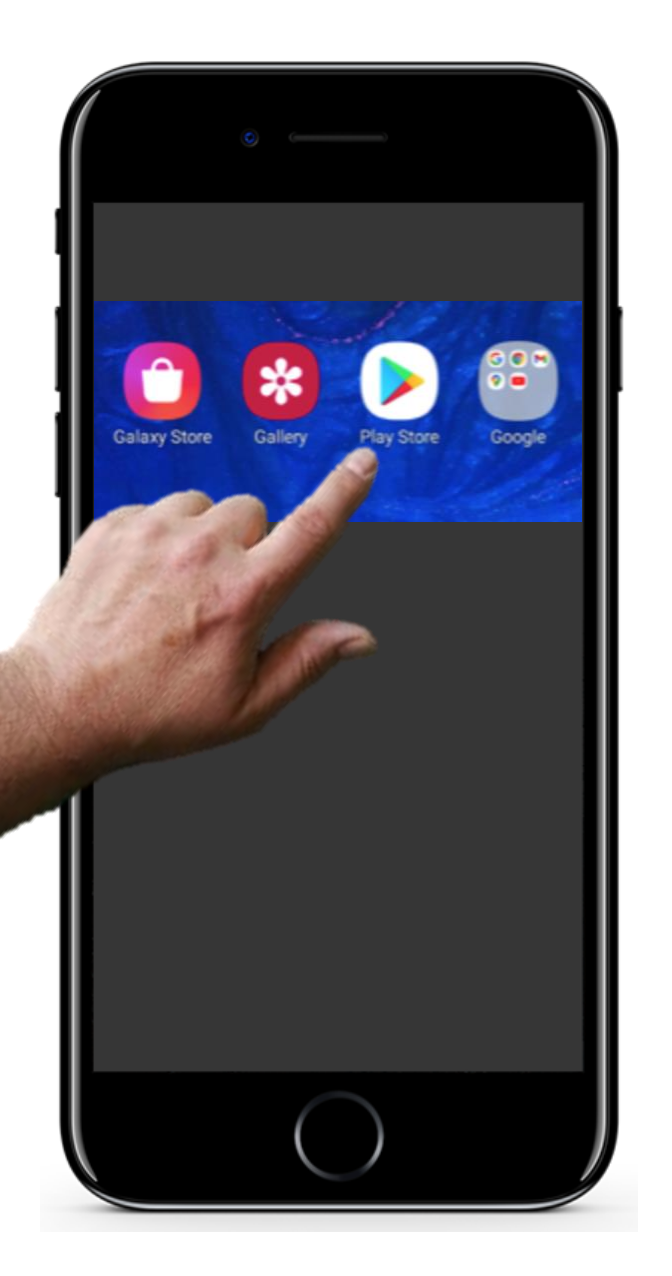

# **Funkcje aplikacji WhatsApp, które możesz wypróbować**

## **Znajdź sklep Google Play, z którego możesz pobrać różne aplikacje**

Jeśli jeszcze tego nie próbowałeś, dotknij ikony sklepu Google Play widocznej na obrazku i użyj pola wyszukiwania do znalezienia aplikacji WhatsApp.

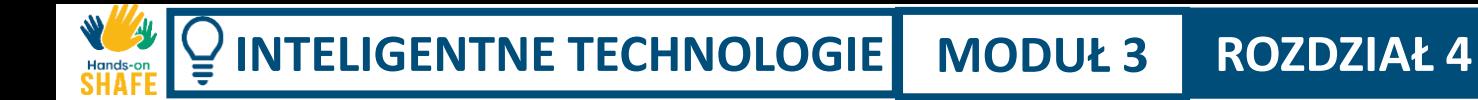

**2**

**3**

Wysyłanie wiadomości w mediach społecznościowych do pojedynczych osób oraz grup

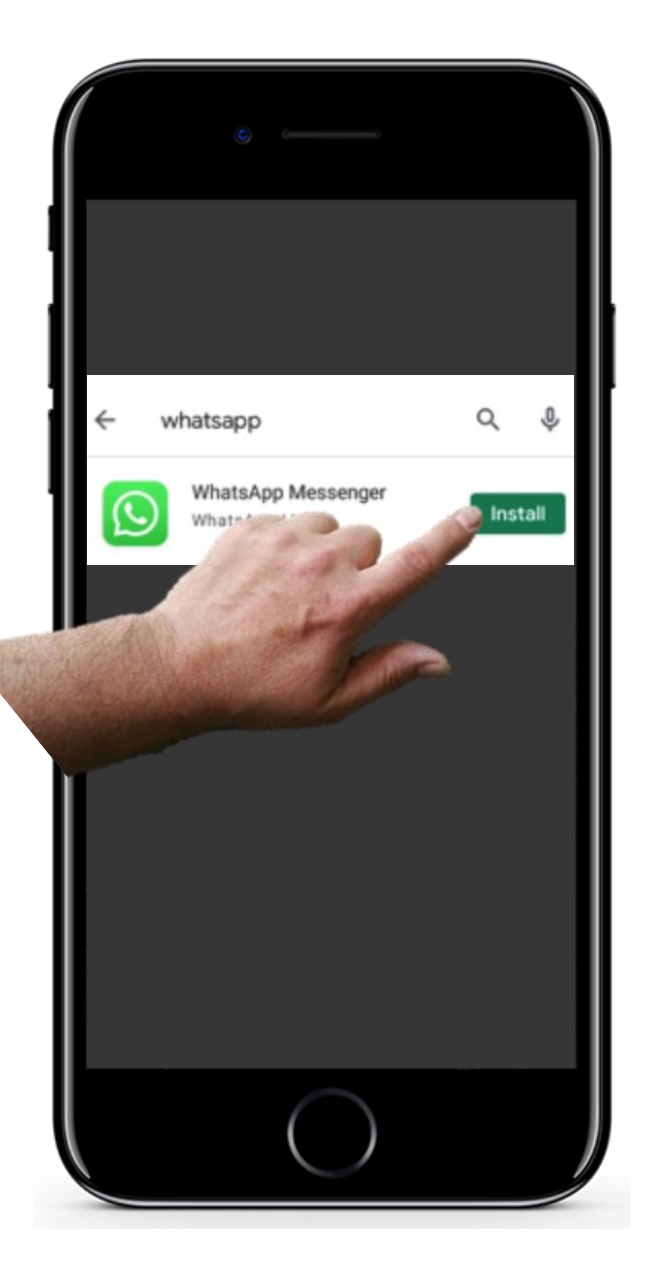

# **Funkcje aplikacji WhatsApp, które możesz wypróbować**

### **Zainstaluj aplikację WhatsApp**

Stuknij przycisk "Zainstaluj" dla aplikacji WhatsApp w sklepie Google Play.

**2**

**3**

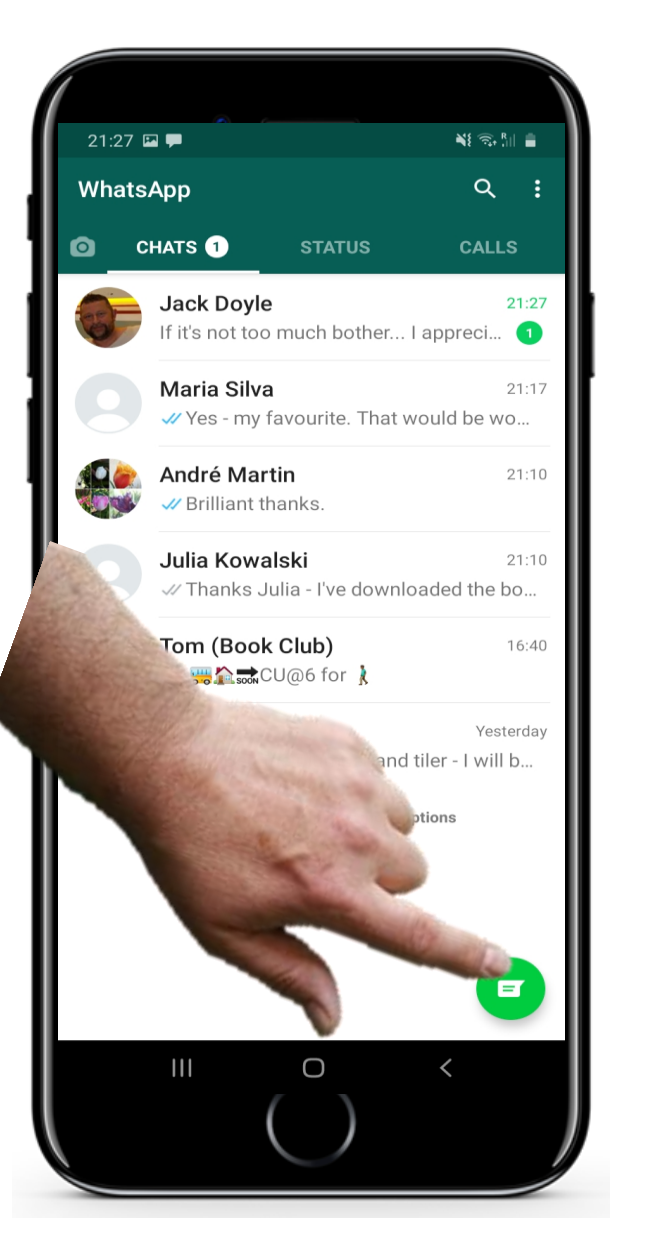

# **Funkcje aplikacji WhatsApp, które możesz wypróbować**

### **Spróbuj napisać nową wiadomość**

Po zainstalowaniu stuknij w ikonę WhatsAppa na ekranie głównym, aby otworzyć aplikację.

Aby napisać nową wiadomość, dotknij zielonego symbolu pokazanego na rysunku.

Otworzy się panel do wprowadzania tekstu oraz klawiatura do pisania. Zacznij wpisywać nazwę odbiorcy w polu "Odbiorca" - wyświetlone zostaną wszystkie kontakty z listy, których nazwa odpowiada wpisanej przez Ciebie nazwie. Wybierz osobę, do której chcesz wysłać wiadomość.

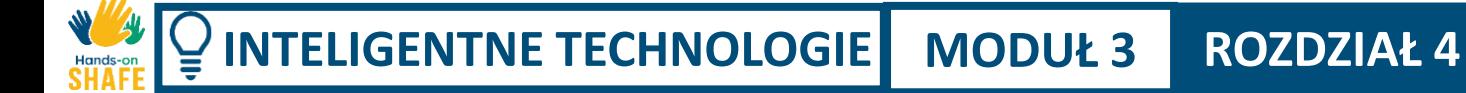

**5**

**6**

Wysyłanie wiadomości w mediach społecznościowych do pojedynczych osób oraz grup

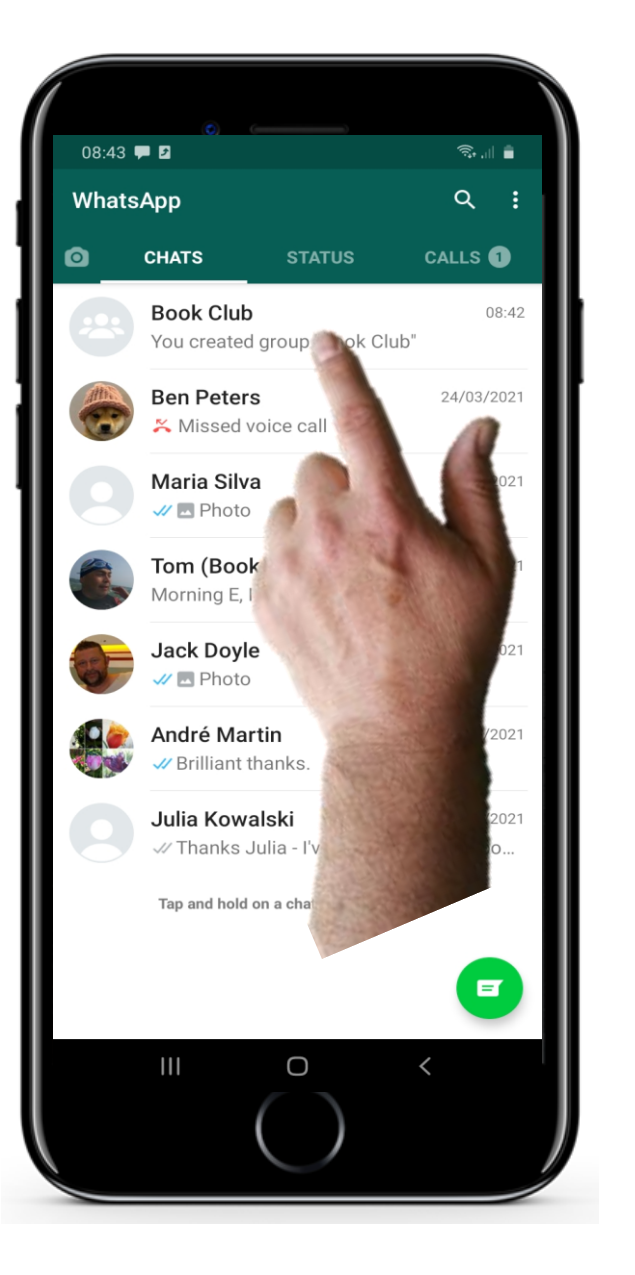

# **Funkcje aplikacji WhatsApp, które możesz wypróbować**

### **Spróbuj wysłać wiadomość grupową**

Stuknij w ikonę aplikacji WhatsApp.

Otworzą się ostatnie wiadomości.

Wybierz grupę i wpisz wiadomość, którą chcesz wysłać.

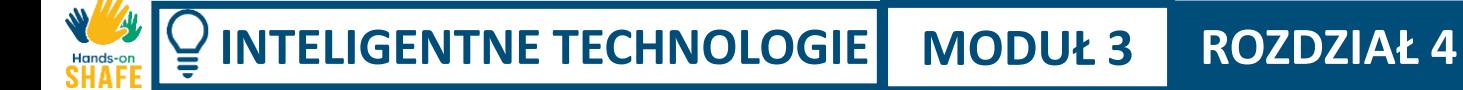

**5**

**6**

Wysyłanie wiadomości w mediach społecznościowych do pojedynczych osób oraz grup

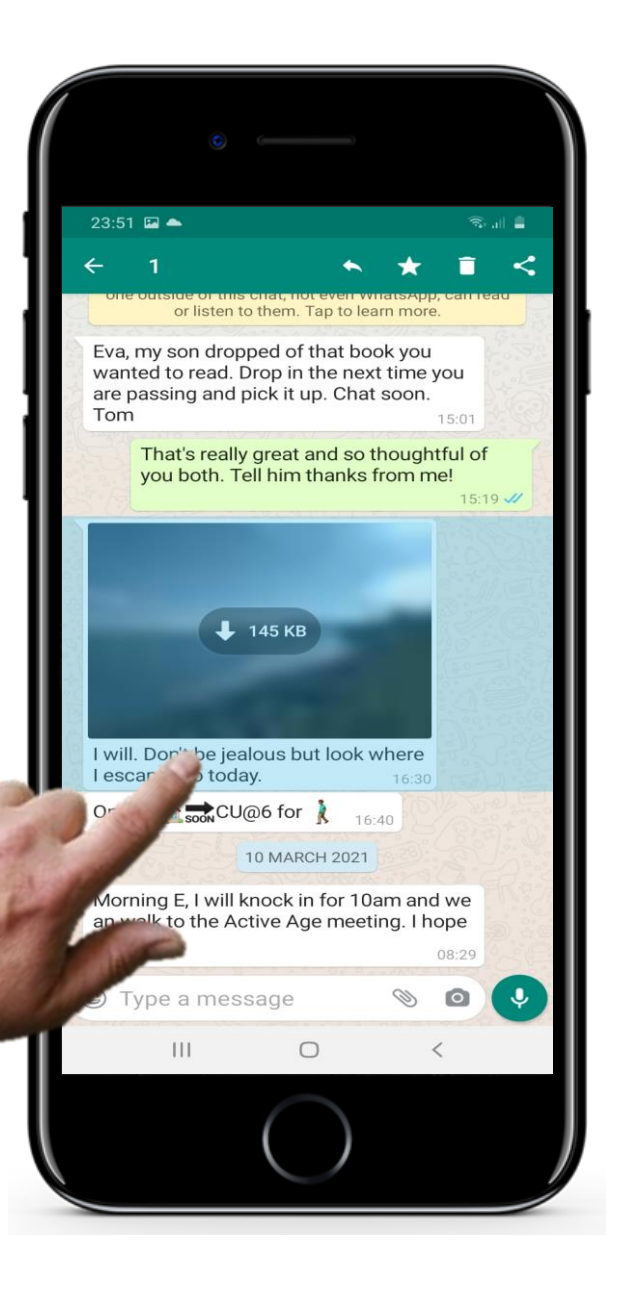

# **Funkcje aplikacji WhatsApp, które możesz wypróbować**

### **Spróbuj udostępnić zdjęcie**

Stuknij w symbol udostępniania.

Spowoduje to otwarcie innych aplikacji, w tym aplikacji Zdjęcia. Wybierz **i**  przytrzymaj, aby zaznaczyć zdjęcie, które chcesz wysłać.

Wybierz sposób wysłania zdjęcia - przez e-mail lub WhatsApp.

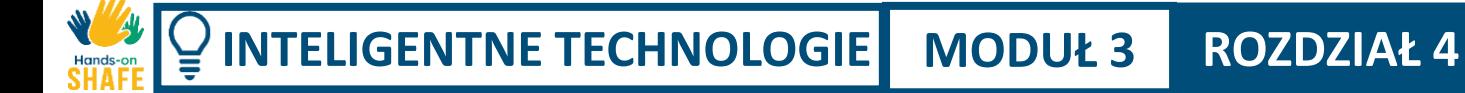

**5**

**6**

Wysyłanie wiadomości w mediach społecznościowych do pojedynczych osób oraz grup

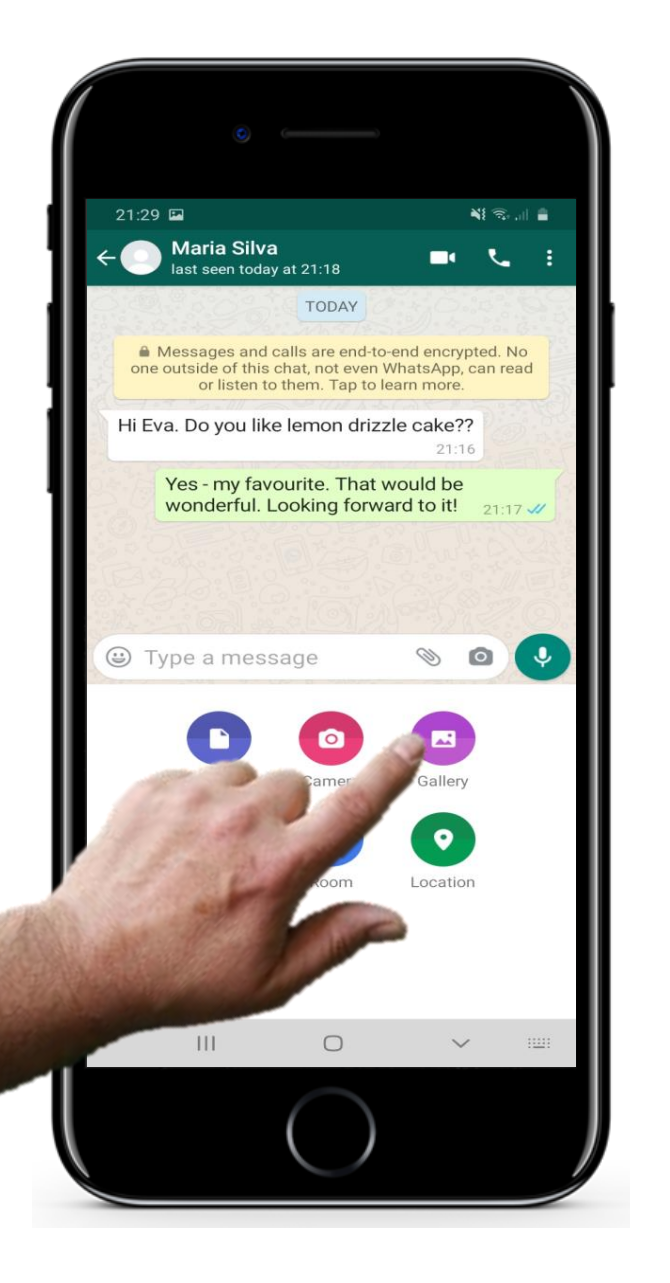

# **Funkcje aplikacji WhatsApp, które możesz wypróbować**

### **Spróbuj udostępnić zdjęcie: drugi sposób**

Gdy masz otwarte pole tekstowe, stuknij w ikonę "Galeria zdjęć". Wyświetlone zostaną Twoje zdjęcia. Wybierz jedno z nich, a następnie dotknij "Wyślij"!

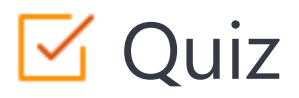

## Click the **Quiz** button to edit this object

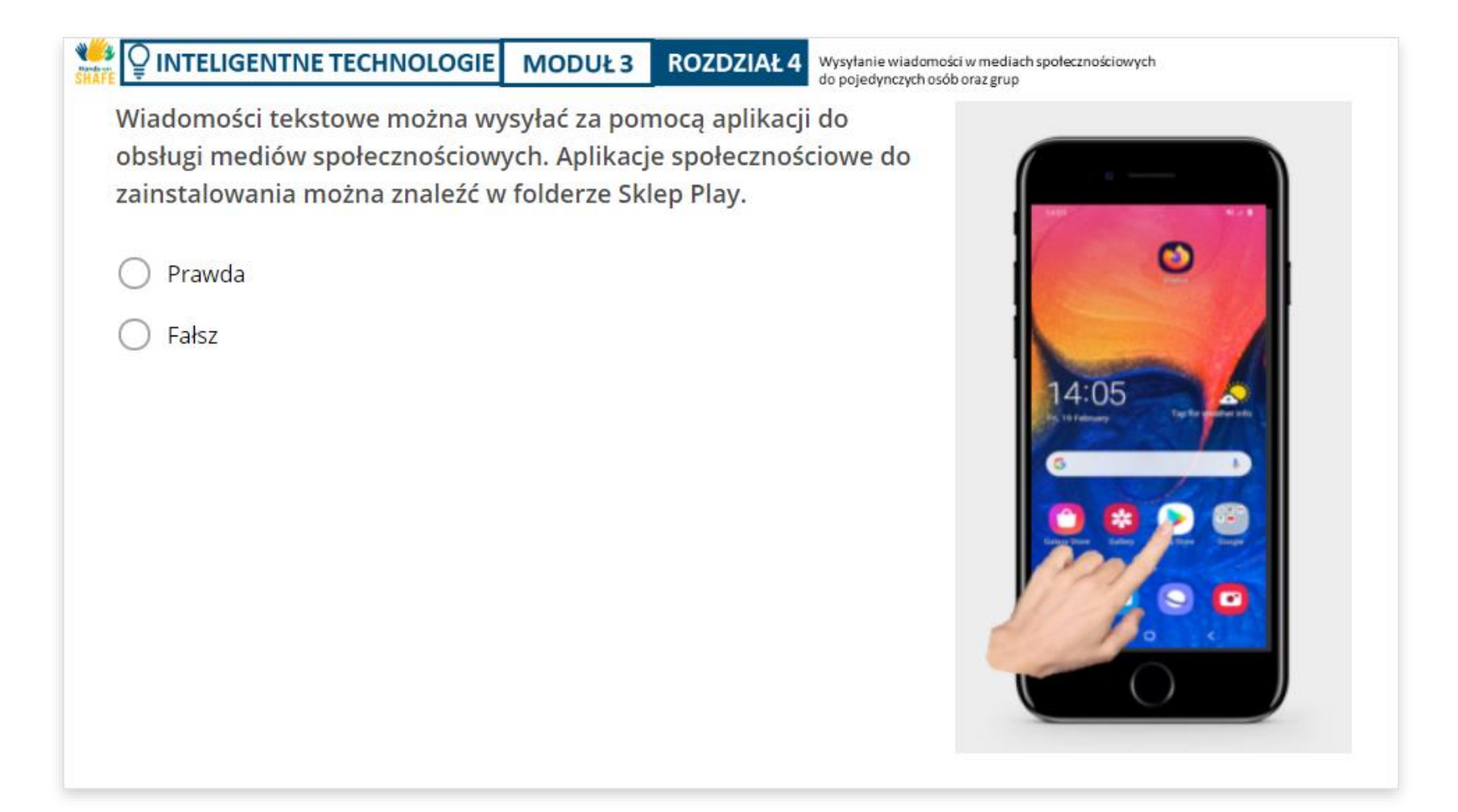

## Streszczenie rozdziału

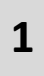

Aplikacje mediów społecznościowych, takie jak WhatsApp, mogą być używane do wysyłania wiadomości za darmo przez Wi-Fi.

**2**

Możesz udostępniać wiadomości grupie, aby organizować spotkania.

Aplikacje mediów społecznościowych są również wykorzystywane do udostępniania zdjęć lub innych plików. **3**

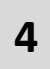

Media społecznościowe pomagają pozostać w kontakcie z rodziną i znajomymi.

**5** W tym celu może być konieczne pobranie aplikacji, takiej jak WhatsApp.

**6** Poćwicz zgodnie z krokami pokazanymi w tym rozdziale, aby nabrać pewności siebie w mediach społecznościowych

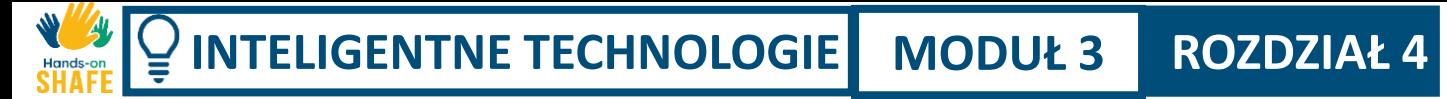

# **Rozdział zakończony!**

Gratulacje! Udało Ci się ukończyć ten rozdział!

# **Nabyte umiejętności**

**1**

**3**

- Przesyłanie wiadomości w mediach społecznościowych do pojedynczych osób i grup na przykładzie aplikacji WhatsApp
- Dzielenie się zdjęciami z innymi **2**
	- Wykorzystanie mediów społecznościowych do zorganizowania spotkania.

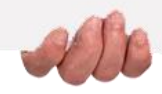

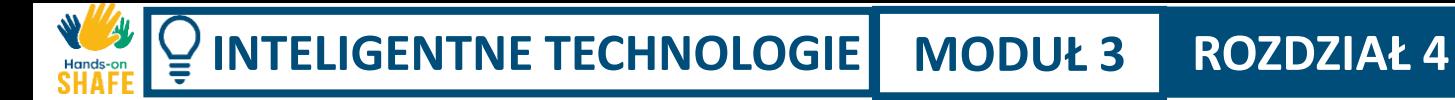

## **Co dalej?**

Teraz możesz powtórzyć ten rozdział lub kontynuować naukę, klikając na jeden z poniższych przycisków:

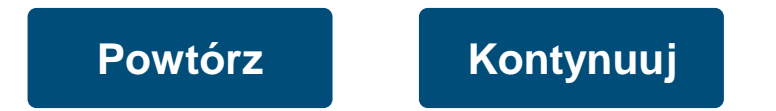

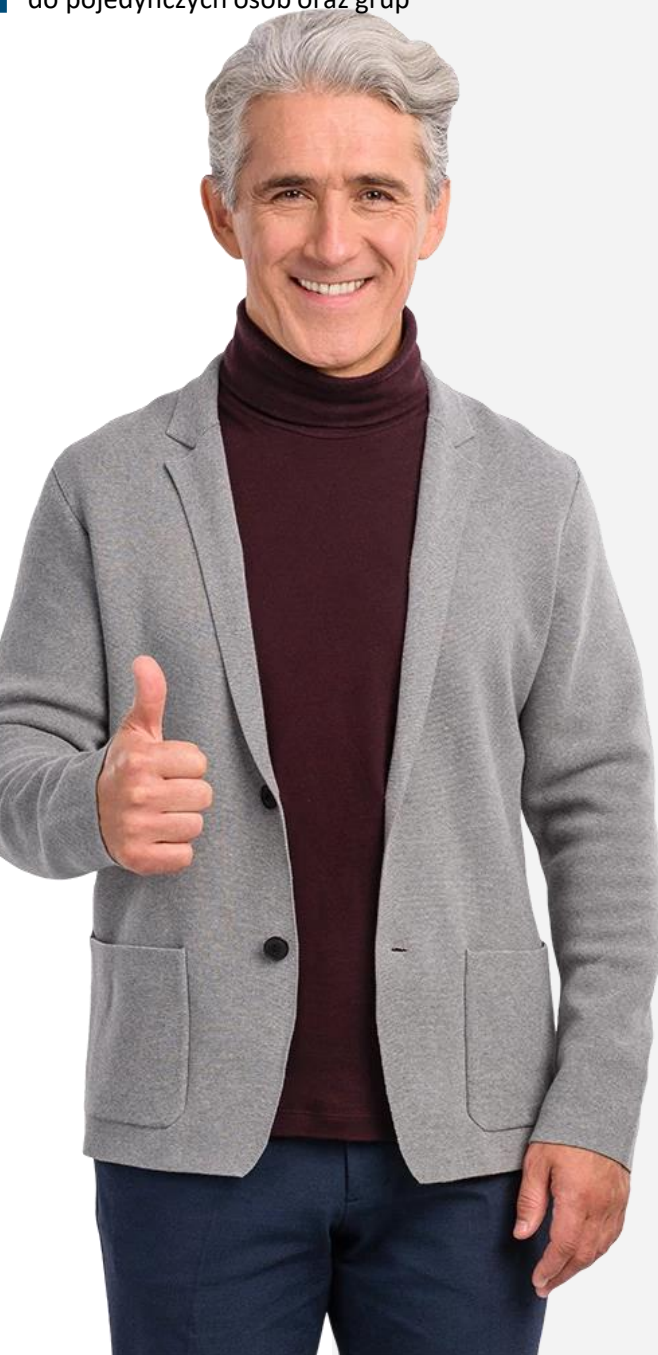

## <span id="page-137-0"></span>Podsumowanie modułu

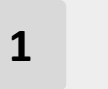

- Istnieją trzy główne rodzaje komunikacji tekstowej na smartfonie **<sup>1</sup>**
- Są to SMS-y, e-maile i wiadomości w mediach społecznościowych **2**
- SMS pozwala na wysyłanie i odbieranie wiadomości, o ile masz połączenie z siecią telefoniczną **3**

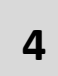

Poczta elektroniczna może być używana przez sieć Wi-Fi za darmo i pozwala na wysyłanie wiadomości do komputerów.

**5** Dzięki aplikacjom mediów społecznościowych, takim jak WhatsApp, możesz wysyłać wiadomości do grup.

# **Module completed!**

Congratulations! You have successfully completed this module!

**1**

# **Nabyte umiejętności**

- Nauczyłeś się wysyłać wiadomości SMS
- **2** Dowiedziałeś się również o przesyłaniu wiadomości za pomocą e-maili
- **3** Nauczyłeś się przesyłać wiadomości w mediach społecznościowych zarówno do pojedynczych osób, jak i do grup

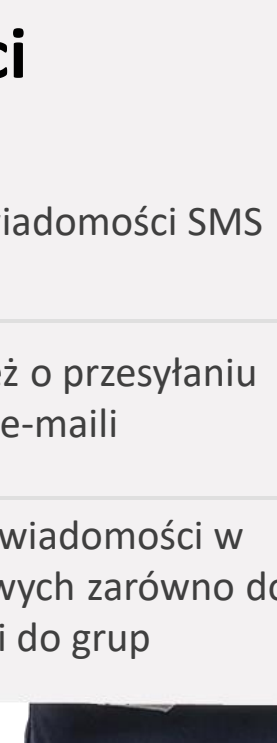

# **Co dalej?**

**WAY** 

Now you can either repeat this module or follow our study recommendation by clicking on one of the buttons below:

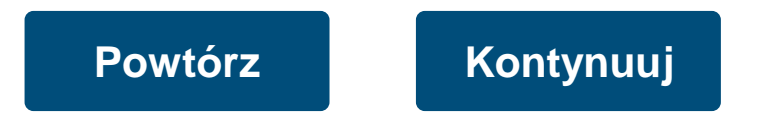

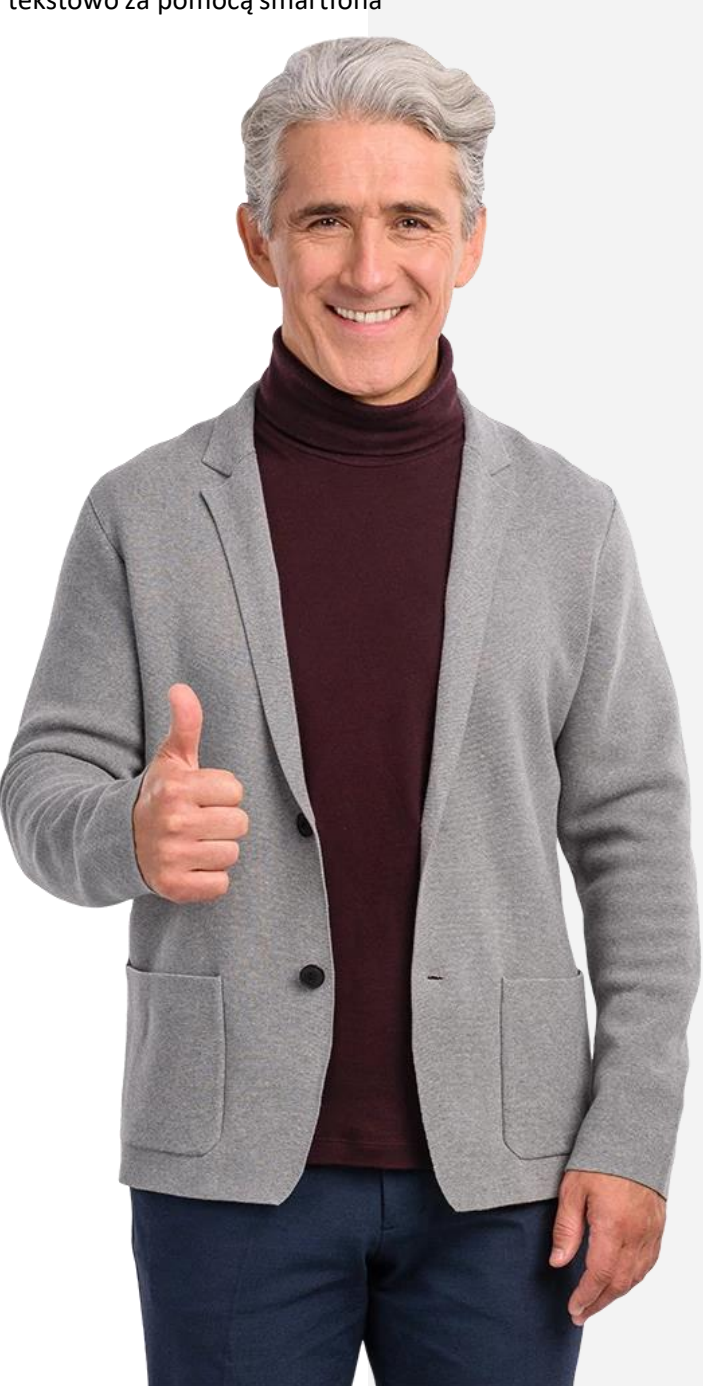